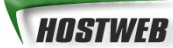

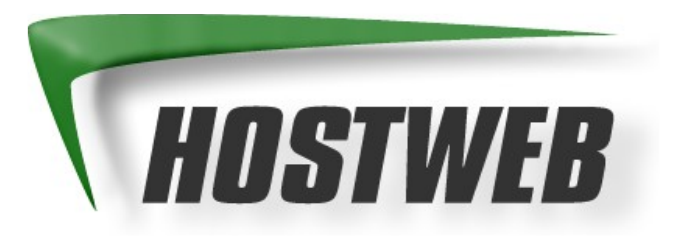

# **Webspace Handbuch**

**Stand: August 2006 (Vorab-Version)**

**Hostweb.de** Hostserver GmbH

Biegenstr. 20 D-35037 Marburg

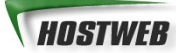

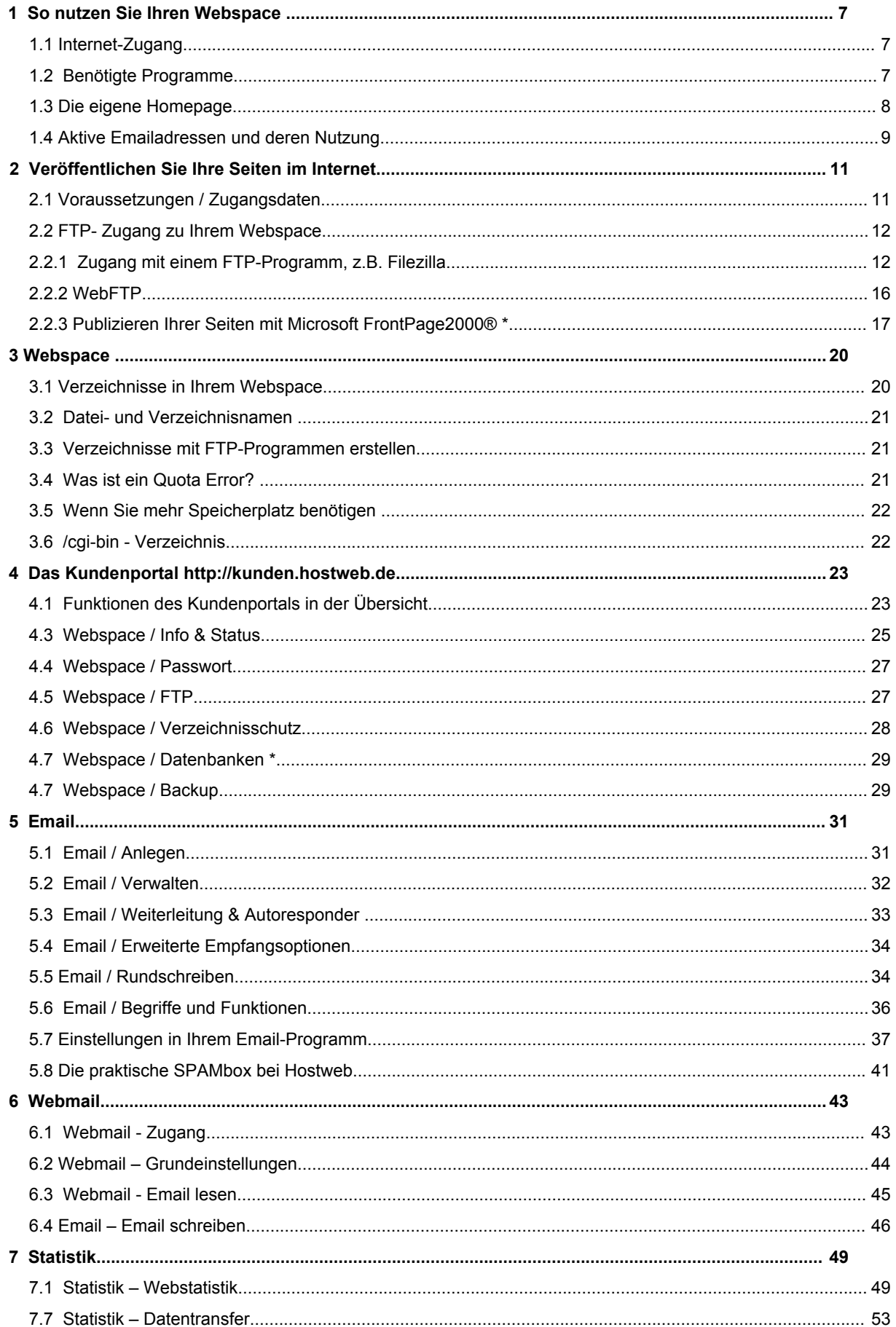

## HOSTWEB

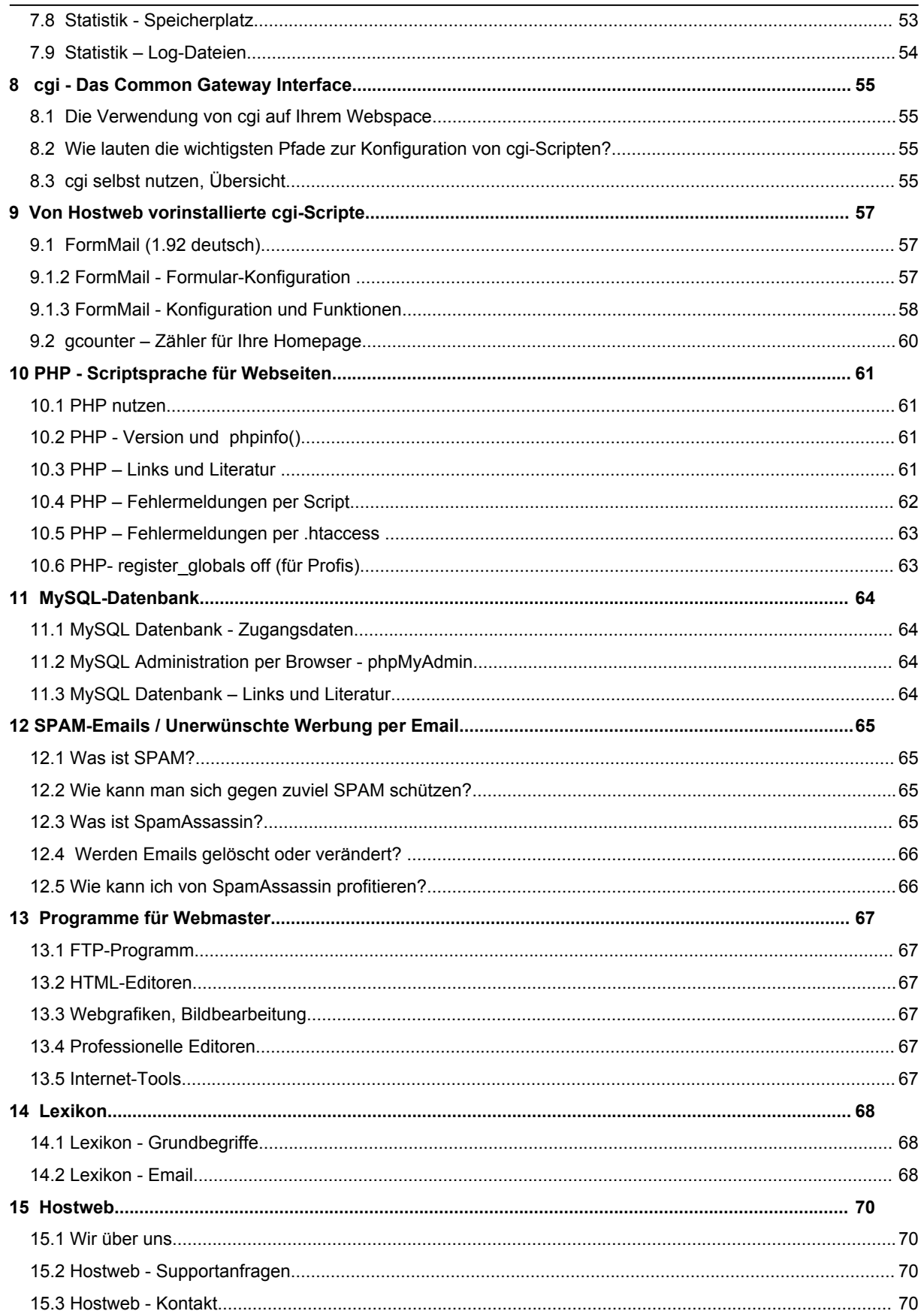

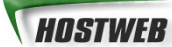

Microsoft, MS und FrontPage 2000, Frontpage 2003 sind Marken der Microsoft Corp.

Alle anderen genannten Marken, Warenzeichen und Logos sind Marken, Warenzeichen und Logos der entsprechenden Eigentümer / der betreffenden Hersteller.

© 2000-2005 Hostserver GmbH

Alle Rechte vorbehalten!

Der Inhalt dieses Handbuchs dient ausschließlich zu Informationszwecken, kann ohne Vorankündigung verändert werden und ist nicht als<br>Verpflichtung der Hostserver GmbH anzusehen. Kein Teil dieser Dokumentation darf, außer d ohne vorherige schriftliche Genehmigung der Hostserver GmbH reproduziert, in Datenbanken gespeichert oder in irgendeiner Form – elektronisch, mechanisch, auf Tonträgern oder auf irgendeine andere Weise – übertragen werden.

## **Einleitung**

Unser Handbuch ist als Einführung und Hilfe im Umgang mit Ihrem Webspace gedacht. Lesen Sie dieses Handbuch bitte genau durch und machen Sie sich dann mit der Bedienung Ihres Webspace vertraut. So vermeiden Sie Fehler in der Bedienung und präsentieren schnell Ihre Seiten im Internet.

Wenn Sie Fragen und Probleme haben, schauen Sie bitte immer zuerst in dieses Handbuch und nutzen Sie die unter [http://kunden.hostweb.de](http://kunden.hostweb.de/) und <http://www.hostweb.de/support/> bereitgehaltenen Supportinformationen. Dort finden Sie aktuelle Hilfen und Tipps sowie aktualisierte Versionen dieses Handbuchs zum Herunterladen.

Wir wünschen Ihnen viel Erfolg mit Ihren Webseiten im Internet.

Hostweb - Ihr Zuhause im Internet.

## **1 So nutzen Sie Ihren Webspace**

Dieses Kapitel führt Sie in die wichtigsten Begriffe rund um Ihren Webspace ein. Es erklärt, welche Voraussetzungen Sie schaffen sollten und welche Programme Sie benötigen, um Ihren Webspace und die weiteren Funktionen optimal nutzen zu können. Die genauen Schritte für bestimmte Einstellungen und Funktionen werden in den folgenden Kapiteln zu den Bereichen FTP, Webspace, Email, Statistik und cgi ausführlich und anschaulich erklärt.

### **1.1 Internet-Zugang**

Um Ihren Webspace sofort einrichten und nutzen zu können, benötigen Sie eine Verbindung ins Internet, einen sogenannten Internet-Zugang. Sobald Sie über eine Verbindung ins Internet verfügen, können Sie 24 Stunden am Tag auf Ihren Webspace zugreifen, Ihre Homepage und Emails abrufen und jederzeit aktuelle Seiten und Daten auf Ihrem Webspace ablegen.

Ein Vergleich der Preise und Leistungen bei den einzelnen Internet-Zugangsprovidern lohnt. Schauen Sie sich nach aktuellen Zugangsprovider-Tests in Fachzeitschriften um.

### **1.2 Benötigte Programme**

Sie benötigen einige Programme, um Ihren Webspace mit allen Funktionen optimal nutzen zu können. Spezielle Einstellungen und weitere Informationen zu den einzelnen Programmen erfahren Sie in den folgenden Kapiteln dieses Handbuches.

#### **Browser / Internetbrowser - Das Programm zum Surfen im Internet**

Um auf das WWW ( World Wide Web ) und Ihre eigenen Internetseiten zugreifen zu können, benötigen Sie einen aktuellen Internetbrowser. Wir empfehlen die Internetbrowser von Mozilla, Opera und Microsoft, die Sie derzeit kostenlos im Internet und auf den CDs vieler Internet- und Computerzeitschriften finden.

Als Einsteiger sollten Sie ein entsprechendes Handbuch ( als Taschenbuch ab 10,- EUR ) bei Fragen zu den Funktionsweisen und der Bedienung des verwendeten Browsers zu Rate ziehen.

#### **Email-Programm - Das Programm zum Lesen und Versenden von Email-Nachrichten**

Viele aktuelle Browser werden zusammen mit Email-Programmen bzw. mit integrierten Emailfunktionen ausgeliefert. So gehört zum Microsoft Internet Explorer das Emailprogramm Outlook Express und die Mozilla-WebSuite enthält das Email-Programm Mozilla Mail. Auch der Firefox-Browser hat eine "Email-Schwester", den von Mozilla Mail abstammenden Thunderbird.

Natürlich können Sie auch jedes andere Email-Programm, das die Email-Standards SMTP und POP3 unterstützt, verwenden. Sollten Sie mit der Nutzung eines Email-Programms nicht vertraut sein, empfehlen wir auch hier, ein Handbuch zu nutzen.

#### **FTP-Programm - Das Programm zum Überspielen Ihrer Webseite auf unseren Server**

Zum Übertragen Ihrer HTML-Seiten und anderer Daten von Ihrem Computer auf Ihren Webspace benötigen Sie ein FTP-Programm, auch genannt FTP-Client. Wir empfehlen für Windows-PCs das Programm WS\_FTP LE oder das Programm Filezilla. Alternativ zur FTP-Übertragung können Sie Ihre Seiten auch mit Microsoft Frontpage auf den Webspace überspielen.

Die genannten Programme und weitere nützliche Tools finden Sie zum kostenlosen Download auf unseren Webseiten unter: [http://download.hostweb.de](http://www.hostweb.de/download)

Gerne geben wir auf Anfrage weitere Programm- oder Linktipps. Wir weisen allerdings darauf hin, dass wir keinen offziellen Support für die genannten Programme leisten können und verweisen auf die Benutzer-Foren der jeweiligen Programm-Homepages oder dort vorgehaltene FAQs ( = Häufige Fragen und Antworten ).

### **1.3 Die eigene Homepage**

#### **Was benötigen Sie für Ihre erste eigene Homepage?**

- 1. Einen einfachen HTML-Editor (z.B. den Netscape Composer oder MS Frontpage Express)
- 2. Einen Browser zum Testen der Seiten
- 3. Ein Buch zum Thema Homepage und HTML, alternativ eine gute Webseite zum Thema.
- 4. Etwas Zeit und Ruhe.

#### **Browser und Editor**

Für die ersten Schritte empfehlen wir als Browser und Editor den kostenlosen Microsoft Internet Explorer (mit FrontPage Express), Mozilla (Version 1.7 oder höher) oder Netscape 7. Hier sind die Programme zum Surfen, für Email und die Seitenerstellung (der Composer bzw. FrontPage Express) in einem Programm gut miteinander verknüpft. Mit einem kleinen Handbuch finden sich auch Neulinge mit diesen Editoren schnell zurecht.

#### **Eine Anleitung zum Thema Homepage**

Gute und umfangreiche Bücher eignen sich ideal, um sich mit dem Thema Homepage und HTML vertraut zu machen. Viele Bücher bieten eine Schritt-für-Schritt-Anleitung in dieses umfangreiche Thema. Beginnen Sie mit einer einfachen Seite. Wenn Sie nach einiger Zeit über mehr HTML-Kenntnisse verfügen, können Sie Ihre begonnene Seite leicht erweitern und verfeinern.

Auch bieten viele Webseiten deutschsprachige Anleitungen zum Thema HTML und Homepages.

Besonders empfehlenswert ist die fundierte Dokumentation unter:

#### [http://de.selfhtml.org](http://de.selfhtml.org/)

#### **Ruhe, Zeit, Geschmack, Stilsicherheit**

Gute Webseiten entstehen nicht an einem Tag. Wenn Sie Ihre ersten Seiten fertig haben, nehmen Sie sich etwas Zeit, um diese in Aussehen und Funktionalität zu überprüfen. Mit einem Browser können Sie Ihre Seiten auf Ihrem eigenen Computer testen, bevor Sie die Seiten ins Internet laden.

Für einen engagierten Anfänger ist der Selbstbau einer kleinen Internet-Präsenz durchaus in wenigen Tagen Arbeit zu erlernen. Dabei gilt selbstverständlich: Übung macht den Meister!

Es gibt immer Verbesserungsmöglichkeiten. Anregungen finden Sie natürlich v.a. im Internet: Suchen Sie nach Seiten, die ein ähnliches Thema haben und achten Sie bei professionellen Seiten wie bspw. [http://www.spiegel.de,](http://www.spiegel.de/) [http://www.yahoo.de,](http://www.yahoo.de/) [http://www.zeit.de](http://www.zeit.de/) auf Bildschirmaufteilung, Schrift, Schriftgrößen und -typen und natürlich den Einsatz von Farben und Grafiken.

Wenn Sie mit Ihrer Webseite v.a. Ihre geschäftlichen Interessen oder gar den zukünftigen Lebensunterhalt bewerben und publik machen wollen, so ist es unter Umständen ratsam, sich der Unterstützung von Profis zu versichern: Nicht jeder "Webdesigner" hat auch das notwendige Geschmacks- und Zeitgeistempfinden, um erfolgreiche und zeitgemäße Webseiten zu erstellen.

Lassen Sie sich vor Auftragserteilung deshalb stets bisherige Arbeiten zur Prüfung vorlegen, um unnötigen Enttäuschungen vorzubeugen.

Hostweb verfügt über ein dichtes Netzwerk an freien Mitarbeitern und Partnern, das seit Jahren Erfahrung im Aufbau erfolgreicher und attraktiver Internet-Präsenzen hat. Gerne vermitteln wir wirkliche Fachleute und Web-Enthusiasten, die Ihnen beim großen Schritt ins "Internet-Zeitalter" kompetent zur Seite stehen – sprechen Sie uns an: [service@hostweb.de](mailto:service@hostweb.de)

#### **Professionelle Editoren**

Für umfangreichere Seiten sollten Sie größere und professionellere Editoren verwenden. Bitte beachten Sie, dass Sie viele professionelle Programme nur dann sinnvoll und gut einsetzen können, wenn Sie schon über umfangreiche Kenntnisse in HTML verfügen. Schauen Sie vor einem Kauf in verschiedene Fachzeitschriften, um einen passenden Editor zu finden und laden Sie sich aus dem Internet Testversionen der Software, die Sie i.d.R. 30 Tage kostenlos nutzen können, herunter.

### **1.4 Aktive Emailadressen und deren Nutzung**

#### **Korrekte Konfiguration**

Wenn wir Ihnen die Zugangsdaten zu Ihrem neuen Webaccount zusenden, enthalten diese immer auch einen Satz Zugangsdaten zur ersten Mailbox Ihrer neu registrierten Domain.

Diese erste Mailbox ist von großer Bedeutung für einen fehlerfreien Betrieb Ihrer Webseite: Sie empfängt Emails an die international empfohlenen Standard-Emailadressen (RFC)

info@DOMAIN, mail@DOMAIN, postmaster@DOMAIN, webmaster@DOMAIN

#### **Unsere Bitte / Empfehlung:**

Löschen Sie diese Emailadressen info@DOMAIN, mail@DOMAIN, postmaster@DOMAIN, webmaster@DOMAIN nicht, sie sind zu wichtig, um sie abzuschalten.

Vergeben Sie sie – falls erforderlich – an eine andere Mailbox Ihrer Domain: So macht es durchaus Sinn, einem externen Webmaster auch eine eigene Mailbox mit der Adresse webmaster@DOMAIN einzurichten, also den Alias "webmaster" aus der Konfiguration der ersten Mailbox zu entfernen, um ihn einer eigenen Mailbox des Webmasters zuordnen zu können. Auf diese Weise ist sichergestellt, dass Fehler auf der Webseite auch direkt dem zuständigen Bearbeiter der Seite mitgeteilt werden können.

#### **Was ist der postmaster@DOMAIN ?**

Der postmaster@DOMAIN erhält Benachrichtigungen über aufgetretene Fehler beim Versenden oder Zustellen von Email-Nachrichten. Sinnigerweise sollte Post an den Postmaster von jemand gelesen werden, der in der Lage ist, die berichteten Fehler zu verstehen, um ggf. durch Änderungen in der Konfiguration der Emailprogramme oder der firmeninternen Netzwerk-Infrastruktur diese Fehler beseitigen zu können.

#### **Warum sollte ich die Adressen info@DOMAIN, mail@DOMAIN nicht löschen ?**

Leider trifft auf diesen Adressen schon kurz nach Registration unerwünschte Werbepost = SPAM ein. Dies ist heutzutage kaum zu vermeiden: Ist eine Domain registriert (was leicht zu prüfen ist), dann dauert es meist nicht lange, bis ein SPAM versendender Rechner damit beginnt, auch an Ihre neue Domain Werbe-Emails zu versenden. Oftmals beobachten wir, dass auf diese Weise betroffene Kunden durch Löschung der Emailadressen info@DOMAIN, mail@DOMAIN, ... versuchen, der Flut an SPAM zu begegnen.

Dies ist insbesondere auf geschäftlich / beruflich / kommerziell genutzten Domains **keine kluge Entscheidung:** Neukunden / Interessenten nehmen oft ohne Prüfung an, dass eine Firma mit der Webadresse www.FIRMENNAME.de problemlos unter info@FIRMENNAME Post empfangen kann.

Löscht man diese Adressen aus der Emailkonfiguration oder entschliesst man sich, ein mit vielen Werbeemails belästigtes Postfach aus diesem Grund zu vernachlässigen, dann schreiben diese Neukunden / Interessenten ins Nirgendwo, ihre Post / ihre Anfrage / ihre Bestellung findet nicht den Weg in Ihr Postfach!

#### **Unsere Empfehlung:**

Lassen Sie sich nicht von Viagra, Rolex und sonstigem Müll verdrießen, sondern lernen Sie, Spam zu vermeiden und zu filtern, das ist eine klügere Wahl als die Abschaffung von Briefkästen oder Adressen.

#### **Regelmäßiger Abruf / Verlässliche Kommunikation**

Gerade geschäftliche Kontakte gedeihen nur bei zuverlässiger und schneller Kommunikation: Rufen Sie deshalb Ihre Mailboxen / Emailadressen regelmäßig ab und beantworten Sie Post zügig, falls Ihnen am Kontakt mit dem Gegenüber etwas liegt.

Auch die Position des Domaininhabers / Betreibers einer Webseite erhöht den Bedarf an Verlässiglichkeit in der Kommunikation: Die regelmäßige Prüfung von Domaininhaber-Daten etwa durch Hostweb oder durch unsere Registrare dient der unaufwändigen Verwaltung unserer Domainbestände bzw. Ihrer Namen im Internet. Werden diese Emails nicht empfangen oder gelesen, bereiten die Folgen meist deutlich mehr Arbeit für alle Beteiligten.

#### **Unsere Tipps / Empfehlungen:**

- 1. Nutzen Sie die Funktion des **Autoresponders** (Kapitel 5.3), um bei Abwesenheit dem Kontakt zu signalisieren, dass trotz ausbleibender, sofortiger Antwort-Email die Nachricht bei Ihnen angekommen ist und gelesen wird.
- 2. Lesen und beantworten Sie Emails im Urlaub / unterwegs über unser **Webmail**.

#### [http://webmail.adns.de](http://webmail.adns.de/)

3. Nutzen Sie die Funktion der **Weiterleitung** (Kapitel 5.3), um Nachrichten anderer Accounts auf eines umzuleiten, das Sie auch im Urlaub oder auf Reisen abrufen können, z.B. per Webmail (s.o.).

#### **Verwaltung von Accounts / externe, authorisierte Adressen**

Ihre Kontakt-Emailadresse bei Hostweb – oft eine externe Adresse etwa bei einem Freemail-Anbieter – ist von großer Bedeutung für die sichere und mühelose Verwaltung Ihrer Domainbestände. Insbesondere die Aufrechterhaltung der Registration von Domainnamen der Typen .com / .net / .org / .info / .biz / .eu sowie exotischer Länderdomain-Typen erfordert den aktiven Betrieb dieser externen Adressen, da sämtliche wesentlichen Verwaltungsschritte mit einer Abfrage des Einverständnisses per Email an diese Adressen einher geht.

#### **Als Faustregeln können gelten:**

- Emailadressen, mit denen wichtige Dienste im Internet angefordert wurden ( z.B. eine Webadresse / Domain bei Hostweb ) sollten Sie nicht wegen zunehmender Belastung durch SPAM löschen.

- Halten Sie diese Adressen bei den zuständigen Betreibern der bestellten Dienste auf aktuellem Stand. Vor Wechsel auf eine neue Adresse ist oftmals eine Zustimmung unter der alten Adresse vonnöten; andernfalls werden weitaus aufwendigere Wege nötig, um Ihre Berechtigung wieder zu belegen (Fax, Brief, Urkunden, Kopien ...).

## **2 Veröffentlichen Sie Ihre Seiten im Internet**

Dieses Kapitel zeigt Ihnen, wie Sie Ihre fertige Homepage auf Ihren Webspace übertragen können und sie damit für jeden Internetnutzer weltweit abrufbar machen.

### **2.1 Voraussetzungen / Zugangsdaten**

Um Ihre Internetseiten auf unseren Server zu laden brauchen Sie eine Internetverbindung über einen Internet-Zugangsprovider wie T-Online, AOL oder andere Provider, die eine FTP-Übertragung von Daten zulassen.

Weiter benötigen Sie Ihre persönlichen Zugangsdaten zu Ihrem Webspace. Die Zugangsdaten erhalten Sie von uns per Email, Fax oder Brief zugesandt, sobald Ihre Bestellung fertig bearbeitet ist. Ihre Zugangsdaten bestehen aus Domainname, Benutzername und Passwort.

#### **Ein Beispiel:**

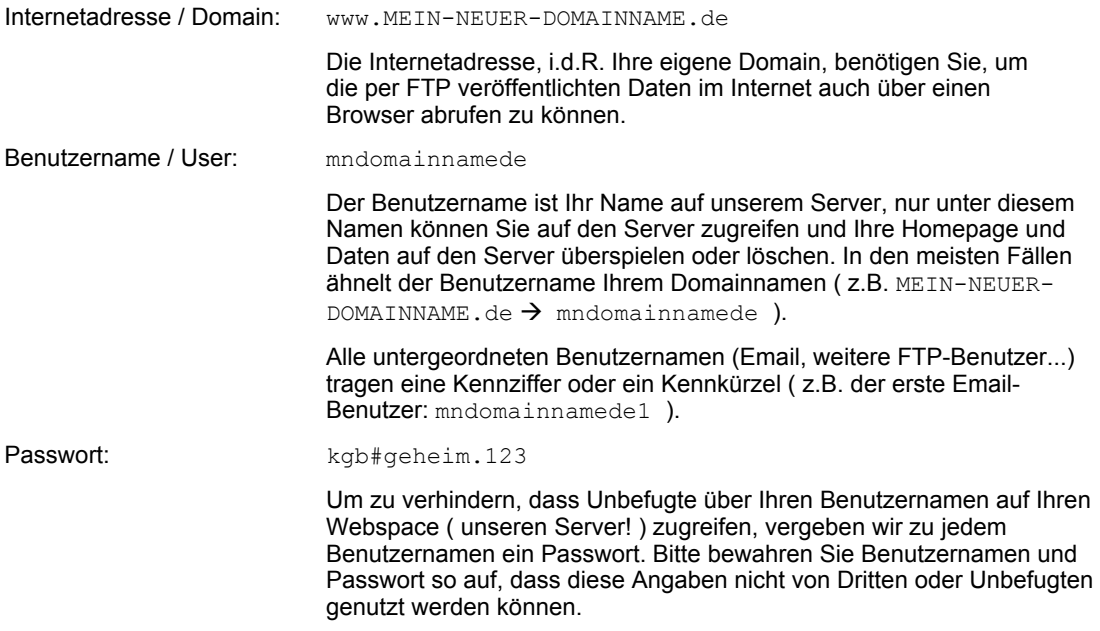

#### **WICHTIG:**

In diesem Handbuch werden wir immer wieder den beispielhaften Domainnamen

MEIN-NEUER-DOMAINNAME.de

und die davon abgeleiteten Benutzernamen verwenden:

mndomainnamede, mndomainnamede1, ...

Bitte ersetzen Sie für Ihre Zwecke diese Beispielnamen immer durch die Ihnen mitgeteilten Zugangsdaten bzw. Ihren tatsächlichen Domainnamen.

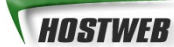

### **2.2 FTP- Zugang zu Ihrem Webspace**

Sie können mit jedem aktuellen FTP-Programm von jedem Betriebsystem aus auf Ihren Webspace zugreifen. Aufgrund der einfachen Bedienung empfehlen wir für Windows-Systeme das Programm Filezilla, das Sie auf unseren Webseiten zum Downloaden finden:

<http://download.hostweb.de/>

Erst nachdem Sie die Zugangsdaten zu Ihrem Webspace von uns per Email, Fax oder Brief erhalten haben, können Sie die entsprechenden Einstellungen in Ihrem FTP-Programm vornehmen. Bitte prüfen Sie deshalb, ob Ihnen diese Zugangsdaten vorliegen oder wenden Sie sich per Email an unser Service-Team unter [service@hostweb.de](http://handbuch-webspace-1-007.doc/)

Geben Sie dann bitte in Ihrem FTP-Programm ein:

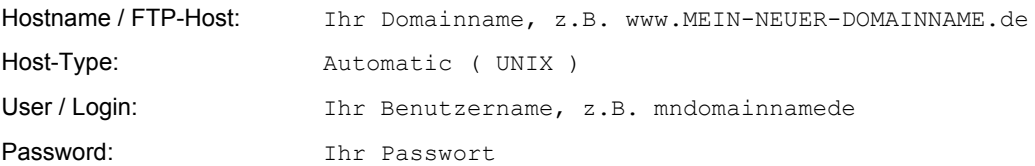

Weitere Eintragungen müssen Sie nicht vornehmen. Durch die angegebenen Einstellungen landen Sie im Stammverzeichnis Ihres Webspace-Accounts auf unserem Server:

/home/mndomainnamede/htdocs

Sollte die Dateiliste Ihres Home-Verzeichnisses nicht abrufbar sein, überprüfen Sie bitte in den erweiterten Einstellungen, ob der sogenannte **PASSIV-Modus** eingeschaltet ist.

### **2.2.1 Zugang mit einem FTP-Programm, z.B. Filezilla**

Das kostenlose FTP-Programm Filezilla ist recht einfach zu bedienen. Sie finden es stets verlinkt in unserem Download-Bereich

<http://www.hostweb.de/support/download/>

oder über die Homepage des Programms

[http://filezilla.sourceforge.net](http://filezilla.sourceforge.net/)

Zunächst betreten Sie dazu die Seitenverwaltung des Programms:

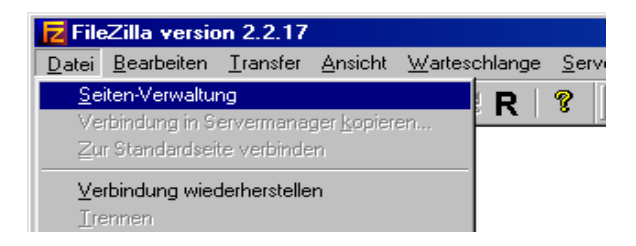

Es öffnet sich ein Fenster namens "Servermanager" ( = Seiten-Verwaltung ). Mit der Schaltfläche "Neue Seite" vergeben Sie einen frei wählbaren Namen für Ihre Seite. Wir haben der Einfachheit halber auch hier schon den Domainnamen eingesetzt ( sichtbar unter: "Eigene FTP-Seiten" ). Wählen Sie als Logon-Typ "Normal"

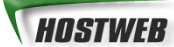

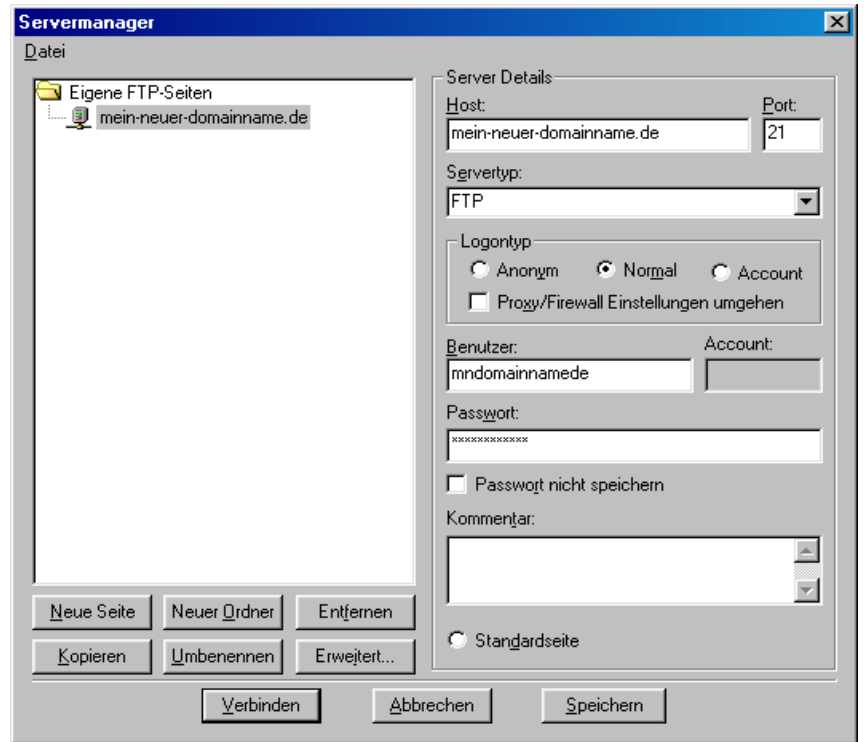

Dann, wie in der Abbildung gezeigt, alle Daten des Hauptbenutzers in die sich anbietenden Eingabefelder eintragen: Host, Benutzername, Passwort.

Im allgemeinen empfiehlt sich die Verwendung des Passiv-Modus. Klicken Sie dazu auf die Schaltfläche "Erweitert" und setzen das entsprechende Häkchen wie in der folgenden Abbildung und bestätigen mit "OK".:

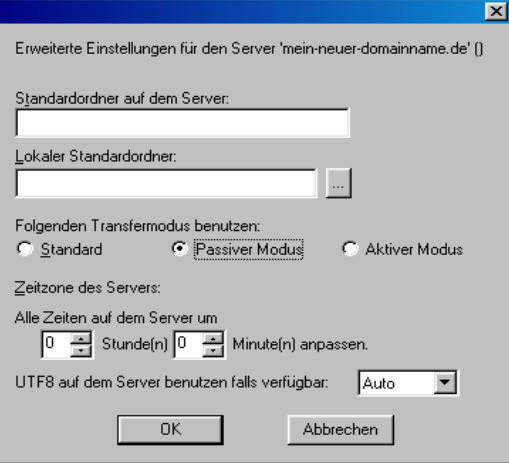

Ein weiterer Klick auf "Verbinden" im Servermanager-Fenster stellt die Verbindung mit unserem Server / Ihrem Webspace mit den angegebenen Zugangsdaten her und nach wenigen Sekunden wird im rechten Teil des Filezilla-Hauptfensters der Inhalt des Stammverzeichnisses Ihres Webspace-Accounts sichtbar:

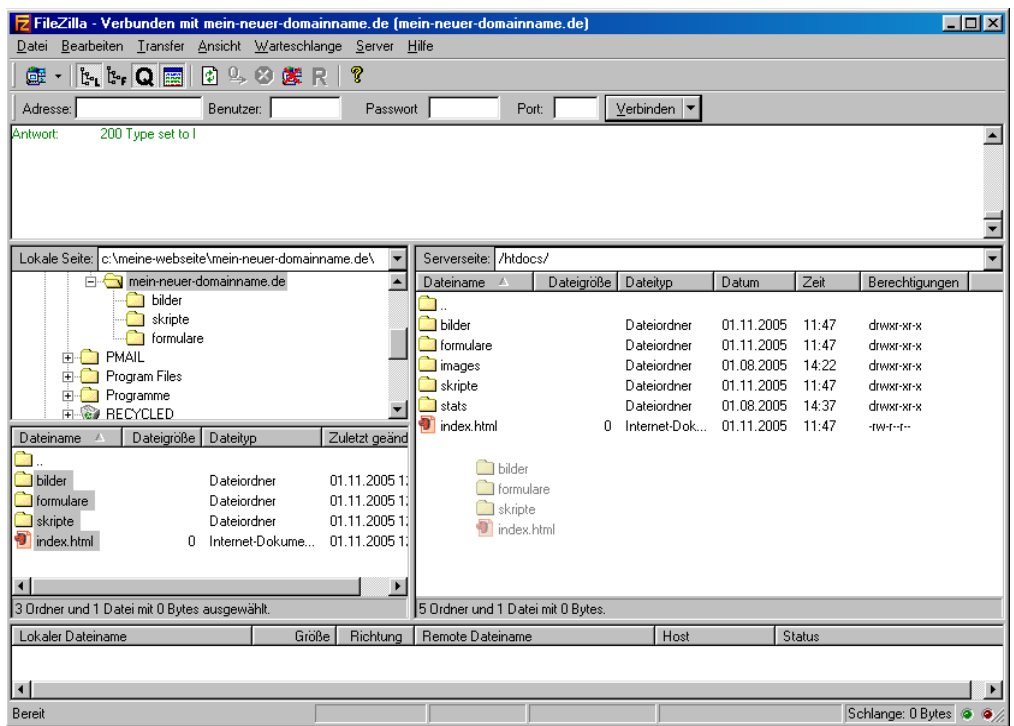

Die linke Seite zeigt den Verzeichnisbaum auf Ihrem eigenen PC. Navigieren Sie dort in den Ablageort Ihrer zur Veröffenlichung fertiggestellten Webseite und ziehen Sie die zu transferierenden Dateien - wie in der Abbildung durch die halbtransparenten Dateien angedeutet - nach rechts, auf den Server / Ihren Webspace. Es baut sich dann im unteren Teilfenster eine Liste dieser zu kopierenden Dateien auf und wird entweder automatisch übertragen oder durch Wahl von

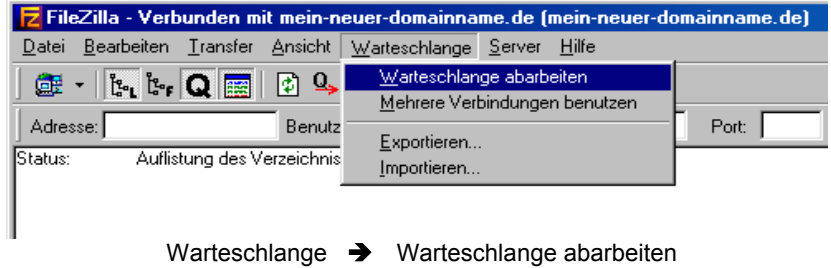

Sobald die Warteschlange leer ist, kann ein erster Testaufruf im Browser erfolgen:

http://www.mein-neuer-domainname.de

#### **Filezilla-Tipp: Besitzer und Gruppe von Dateien und Verzeichnissen sichtbar machen**

- 1. Öffnen Sie in Filezilla im Menü **Bearbeiten** den Punkt **Einstellungen**.
- 2. Es öffnet sich ein neues Fenster mit allen Einstellungen zum Programm.
- 3. Navigieren Sie zum Unterpunkt **Interface-Einstellungen / Server-Dateiliste**.
- 4. Aktivieren Sie oben bei **"Immer diese Einstellungen benutzen"** auch das Kontrollkästchen für **Benutzer / Gruppe**, bestätigen Sie die Änderungen durch **OK** (Fenster schliesst sich).
- 5. Klicken Sie einmal in die Server-Dateiliste (rechte Seite von Filezillas Hauptansicht) und betätigen Sie einmal die Taste F5, um die Liste mit den neuen Einstellungen zu aktualisieren: In der neuen Dateiliste sind nun weiter rechts (Fenster von Filezilla ggf. vergrößern) Besitzer und Gruppe der jeweiligen Dateien und Verzeichnisse sichtbar.

#### Zum Problem nicht-löschbarer Dateien und Verzeichnisse ("www-data"-Problem)

Alle Dateien / Verzeichnisse, deren Besitzer/Gruppe **www-data** lautet, können vom FTP-Hauptbenutzer nicht gelöscht oder überschrieben werden. Meist entsteht diese Rechte-Situation durch PHP-Skripte / PHP-Applikationen auf Ihrem Webspace. Sollten diese Dateien / Verzeichnisse Ihre weiteren Arbeiten auf dem Webspace behindern, so wenden Sie sich mit der Bitte um Löschung dieser Dateien / Verzeichnisse bitte an unser Supportteam. Gerne sind wir bei der Bereinigung behilflich.

### **2.2.2 WebFTP**

Wir haben für unsere Kunden ein browserbasiertes WebFTP bereitgestellt. So können Sie einfache FTP-Transaktionen auch im Urlaub / bei Freunden / ohne Kenntnisse von FTP-Programmen in Ihrem Browser durchführen.

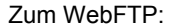

[http://webftp.adns.de](http://webftp.adns.de/)

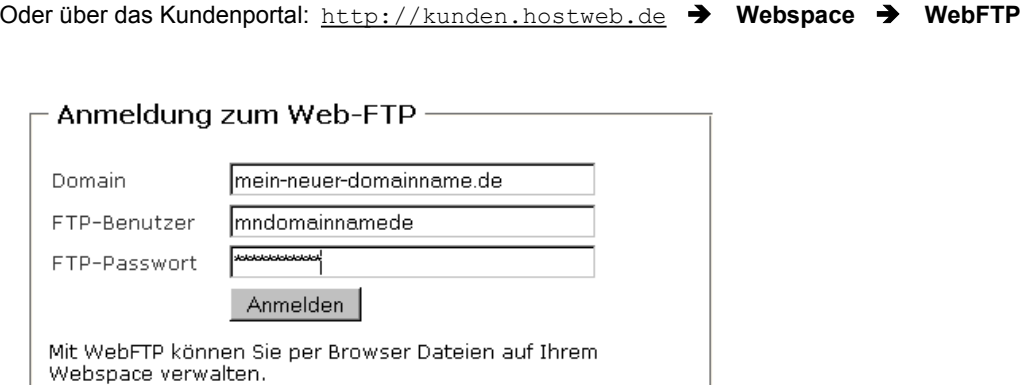

Nach Einloggen erscheint die Ansicht des Web-Stammverzeichnisses, in welches die index.html der Startseite Ihrer Webpräsenz zu legen ist. Beim ersten Besuch erwartet Sie dort unsere Standard-Datei index.html, welche frühe Besucher Ihrer Webseite darüber informiert, dass "hier eine neue Webpräsenz entsteht".

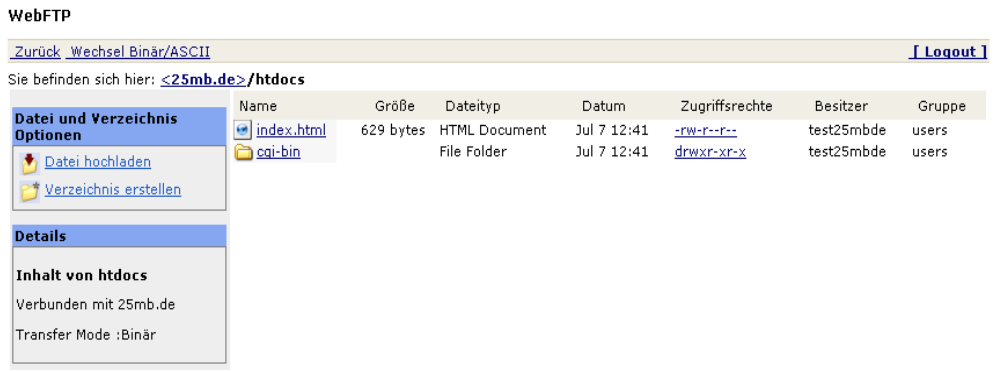

Die Funktion **Datei hochladen** lässt Sie Ihre eigene index.html auf Ihrem PC aufsuchen und spielt diese in das Stammverzeichnis auf Ihren Webspace bei Hostweb. Damit ist für Besucher Ihrer Homepage diese eigene Startseite sichtbar, das eigenständige "Web-Leben" Ihrer Homepage hat begonnen!

Sie wollen eine **Datei herunterladen** vom Webspace ? Per Doppelklick startet der Download der Datei auf Ihren PC.

Ein einfacher Klick auf eine Datei öffnet alle zur Verfügung stehenden Optionen: Sie können eine Datei **löschen**, **umbenennen**, oder ihre **Zugriffrechte ändern**.

Dabei ist zu beachten, dass Verzeichnisse immer ausführbar für Jedermann / die Öffentlichkeit sein müssen, damit man Sie betreten kann ("Ausf." für Besitzer, Gruppe und Öffentlichkeit aktivieren ).

Zwar bietet WebFTP leichten und überall verfügbaren Zugriff auf unseren Server, doch für umfangreichere Wartungen an Ihrer Webpräsenz empfehlen wir weiterhin die Nutzung eines eigenständigen FTP-Programms ( s.o. WsFTP, Filezilla, CoreFTP, SmartFTP ). Gerade wenn mehrere / viele Dateien geändert werden müssen, spart die Benutzung eines FTP-Programms viel Zeit und Nerven.

### **2.2.3 Publizieren Ihrer Seiten mit Microsoft FrontPage2000® \***

Die folgende Kurzanleitung hilft Ihnen, Ihre Seiten per FrontPage2000® auf Ihrem Webspace zu veröffentlichen. Bevor Sie Ihre Seiten mit FrontPage2000® auf Ihren Webspace überspielen können, benötigen Sie die folgenden Daten:

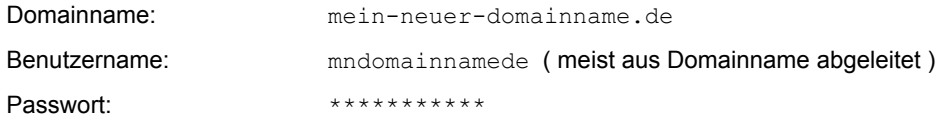

Wählen Sie dann zunächst in FrontPage2000® die Option

**Datei → Web veröffentlichen** ( Englische Version: **File → Publish** )

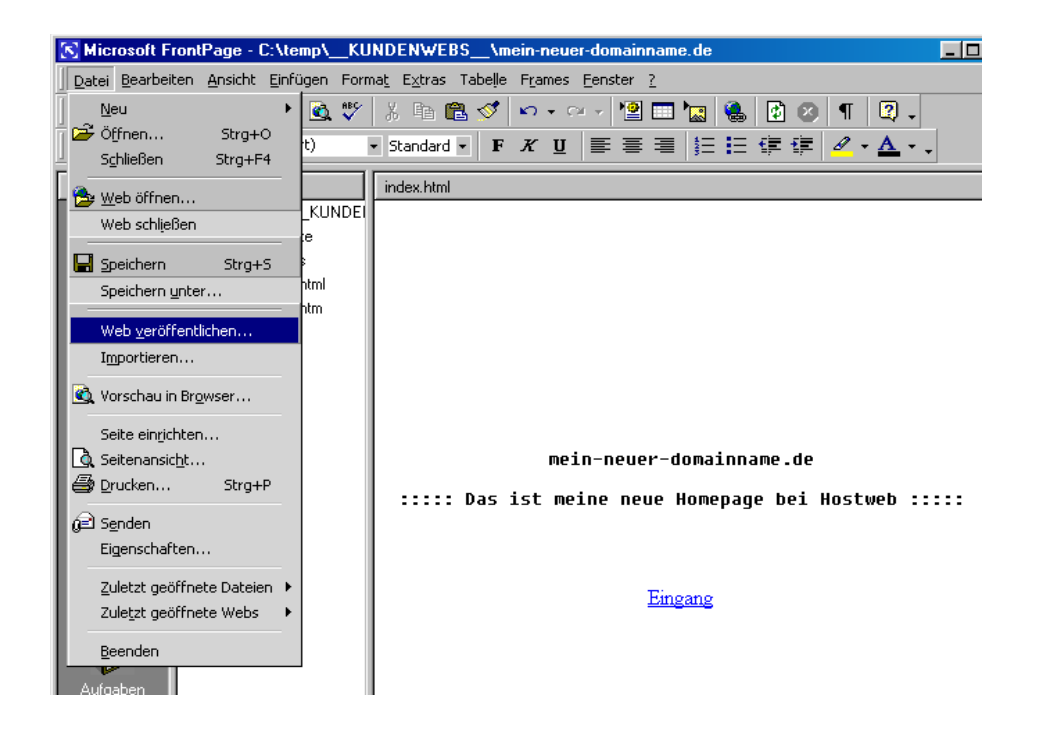

Geben Sie nun Ihren Domainnamen an und wählen Sie

#### **Veröffentlichen**

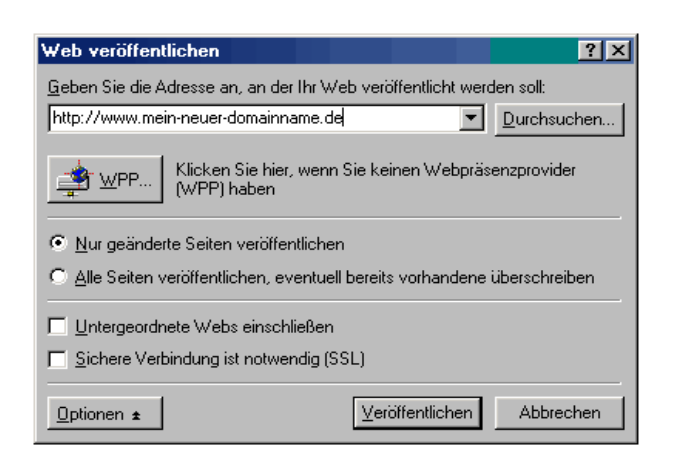

Nun noch Benutzernamen und Passwort / Kennwort in die sich anbietende Maske eintragen:

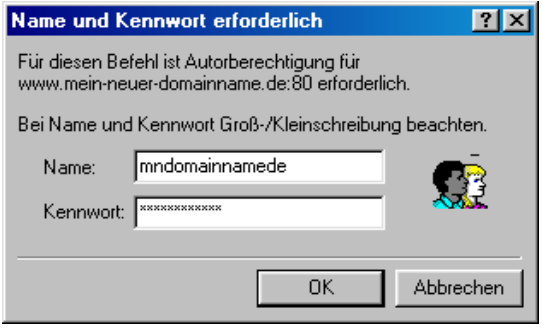

Der sich anschließende Vorgang der Web-Veröffentlichung kann - je nach Umfang der angefertigten Webseite(n) & verwendetem Internetanschluss einige Sekunden bis zu mehreren Stunden dauern.

#### **Ein Beispiel zur Abschätzung:**

Das Hochladen ( der Upload ) eines Projektes von 10 MB Umfang auf unseren Server benötigt...

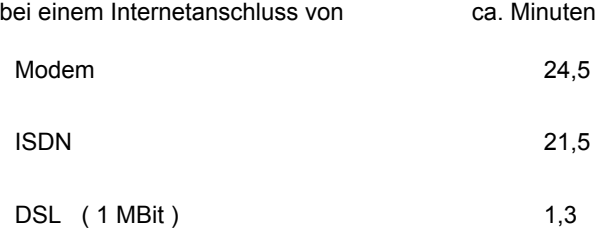

Es empfiehlt sich also z.T. erhebliche Geduld bis der Upload getätigt ist. Während dieser Phase sollte von zusätzlichen Eingaben ( v.a. von weiteren Mausklicks ) in Frontpage2000® abgesehen werden.

\*Microsoft, FrontPage2000®, FrontPage2003® sind eingetragene Marken der Microsoft Corp. in den USA und anderen Ländern.

#### **"Cannot change permissions..." - Problem beim Veröffentlichen mit Microsoft FrontPage**

Verschiedene Funktionen Ihres Webspace-Accounts bei Hostweb bringen es mit sich, dass in Ihrem Web-Stammverzeichnis

#### /htdocs/

auch Unterverzeichnisse befinden können, die Sie selbst dort nicht angelegt haben und die Sie meistens auch nicht löschen können. Nur selten handelt es sich hierbei um einen Fehler, in den meisten Fällen erfüllen auch diese Verzeichnisse bzw. die in ihnen enthaltenen Dateien einen bestimmten Zweck.

So finden Sie stets ein Verzeichnis

#### /htdocs/stats/

in welchem – ständig aktualisiert – die statistischen Daten zu Ihrem Webauftritt liegen, welche Sie als die "Webstatistik" (Webalizer und awstats) aus dem Kundenportal kennen oder auch im Browser (meist passwortgeschützt) aufrufen können über

#### <http://www.mein-neuer-domainname.de/stats/>

Da es sich hierbei um eine automatisierte Serverfunktion handelt, kann dieses Verzeichnis nicht über Frontpage betreten oder gar aktualisiert werden.

Damit der auf diesen Umständen beruhende Fehler "Cannot change Permissions ..." unterbleibt, müssen Sie in Ihrem Frontpage2000-Web diese Verzeichnisse von der Aktualisierung bei Veröffentlichung ausschliessen. Gehen Sie dazu bitte wie folgt vor:

#### In Microsoft Frontpage2000:

1. Öffnen Sie Ihr Web in Microsoft FrontPage2000

2. Betreten Sie im Menü **Ansicht** über den Unterpunkt **Berichte** den Punkt **Veröffentlichungsstatus**

3. Im sich öffnenden Fenster wählen Sie die Registerkarte **Arbeitsgruppe** und setzen nun die Option **"Diese Seite beim Veröffentlichen auschliessen"** für alle Verzeichnisse / Dateien, deren Aktualisierung den beschriebenen Fehler hervorrief.

- 4. Veröffentlichen Sie Ihre Seite wie gewohnt.
- In Microsoft Frontpage2003:
- 1. Öffnen Sie Ihr Web in Microsoft FrontPage2000

#### 2. Betreten Sie im Menü **Ansicht** über die Unterpunkte **Berichte** und **Workflow** den Punkt **Veröffentlichungsstatus**

3. Nun kann in der sich öffnenden Liste für all jene Verzeichnisse / Dateien, deren Aktualisierung den beschriebenen Fehler hervorrief, über den Spaltenreiter **Veröffentlichungsstatus** per einmaligem Klick der linken Maustaste ein kleines Pulldown-Menü aktiviert werden, welches eine Auswahl zwischen **Veröffentlichen / nicht-Veröffentlichen** ermöglicht. Nach Auschluss aller problematischen Seiten / Verzeichnisse...

4. Veröffentlichen Sie Ihre Seite wie gewohnt.

\*Microsoft, FrontPage2000®, FrontPage2003® sind eingetragene Marken der Microsoft Corp. in den USA und anderen Ländern.

**HOSTWFR** 

## **3 Webspace**

In diesem Kapitel erfahren Sie alles zum eigentlichen Web-Speicherplatz Ihrer Internetseiten.

### **3.1 Verzeichnisse in Ihrem Webspace**

Wenn Sie sich per FTP auf Ihren Webspace einwählen und dann eine Ebene nach oben wechseln ( grüner Pfeil, gefolgt von zwei Punkten ), finden Sie zwei Verzeichnisse vor: **/htdocs** und **/logs**

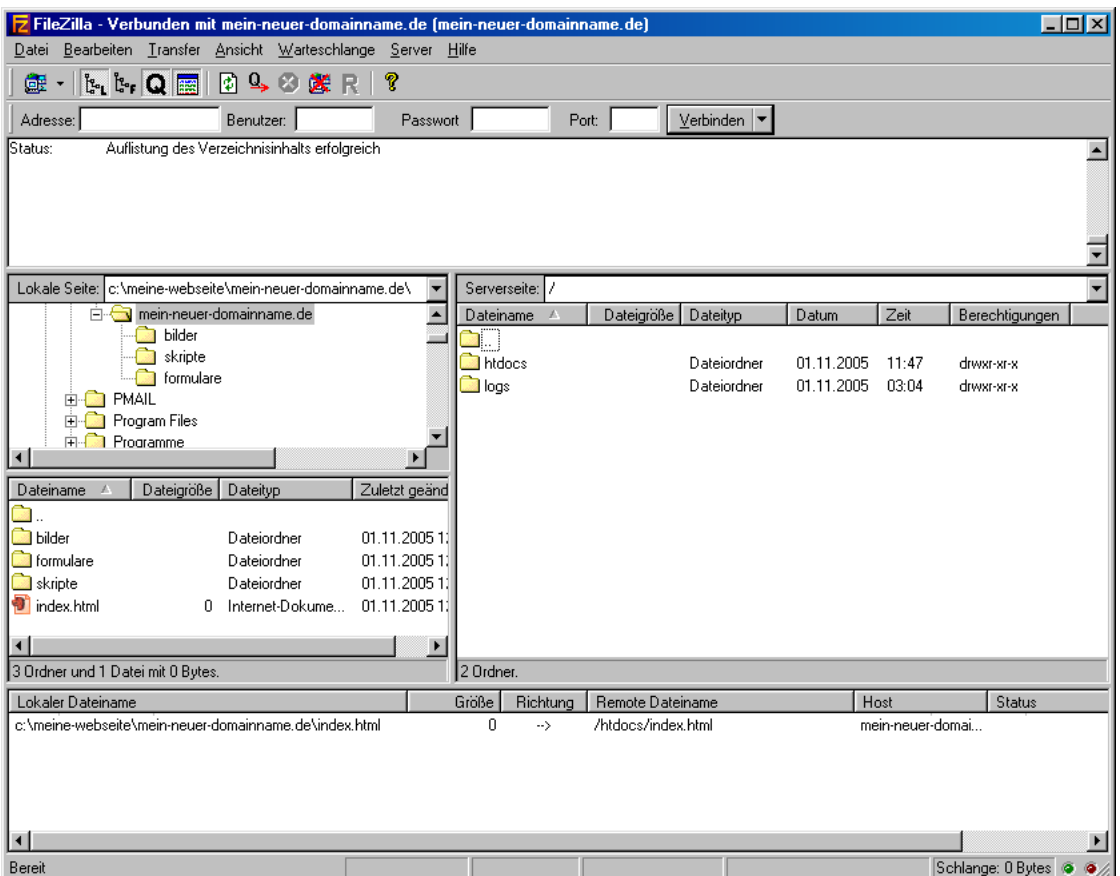

#### **/htdocs**

In dieses Verzeichnis legen Sie Ihre Start-HTML-Seiten sowie sämtliche anderen Daten, die zur Darstellung der Webseite benötigt werden. Einige Unterordner von **/htdocs** existieren bereits bei Einrichtung des Webspace. Diese haben besondere Funktionen:

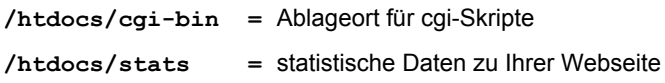

#### **/logs**

Im Verzeichnis **/logs** finden Sie die Dateien **error.log** und **transfer.log** sowie ältere Log-Dateien in gepackter Form. Aus diesen Dateien werden Ihre Statistiken erzeugt. In der Regel werden Logfiles für 3 Monate aufbewahrt.

### **3.2 Datei- und Verzeichnisnamen**

Sie können jederzeit neue Dateien und Verzeichnisse auf Ihrem Webspace anlegen. Alle Unterverzeichnisse, die Sie im Verzeichnis **/htdocs** anlegen, haben die Internetadresse:

http://www.MEIN-NEUER-DOMAINNAME.de/verzeichnisname

Bei der Benennung von Verzeichnissen und Dateien auf einem Webserver sollten Sie einige wichtige Grundregeln beachten:

- keine Sonderzeichen
- keine Leerzeichen (Space)
- keine Umlaute
- keine Namen mit mehr als 26 Zeichen
- keine Großbuchstaben

Unsere Server sind UNIX- bzw. Linux-Rechner. Unter UNIX und Linux wird zwischen der Groß- und Kleinschreibung unterschieden, unter MsDOS**® \*** und WINDOWS**® \*** nicht. Deshalb kann es passieren, dass Seiten im Internet nicht funktionieren, die auf Ihrem Rechner problemlos laufen. Überprüfen Sie bitte alle Links und Bezüge in Ihren Dateien auf Groß- und Kleinschreibung.

Wir empfehlen die im Internet übliche konsequente Kleinschreibung aller Datei- und Verzeichnisnamen, um unnötigen Fehlern vorzubeugen.

\*MsDOS® und Windows® sind eingetragene Marken der Microsoft Corp. in den USA und anderen Ländern.

### **3.3 Verzeichnisse mit FTP-Programmen erstellen**

Sind Sie per FTP auf dem Server eingeloggt, so können Sie mit dem Befehl **mkdir** für "make directory" ( erstelle Verzeichnis ) eigene Verzeichnisse anlegen und in diesen Verzeichnissen Dateien ablegen. Sollten Sie in Ihrem Hauptverzeichnis schon einige Verzeichnisse wie

**/stats**, **/logs**, **/cgi-bin**, **/\_vti\_log**, **/\_vti\_bin** oder **/FP** bzw. **/Frontpage**

haben, verändern Sie bitte nicht deren Namen.

Hierbei handelt es sich um sog. Servererweiterungen, d.h. Sonderfunktionen, die Ihnen zur Verfügung stehen. Wenn Sie hier einzelne Verzeichnisse verändern, funktionieren auch die entsprechenden Sonderfunktionen nicht mehr.

### **3.4 Was ist ein Quota Error?**

Wenn Sie Ihre Internetseiten und Dateien per FTP-Programm auf Ihren Webspace spielen, kann es passieren, dass Sie einen Quota Error erhalten. Dies bedeutet, dass der zur Verfügung stehende Webspace nicht ausreicht, um alle Dateien aufzunehmen, die Sie versuchen zu überspielen. Lesen Sie Kapitel 4.3 "Webspace / Info & Status", wie Sie den genauen Belegungsgrad Ihres Webspace einfach überprüfen können.

### **3.5 Wenn Sie mehr Speicherplatz benötigen**

Sollten Sie mehr Speicherplatz benötigen, schreiben Sie bitte an service@hostweb.de, wir teilen Ihnen dann umgehend die Preise für eine Erweiterung Ihres Webspace mit.

In dringenden Fällen kann eine Speichererweiterung auch sehr kurzfristig bereitgestellt werden. Sie erreichen uns während unserer Bürozeiten ( siehe: [http://www.hostweb.de](http://www.hostweb.de/) ) unter der Telefonnummer 06421-924160.

### **3.6 /cgi-bin - Verzeichnis**

In diesem Verzeichnis können Sie sog. cgi- oder Perl-Scripte ablegen und diese ausführen lassen. Bitte löschen Sie dieses Verzeichnis und die darin enthaltenen Dateien nicht, um die Funktionen Ihres Webspace und der cgi-Funktionen nicht zu beeinträchtigen. Eine genaue Erklärung zu cgi finden Sie in den **Kapiteln 8 und 9 dieses Handbuchs**.

## **4 Das Kundenportal http://kunden.hostweb.de**

Mit unserem deutschsprachigen Kundenportal bieten wir Ihnen eine einfache und schnelle Möglichkeit, alle wichtigen Einstellungen rund um Ihren Webspace und Ihre Domain vorzunehmen.

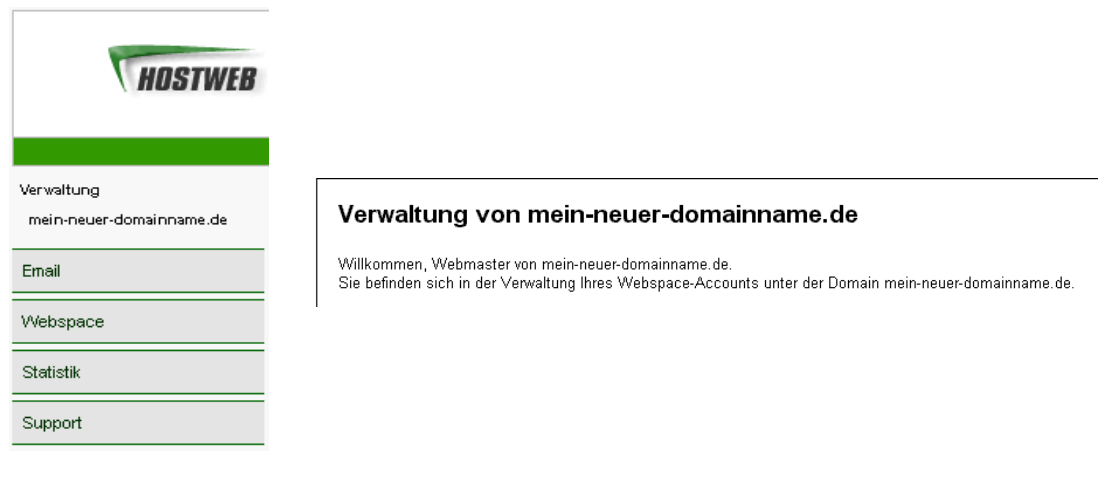

Sie erreichen diese "Steuerzentrale" zu Ihrem Internetauftritt per Browser über

[http://kunden.hostweb.de](http://kunden.hostweb.de/)

Achten Sie im Folgenden auf die Quicklink-Hinweise in der Form:

è Webspaceè Passwort

Sie zeigen den Weg an, den Sie im Kundenportal nehmen müssen, um zur beschriebenen Funktion zu gelangen. Im obigen Beispiel sind nach Login ins Kundenportal zwei Klicks zu tätigen, um zur Funktion zu gelangen: Ein Klick auf "Webspace" bringt Sie in die Webspace-Konfiguration, ein weiterer Klick auf "Passwort" öffnet das Modul zur Neuvergabe des FTP- / Admin-Passworts. So einfach ist das!

### **4.1 Funktionen des Kundenportals in der Übersicht**

#### **Email**

**Email / Anlegen:** Legen Sie eine neue Mailbox an und ordnen Sie ihr eine oder mehrere Emailadressen zu. Auch die Weiterleitung aller Nachrichten an eine Emailadresse oder ein Autoresponder für Zeiten der Abwesenheit kann hier eingerichtet werden.

**Email / Verwalten:** Bereits bestehende Mailboxen / Emailadressen können hier eingesehen, abgeändert, erweitert oder gelöscht werden. Sie können ausserdem die globale Empfangsbereitschaft für beliebige Aliase @MEIN-NEUER-DOMAINNAME.de für eine bestimmte Mailbox definieren. Aus Gründen des Spamschutzes ist diese zu Beginn deaktiviert.

**Email / Rundschreiben:** Hier können Sie einfache Email-Verteilerlisten anlegen, um gleichzeitig vielen Empfängern eine und dieselbe Nachricht zu senden ( z.B. Einen Newsletter zu Ihrem Webauftritt ).

**Email / Spamschutz & Virus-Filter:** Stellen Sie Spamschutz und unseren Emailviren-Filter nach Ihren Bedürfnissen ein.

**Email / Webmail:** Der Zugang zum Webmail-Service von Hostweb. Nach Anmeldung mit Benutzername und Passwort Ihrer Mailbox können Sie hier von jedem Internetrechner der Welt Emails senden und empfangen. Hier geht es zum Webmail: [http://webmail.adns.de](http://webmail.adns.de/)

### **Webspace**

**Webspace / Info & Status:** Alle wichtigen Informationen zu Ihrem Webspace in der Übersicht.

**Webspace / FTP + Passwort:** Über diese Option können Sie jederzeit Ihr Webspace/FTP-Passwort ändern.

Bitte beachten Sie: Der Zutritt des Hauptbenutzers zum Kundenportal und die Möglichkeit, den Webspace per FTP zu betreten / aktualisieren, sind von diesem Passwort abhängig. Eine sichere Verwahrung dieser neu erzeugten Zugangsdaten zu unserem Server ist für Ihre und die Sicherheit aller anderen Kunden auf diesem Server unerlässlich. Wir bitten Sie ausdrücklich, sichere Passwörter zu wählen und sich dieser Verantwortung jederzeit bewusst zu sein. Nur so kann ein durchgehender und leistungsfähiger Betrieb auch Ihrer Webseite gewährleistet werden.

Sofern im Tarif inklusive, können Sie auch anderen Benutzern FTP-Zugriff auf Ihren Webspace oder definierte Unterverzeichnisse gewähren; beispielsweise zum Austausch von Arbeitsergebnissen / -daten.

**Webspace / Verzeichnisschutz:** Versehen Sie einzelne Bereiche Ihrer Webseite mit einem Passwortschutz, um vertrauliche Informationen nur ausgewählten Internetnutzern zur Verfügung zu stellen.

**Webspace / Datenbanken:** Hier erhalten Sie einen Überblick über Ihre Datenbanken, können die entsprechenden Zugangsdaten einsehen und die browserbasierte Datenbankverwaltung (phpMyAdmin) betreten.

**Webspace / Backup:** Erzeugen Sie mit wenigen Mausklicks ein komplettes Backup Ihrer Webseite und / oder Ihrer Datenbanken.

#### **Statistik**

**Statistik / Web-Statistik:** Derzeit erstellen unsere Server automatisch alle 4 Stunden eine aktuelle Besucherstatistik für Ihren Webspace. Hier können Sie diese Statistiken jederzeit abrufen:

[http://kunden.hostweb.de](http://kunden.hostweb.de/)  $\rightarrow$  Statistik  $\rightarrow$  Web-Statistik

Sind Besucherstatistiken für Anfänger sicher kein leichter Lesestoff, so stellen sie für Fortgeschrittene doch eine unverzichtbare Hilfe zur Optimierung der Webseite dar.

**Statistik / Datentransfer:** Besucher, empfangene Emails, gesendete Emails, FTP-Beladung usw. erzeugen Datentransfer auf unseren Servern. Hier erhalten Sie eine genaue Aufschlüsselung der Datenmengen, die über einen bestimmten Dienst ( FTP, SMTP, POP3, HTTP... ) erzeugt wurden.

**Statistik / Speicherplatz:** Verschaffen Sie sich einen schnellen Überblick über die Speicherplatz-Belegung Ihres Webspace-Accounts und finden Sie Verzeichnisse, durch deren Löschung Sie wieder mehr freien Platz verfügbar haben.

**Statistik / Log-Dateien:** Nehmen Sie Einsicht in die Protokollmeldungen auf Ihrem Webspace. transfer.log und error.log geben oftmals wichtige Hinweise auf aufgetretene Funktionsfehler und sind somit ein Hilfsmittel zur Optimierung Ihres Internetauftritts.

#### **Support**

**Support / Handbuch:** Hier finden Sie dieses Handbuch stets in aktueller Fassung zum Download.

**Support / Häufige Fragen:** Finden Sie Hilfestellungen und Tipps zu Häufigen Fragen (Frequently Asked Questions = FAQ), die wir für Sie zusammengestellt haben.

**Support / Supportanfrage:** Richten Sie eine Anfrage direkt an unsere Supportmitarbeiter. Diese erhalten unmittelbar nach Absenden durch Sie eine Email mit Ihrer Problemstellung / Frage zugestellt und werden bemüht sein, diese schnell und kompetent zu beantworten.

### **4.3 Webspace / Info & Status**

#### è Webspaceè Info & Status

Hier sind alle wichtigen Daten zu Ihrem Webspace zusammengestellt. Neben Ihrem Benutzernamen und der Domain finden Sie Angaben zum belegten und freien Speicher, zum Datentransfer im laufenden Monat sowie Übersichten zu den angelegten Email-Postfächern, FTP-Zugängen, den Email-Verteilerlisten und den geschützten Verzeichnissen.

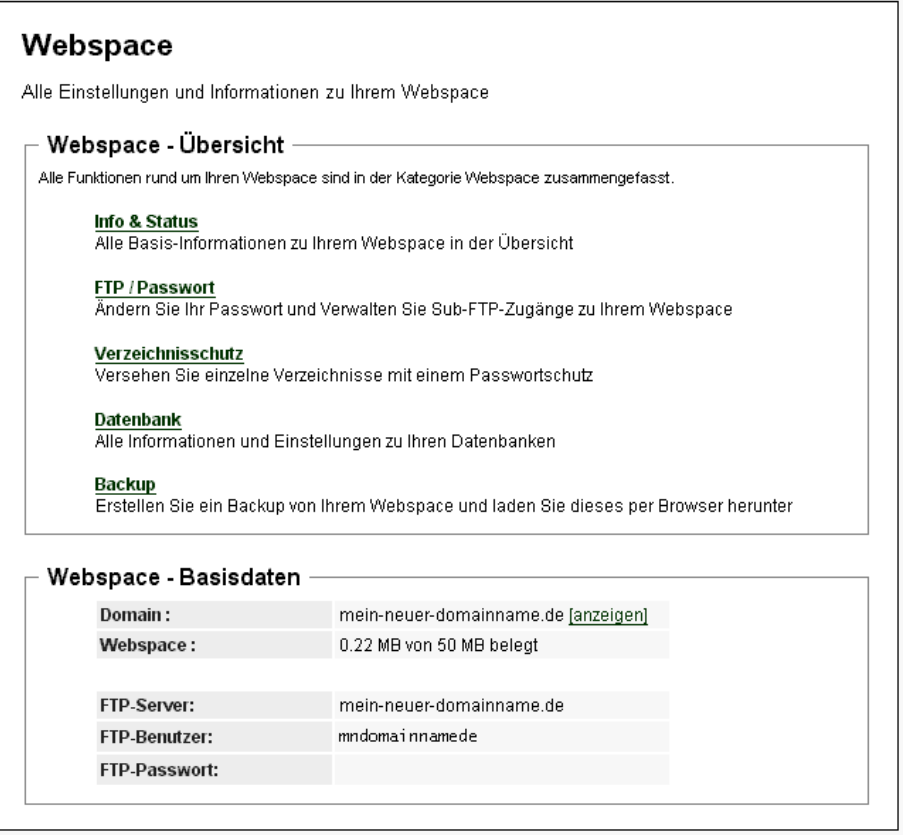

Über das linksseitige Menü können Sie zu den beiden spezielleren Unterbereichen gelangen, die im Allgemeinen erst beim Aufbau komplexerer, skriptbasierter Webseiten von Interesse sind:

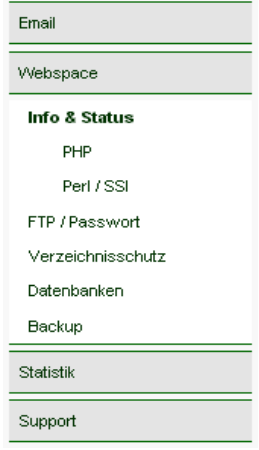

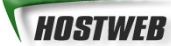

#### **Info & Status** è **PHP**

Hier erhalten Sie in einer tabellarischen Übersicht die detaillierten Angaben zur PHP-Konfiguration des Servers: PHP-Version und alle Angaben zur phpinfo.

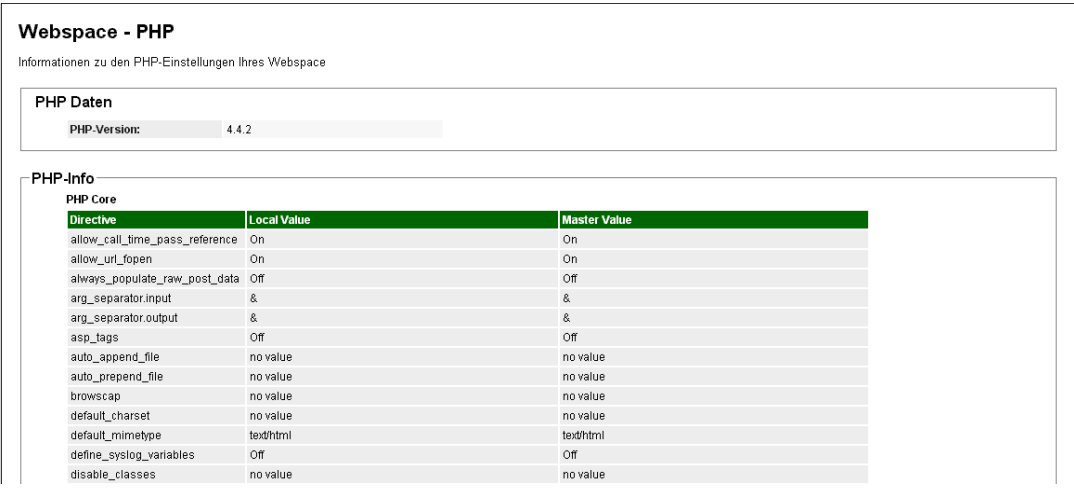

#### **Info & Status** è **Perl / SSI**

In diesem Bereich informieren wir Sie über die zu den Skriptsprachen Perl und Python gehörigen Einstellungen. Wichtige Pfadangaben und ein Perlskript-Check helfen Ihnen bei der Installation von Perl-Skripten.

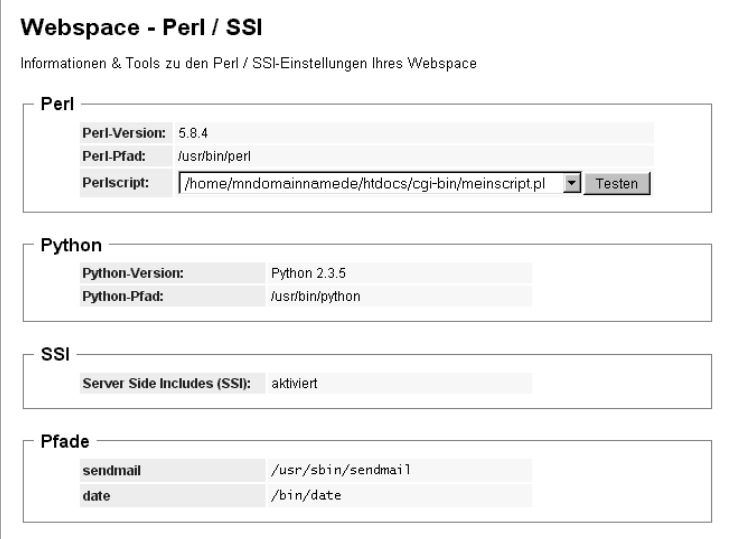

### **4.4 Webspace / Passwort**

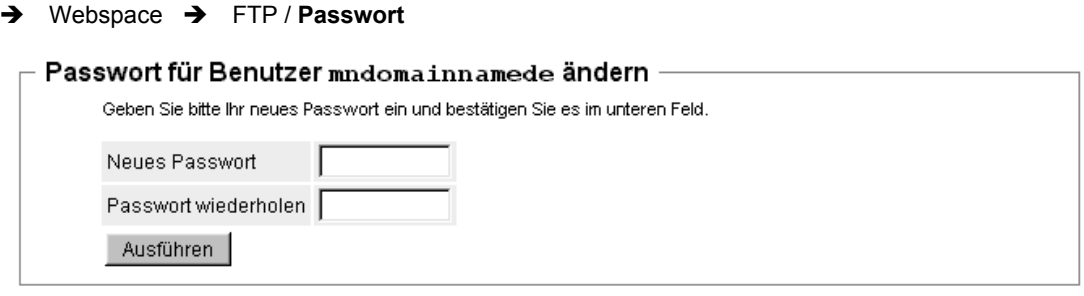

Mit dieser Funktion können Sie das Passwort des Hauptbenutzers jederzeit ändern. Bitte beachten Sie, dass dieses neue Passwort sowohl den Zutritt zu ebendiesem Kundenportal, in welchem Sie sich gerade befinden, als auch den FTP-Zugang des Hauptbenutzers betrifft.

Sollten Sie selbst nicht der Webmaster / Webdesigner Ihres Internetauftritts sein, so empfiehlt es sich, die neuen Zugangsdaten der jeweiligen Person umgehend mitzuteilen, damit eine durchgehende Bearbeitung möglich ist.

Aus der zentralen Bedeutung dieses Passworts ergibt sich ausserdem eine besondere **Sorgfaltspflicht** bezüglich Verwahrung und Geheimhaltung. Sicherheit des Internetauftritts sowie die Privatsphäre der unter Ihrer Domain eingerichteten Email-Benutzer hängen unmittelbar von der Beschaffenheit und Geheimhaltung dieser Zugangsdaten ab.

Wir empfehlen Ihnen, Ihr Passwort alle 2-3 Monate zu ändern.

Sollten Sie das Passwort zu Ihrer eigenen Absicherung aufschreiben oder archivieren, stellen Sie unter allen Umständen sicher, dass diese Merkhilfe niemals dort liegt, wo sie ein potentieller Angreifer vermuten würde ( z.B. neben oder auf Ihrem privaten PC ).

#### **!!! SEHR WICHTIG !!!**

Bitte vergeben Sie als Passwort auf keinen Fall Wörter wie "Passwort", "Zugang", "geheim" usw. an. Auch Vornamen von Verwandten oder Haustieren sind u.U. auch für fremde Personen leicht zu erraten oder zu recherchieren.

Benutzen Sie möglichst sinnfreie, abwechselnde Kombinationen aus Groß- und Kleinbuchstaben sowie Zahlen und Sonderzeichen für ein sicheres Passwort ( in der Art: hZ5#Boj-K6 ). Das Passwort sollte mindestens 8 Zeichen umfassen.

### **4.5 Webspace / FTP**

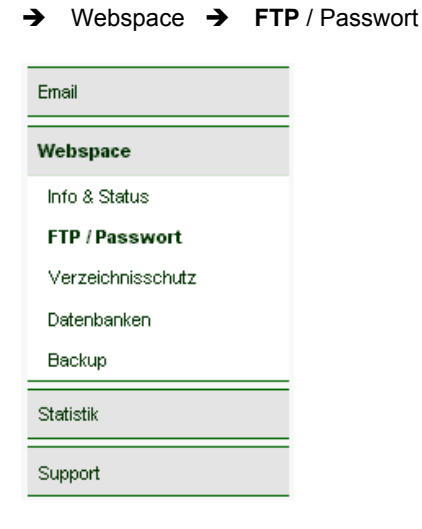

Der Hauptbenutzer hat - sofern keine Frontpage-Unterstützung eingerichtet wurde - immer FTP-Zugriff auf den Webspace-Account seiner Domain.

Wenn Sie weiteren Personen per FTP Zugang zu Ihrem Webspace einrichten möchten, so können Sie dies hier tun:

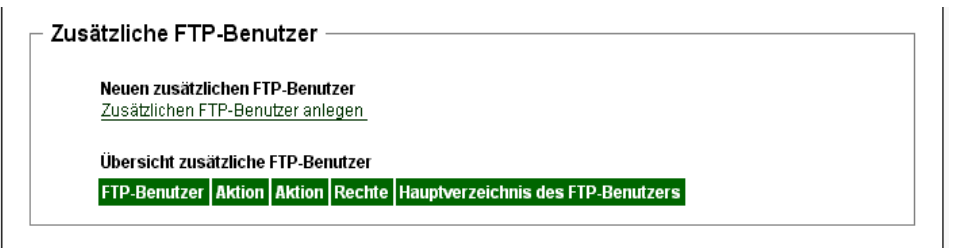

Dabei empfehlen wir, zunächst per FTP das entsprechende Unterverzeichnis einzurichten ( bspw. **/htdocs** oder **/ftp-verzeichnis-fuer-mitarbeiter** ) und nachfolgend über unser Kundenportal einen FTP-Zugang zu diesem Verzeichnis einzurichten.

Um unbeabsichtigte Veränderungen Ihrer Webseite zu verhindern, sollten Sie die zusätzlichen FTP-Zugänge nicht für das Stammverzeichnis **/htdocs** oder **/logs**, **/cgi-bin** oder **/stats** freischalten, sondern immer nur für ein Verzeichnis unterhalb von **/htdocs**.

### **4.6 Webspace / Verzeichnisschutz**

 $\rightarrow$  Webspace  $\rightarrow$  Verzeichnisschutz

Über diese Funktion können Sie einzelne Verzeichnisse Ihrer Website mit einem Passwort schützen, so dass diese Verzeichnisse nur von bestimmten Besuchern Ihrer Seite zu betreten sind. Wählen Sie bitte das gewünschte Verzeichnis und geben Sie dann Benutzer und Passwort für den Verzeichnisschutz an.

**Wichtig:** Die zu diesem Zweck vergebenen Passwörter sollten auf keinen Fall identisch oder verwandt mit Ihrem FTP / Webinterface-Passwort sein.

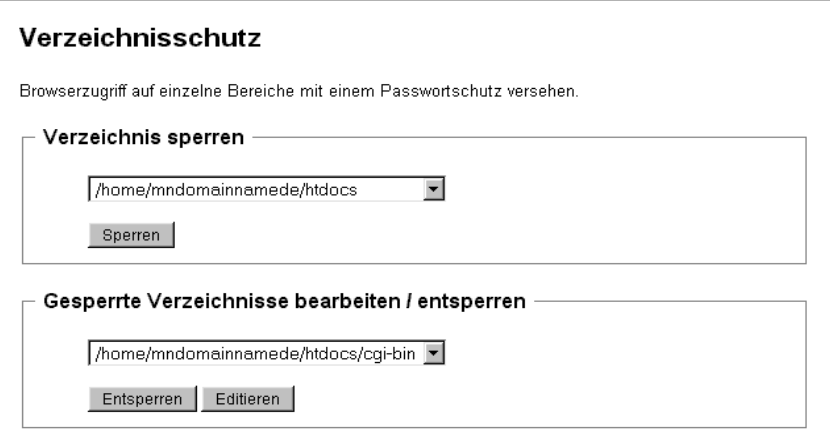

Ein Verzeichnis, welches sich zum Testen dieser Funktion anbietet, ist das **/htdocs/stats**, welches die statistischen Daten Ihrer Webseite ( in grafisch aufbereiteter Form ) enthält, und zunächst frei im Browser aufrufbar ist. Gerade bei geschäftlich genutzten Präsenzen ist dies nach Inbetriebnahme möglicherweise unerwünscht. Ein Verzeichnisschutz schafft hier Abhilfe und sperrt die Allgemeinheit von dieser Webstatistik aus.

Bitte beachten Sie, dass der Schutz für ein bestimmtes Verzeichnis nur erfolgreich gesetzt werden kann, wenn in diesem nicht bereits eine "**.htaccess**"-Datei vorliegt. Wir möchten durch diese Funktionseinschränkung verhindern, dass ein bereits gesetzter Schutz überschrieben und damit entfernt wird.

### **4.7 Webspace / Datenbanken \***

 $\rightarrow$  Webspace  $\rightarrow$  Datenbanken

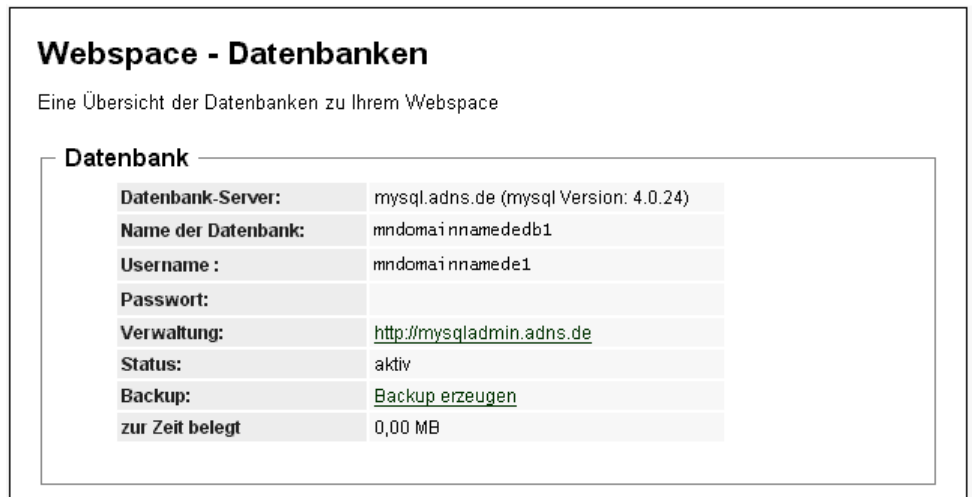

An dieser Stelle informieren wir Sie über die zu Ihrem Webaccount gehörigen Datenbanken.

**Wichtig:** Bitte verwenden Sie den neuen Namen des Datenbankservers: **mysql.hostweb.de**

Über einen Link können Sie die Datenbankverwaltung **phpMyAdmin** betreten, die eine bequeme Verwaltung Ihrer Datenbank per Browser ermöglicht.

**\* Bitte beachten Sie:** Nicht in allen Tarifen ist eine Datenbank enthalten

### **4.7 Webspace / Backup**

è Webspaceè Backup

Mit der Backup-Funktion können Sie ohne weitere Kenntnisse in der Serververwaltung schnell und einfach mehr Sicherheit für Ihren Webauftritt selber organisieren: Fertigen Sie mit wenigen Mauklicks ein Backup Ihres Webs oder einer Ihrer Datenbanken an und laden Sie dieses als komprimiertes ZIP-Archiv herunter.

Ein Zurückspielen (RESTORE) der jeweiligen Backups kann dann mit Hilfe eines FTP-Programms oder mit der im vorigen Kapitel erwähnten Datenbank-Verwaltung phpMyAdmin geschehen.

**Wichtig:** Diese Funktion ersetzt nicht das im Hintergrund aus Gründen der Serversicherheit durch uns durchgeführte Backup, sondern soll Ihnen v.a. vor dem Einspielen von Erweiterungen als zusätzliche Sicherung / Erleichterung dienen.

**Unser Tipp**: Nutzen Sie diese Funktion auch dann, wenn Sie eine vollständige und aktuelle Kopie Ihrer Webseite anfertigen möchten. Der Download des komprimierten ZIP-Archivs ist im Vergleich zu einem kompletten Download des Webs per FTP auch meist deutlich schneller, da per FTP alle Dateien und Verzeichnisse des Webs einzeln abgerufen werden müssen.

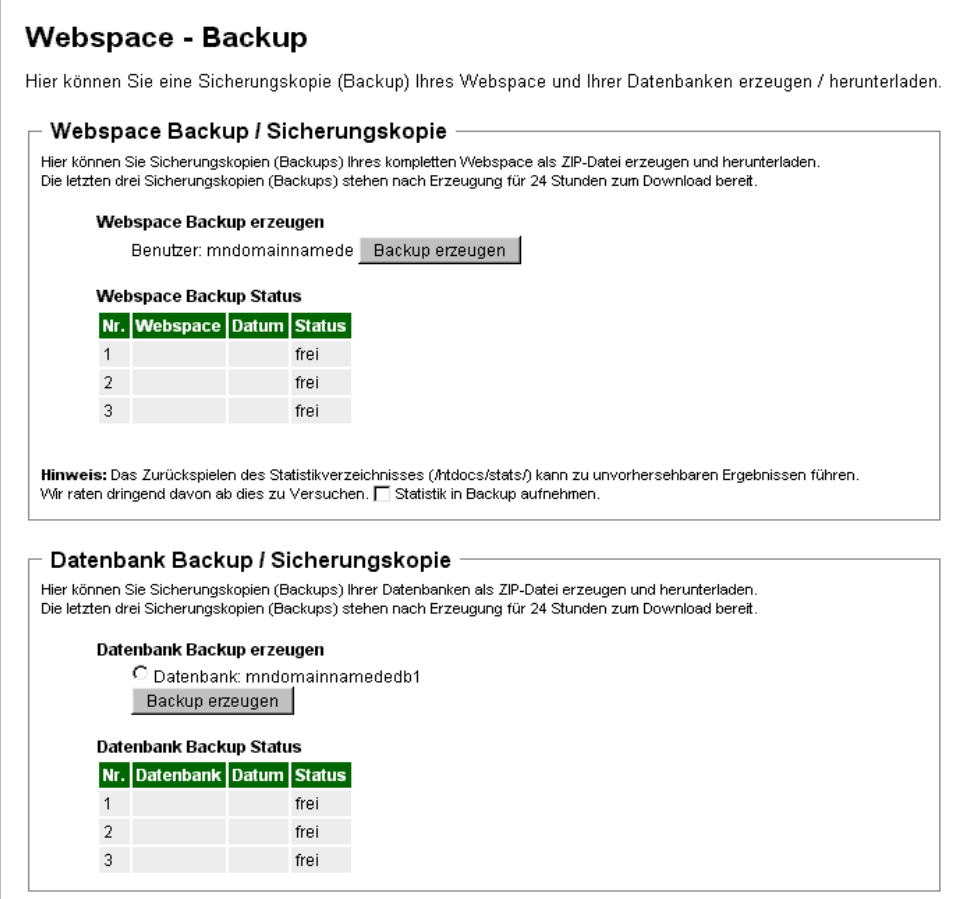

## **5 Email**

Alle wichtigen Funktionen und Begriffe zum Thema Email finden Sie hier zusammengestellt. Dabei erläutern wir in diesem Kapitel zunächst, wie Sie Emailadressen anlegen und verwalten sowie Email-Nachrichten abrufen und versenden können.

In einem gesonderten Kapitel widmen wir uns dem Phänomen / Problem der unerwünschten Werbeemails (SPAM, Spam-Emails): Kapitel 12 erläutert die Möglichkeiten der Vorbeugung, Vermeidung und Bekämpfung der Flut an Werbeemails.

Eine bequeme und schnelle Spam-Sichtung ermöglicht die **SPAMbox**. Ihre Funktion erläutern wir im Kapitel 5.7.

### **5.1 Email / Anlegen**

 $\rightarrow$  Email  $\rightarrow$  Anlegen

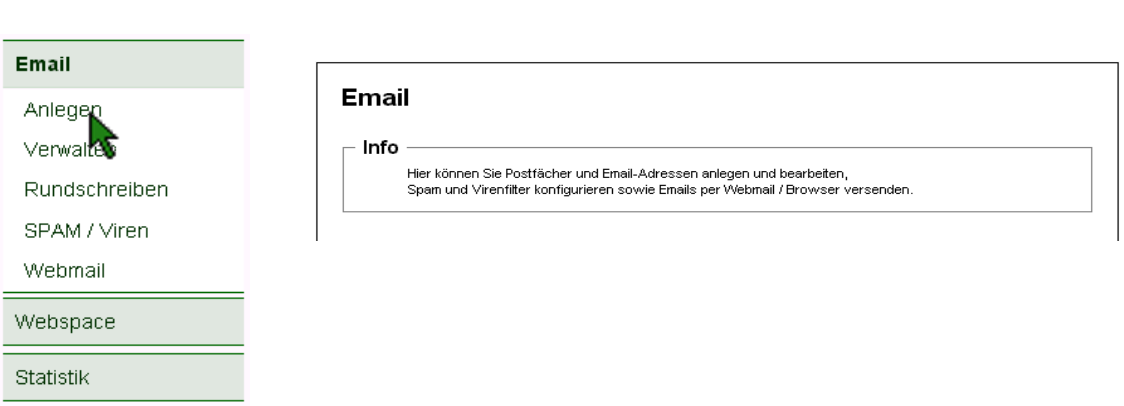

Der sich öffnende Dialog erfordert die Vergabe eines Passworts mit gewissen Anforderungen ( mind. 7 Buchstaben und eine Zahl ). Der Benutzername der neuen Mailbox wird automatisch erzeugt und setzt sich i.A. aus dem Benutzernamen des Hauptbenutzers und einer Zahl zusammen:

So heisst folglich unser Beispiel-Benutzer

mndomainnamede1

Im Eingabefeld unter "Email-Adressen" können Sie nun der Mailbox des Benutzers mndomainnamede1 eine oder mehrere Email-Adressen zuweisen, indem Sie deren Aliase untereinander aufführen:

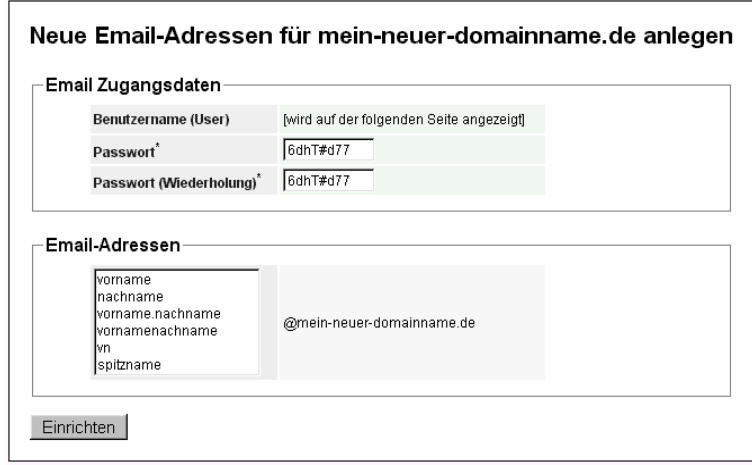

#### **Einige Tipps:**

Die Ihnen bei Einrichtung bereits fertig konfiguriert mitgeteilte Mailbox des Benutzers mit der 1 hat bestimmte Sonderfunktionen. Die Aliase **info, mail, postmaster & webmaster** haben aufgrund internationaler Standards gewisse Sonderfunktionen und sollten deshalb nicht gelöscht werden. Falls Sie nur eine Mailbox einrichten möchten, empfehlen wir die zusätzliche Vergabe von weiteren Aliasen zu dieser Box.

Andernfalls sollten Sie bei Anlage weiterer Mailboxen möglichst thematisch einheitliche Aliase auf einer Mailbox vereinen, um so bspw. berufliche Mails von privaten zu trennen.

So mag mancher enfernte Bekannte Ihnen vielleicht eine Email schreiben wollen, weiss aber nicht mehr, ob sich Ihr Vorname "Klaus" nun mit C oder K schreibt...

Der praktisch veranlagte Webmaster "Klaus Mustermann" legt da vorsorglich seine private Mailbox mit folgenden Aliasen an:

> klaus claus klaus.mustermann klausmustermann km k.mustermann kmustermann

...und setzt auch bei der ( vielleicht noch wichtigeren ) beruflichen Mailbox für seine Firma "KM-Brettervertrieb GmbH" die folgenden, schlauen Aliase:

> brettervertrieb bretter bestellung kontakt auftrag anfrage

### **5.2 Email / Verwalten**

 $\rightarrow$  Email  $\rightarrow$  Verwalten

Hier erhalten Sie den vollständigsten Überblick über die Email-Einstellungen unter Ihrer Domain.

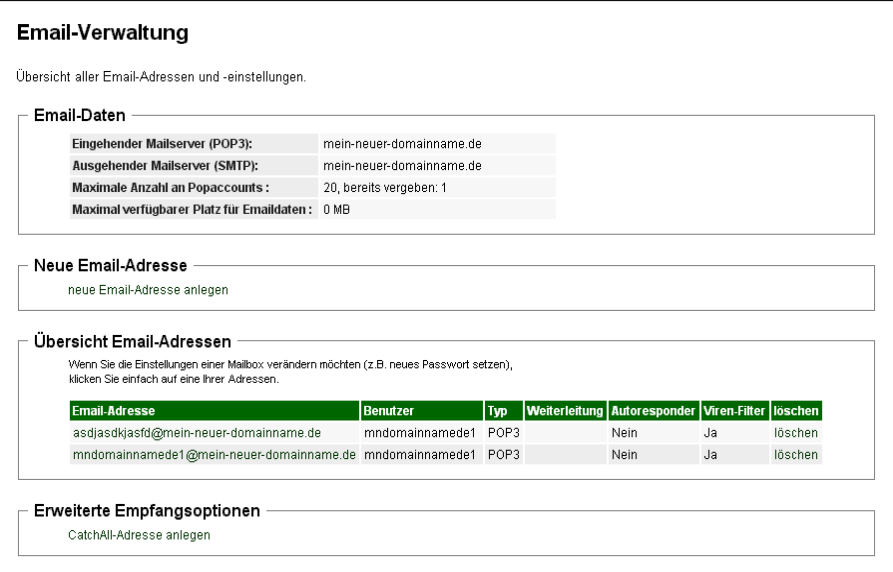

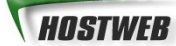

Unter Email-Daten sehen Sie die für die Einstellungen Ihres Emailprogramms wichtigen Servernamen des Posteingangsservers und des Postausgangsservers. Er entspricht im Allgemeinen Ihrem Domainnamen mit www, d.h. "www.MEIN-NEUER-DOMAINNAME.de".

Die Übersicht Email-Adressen zeigt die Zuordnung aller bisher eingerichteten Adressen zu den jeweiligen Email-Benutzern. Darunter listet eine Tabelle alle Email-Benutzer noch einmal getrennt auf. Durch Klick auf einen Benutzernamen oder eine Emailadresse gelangen Sie in die zugehörigen Einstellungsdialoge.

Jeder Email-Benutzer hat ein Email-Postfach mit seinem Benutzernamen. Dabei kann ein Postfach mehrere Email-Adressen haben. Alle Emails an diese Adressen werden auf unserem Server abgelegt, bis der Benutzer des betreffenden Postfachs Sie dort abholt ( und löscht ). Sie können Ihre Post mit einem Email-Programm abholen, z.B. Outlook Express oder unser Webmail benutzen:

Klicken Sie im Menü dazu: è Emailè Webmail

Die Einrichtung eines Emailprogramms zum Abholen der Nachrichten eines Postfachs wird weiter unten detailliert beschrieben, ebenso die Benutzung des Webmails sowie die Einrichtung einer CatchAll-Adresse.

### **5.3 Email / Weiterleitung & Autoresponder**

è Emailè Verwalten( **+** Email-Adresse per Klick wählen )

#### **Email-Weiterleitung**

Wenn Sie eine Email-Weiterleitung wünschen, tragen Sie hier bitte die Email-Adresse ein, an welche die Emails dieses Postfaches weitergeleitet werden sollen. Falls jede Email an mehrere Empfänger weitergeleitet werden sollen, achten Sie auf das folgende Format:

EMAIL-ADRESSE1, EMAIL-ADRESSE2, ...

[jeweils mit einem Komma und einem Leerzeichen abgetrennt]

#### Email-Weiterleitung

Eingehende Emails werden an folgende Adressen weitergeleitet. meine.email@t-online.de (Beispiel: meineEmail@Provider.de, meineAndereEmail@Provider.de) Lokale Kopie auf dem Server lassen? C.Ia © Nein

#### **Email / Autoresponder**

Wenn Sie zu einem Email-Postfach einen Autoresponder anlegen, erhält derjenige, der an diese Adresse schreibt, den voreingestellten / angegebenen Text als Email ( -Antwort ) zugesandt.

Ein typischer Verwendungszweck ist z.B. eine Abwesenheits-Benachrichtigung im Falle des Urlaubs.

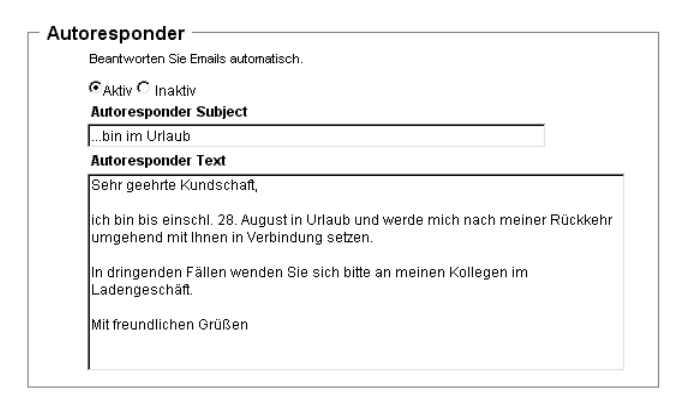

### **5.4 Email / Erweiterte Empfangsoptionen**

#### $\rightarrow$  Email  $\rightarrow$  Verwalten

Eine wichtige Entscheidung bezgl. der Funktionsweise Ihrer Mailboxen ist der Umgang mit Emailadressen, die Sie nicht eigens definiert haben. Zwar ist beispielsweise bei Ersteinrichtung eine Mailbox zuständig für die Adresse info@DOMAIN, schreibt man jedoch an kontakt@DOMAIN, so erhält man zunächst eine Fehlermeldung, da keine Mailbox dieser neu registrierten Domain zuständig ist für diese Adresse.

Will man sicherstellen, dass Email-Nachrichten an beliebige Adressen (z.B: meinetante@mein-neuerdomainname.de) Ihrer Domain erfolgreich gesendet werden können, so können Sie unter den erweiterten Empfangsoptionen die sogenannte **CatchAll-Funktion** einer der Mailboxen Ihrer Domain zuordnen. Zukünftig landen dann alle Nachrichten, die nicht einer der anderen Mailboxen Ihrer Domain zugeordnet werden können, in dieser gewählten "CatchAll"-Mailbox.

**Der Vorteil:** Auch Nachrichten mit Tippfehlern in der Empfängeradresse@DOMAIN landen in Ihrer Mailbox.

**Der Nachteil:** Leider finden dann aber auch Nachrichten an zufallsgenerierte Empfängeradressen@DOMAIN, z.B. gasd7Fgsd6@DOMAIN (wie sie häufig beim Versenden unerwünschter Werbung per Email benutzt werden) oder an verbreitete Adressen wie contact@DOMAIN, sales@DOMAIN, order@DOMAIN den Weg in Ihr Postfach. Nicht selten überwiegt dann – falls nicht gefiltert – der Müll im Postfach die wichtigen Nachrichten und man läuft Gefahr, den Überblick zu verlieren.

#### **Deshalb lauten unsere Tipps / Empfehlungen zum Thema CatchAll:**

1. Kombinieren Sie eine CatchAll-Funtkion immer mit einer Spamfilterung (siehe Kapitel 12)

2. Leiten Sie CatchAll-Mailboxen nicht an externe Emailprovider (GMX, web.de, t-online.de, AOL, ...) weiter, denn diese reagieren i.A. empfindlich auf die dann oft unvermeidliche Flut an Werbeemails und bestrafen diese Nutzer mit einer Blockierung von Nachrichten / Annahmeverweigerung.

3. In vielen Fällen ist eine kluge Definition der wirklich wichtigen Adressen eine bessere Wahl als die Öffnung des Spam-Einfallstores CatchAll. Lesen Sie dazu auch unsere Tipps im Kapitel 5.1.

### **5.5 Email / Rundschreiben**

 $\rightarrow$  Fmail  $\rightarrow$  Rundschreiben

Um mit einer Email viele Empfänger zu erreichen, können Sie die Funktion des Rundschreibens nutzen.

Erstellen Sie zunächst eine "Neue Email-Empfängerliste", indem Sie bis zu 100 Email-Adressen als Empfänger angeben. Machen Sie die Liste für spätere Verwendung wiedererkennbar, indem Sie ihr einen guten Namen geben ("Freunde", "Mitarbeiter", "Stammtischrunde"...).

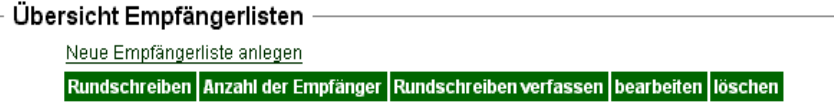

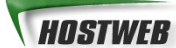

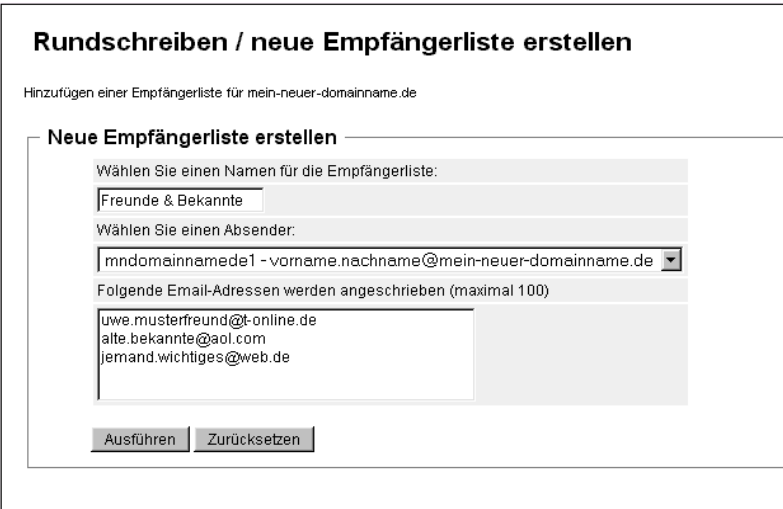

Wählen Sie nun unter "Rundschreiben verfassen und versenden" die neu angelegte Liste aus und klicken Sie auf "Rundschreiben verfassen", um eine Email an alle Mitglieder dieser Liste zu erstellen.

Bereits versendete Rundschreiben sehen Sie in der darunter aufgeführten Übersicht.

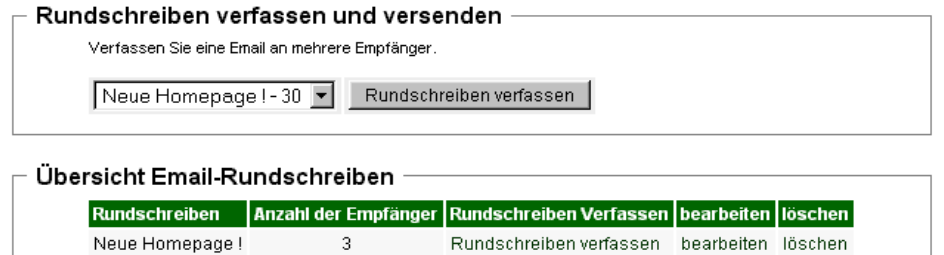

### **5.6 Email / Begriffe und Funktionen**

#### **Mailbox** ( POP3-Postfach, Email-Postfach )

Zu Ihrem Webspace-Account bei Hostweb gehören im Allgemeinen mehrere Mailboxen. Jede Mailbox muss mindestens einen Namen, also eine Email-Adresse haben. Schreibt dann jemand an diese Adresse, so landet seine Email-Nachricht in der zuständigen Mailbox, also in Ihrem Postfach. Falls Sie nicht eine Weiterleitung an eine andere Email-Adresse eingerichtet haben, verbleibt diese Post in diesem Postfach. Um Emails von diesem Postfach abrufen oder aus diesem Postfach neue Emails versenden zu können, benötigen Sie ein Email-Programm bzw. einen Browser mit Email-Funktionen wie Netscape, Mozilla oder den Microsoft Internet Explorer mit dem Email-Programm Outlook Express.

#### **Autoresponder** ( Automatische Email-Antwort )

Ein Autoresponder funktioniert in etwa wie ein Faxabruf. Eine hinterlegte Nachricht wird automatisiert an jeden versendet, der an die betreffende Email-Adresse schreibt.

Ein Beispiel: Wenn Sie an agb@hostweb.de schreiben, erhalten Sie automatisiert unsere AGB per Email zugesandt, denn diese wurde von uns als automatische Email-Antwort hinterlegt. Dies spart Arbeit, welche durch manuelle Beantwortung von typischen Anfragen anfallen würde. Eine automatische Email-Antwort kann aber auch die eigene Kundschaft über Abwesenheit, Betriebsferien oder technische Probleme komfortabel informieren.

#### **Email-Weiterleitung** ( Remailing, Email-Forwarding )

Unter einer Email-Weiterleitung versteht man einen "digitalen Nachsendeantrag", d.h. alle auf eine bestimmte Email-Adresse ( z.B. info@MEIN-NEUER-DOMAINNAME.de ) eingehenden Emails werden automatisch an eine andere Email-Adresse z.B. bei T-Online oder AOL weitergeleitet.

Ein Beispiel: Sie sind unter der Adresse name@t-online.de zu erreichen, da T-Online ihr Zugangsprovider ist. Jetzt betreiben Sie eine eigene Webseite und bekommen häufig Post auf eine Email-Adresse Ihrer Domain, z.B. info@MEIN-NEUER-DOMAINNAME.de . Um nicht mehrere Postfächer abrufen zu müssen, richten Sie sich über Ihr Webinterface eine Weiterleitung auf name@t-online.de ein, so dass alle Emails an info@MEIN-NEUER-DOMAINNAME.de an Ihre Adresse bei T-Online nachgesendet werden.

Nach einiger Zeit möchten Sie gerne zu einem anderen Zugangsprovider wechseln, beispielsweise zu AOL. Dieser stellt Ihnen eine neue Email-Adresse zur Verfügung, z.B. name@aol.com, die Sie als neue Abrufadresse nutzen möchten. Nun ändern Sie einfach über Ihr Webinterface die Weiterleitung aller Emails, die an info@MEIN-NEUER-DOMAINNAME.de gesendet werden auf diese neue Adresse name@aol.com. Auf diese Weise bleiben Sie für alle Ihre Kunden und Freunde unter der bekannten Email-Adresse info@MEIN-NEUER-DOMAINNAME.de zu erreichen, ohne dass diese Ihren Wechsel zu einem anderen Provider bemerken.

Allerdings empfehlen wir natürlich jedem Kunden den Direktabruf der Postfächer auf unserem Server. Viele unserer Kunden haben sich schliesslich eine eigene Domain mit Webspace eingerichtet, damit Sie keine "Allerwelts-Email" mehr haben. ;)

#### **CatchAll-Weiterleitung** ( Globale Email-Weiterleitung )

Die Globale Email-Weiterleitung ist auf unseren Servern aus Gründen des Spam-Schutzes standardmäßig deaktiviert. Aktiviert man diese, so wird jede Email, die an Ihre Domain gesendet wird, von unserem Server an das gewählte Postfach ( z.B. info@MEIN-NEUER-DOMAINNAME.de) weitergeleitet, unabhängig von der Adressierung vor dem @-Zeichen. Auf diese Weise erhalten Sie alle Emails, die an Ihre Domain gesendet werden, auch diejenigen mit Tippfehlern vor dem @-Zeichen.

Testen Sie einmal diese Funktion, indem Sie sich nach Aktivierung selbst eine Email an die Adressen info@MEIN-NEUER-DOMAINNAME.de, mail@MEIN-NEUER-DOMAINNAME.de oder 123test@MEIN-NEUER-DOMAINNAME.de senden.

### **5.7 Einstellungen in Ihrem Email-Programm**

Im folgenden eine bebilderte Kurzanleitung zur Einrichtung eines Email-Programms ( Beispiel: Outlook 2003 ) zum Abruf Ihrer Mailbox auf unserem Server.

#### **Schritt 1**

Öffnen Sie zunächst im Menü "Extras" den Dialog "Konten":

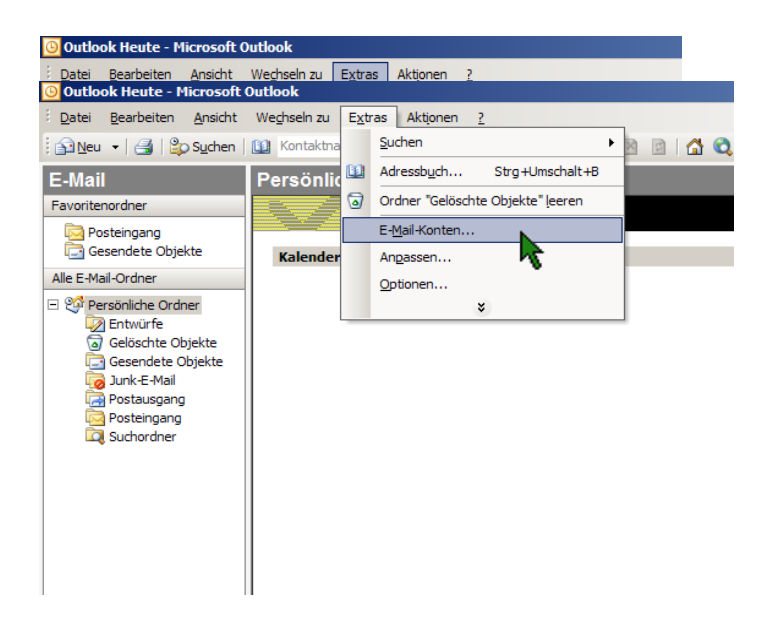

#### **Schritt 2**

Wählen Sie im folgenden Dialog die oberste Option "Ein neues E-Mail-Konto hinzufügen" und klicken Sie auf "Weiter":

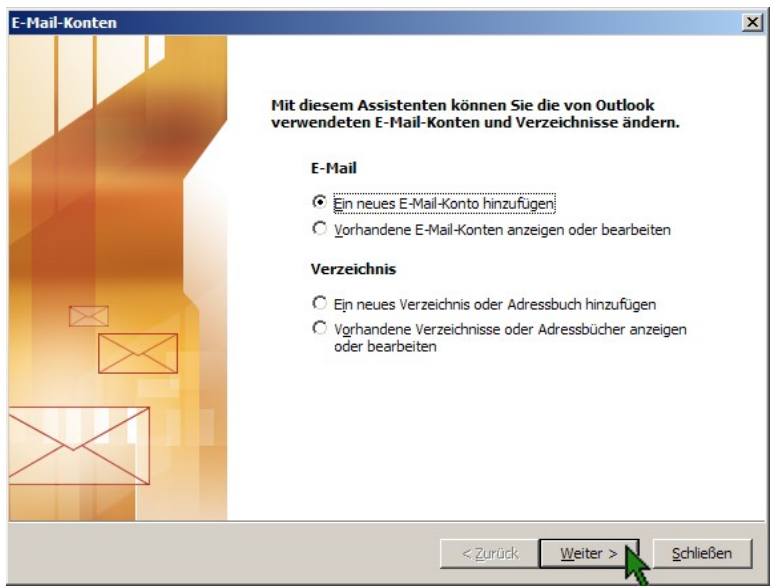

#### **Schritt 3**

Wählen Sie den Typ der einzurichtenden Emailbox: POP3 oder IMAP

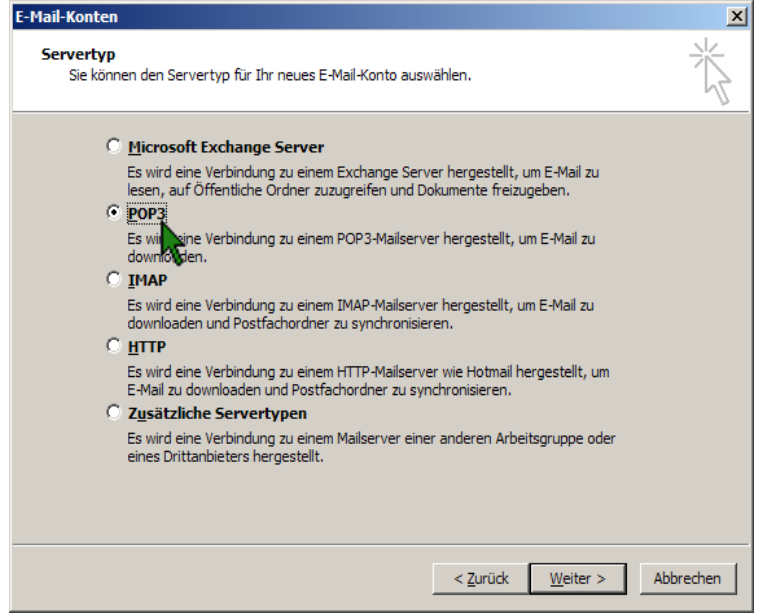

Hinweis: Sofern Sie einen normalen Webspace-Account ohne MailPro-IMAP-Option haben, wählen Sie an dieser Stelle bitte "POP3" und klicken auf "Weiter":

#### **Schritt 4**

Geben Sie im folgenden Dialog Ihrer Emailbox eine Identität, indem Sie nacheinander "Angezeigter Name", die einzurichtende Emailadresse, den POP3-Server und den SMTP-Server ( beide: www.meinneuer-domainname.de ), den Kontonamen ( Benutzernamen ) sowie das Kennwort ( Passwort ) ein und bestätigen die Eingaben durch "Weiter" und "Fertigstellen", wie in den folgenden Abbildungen dargestellt:

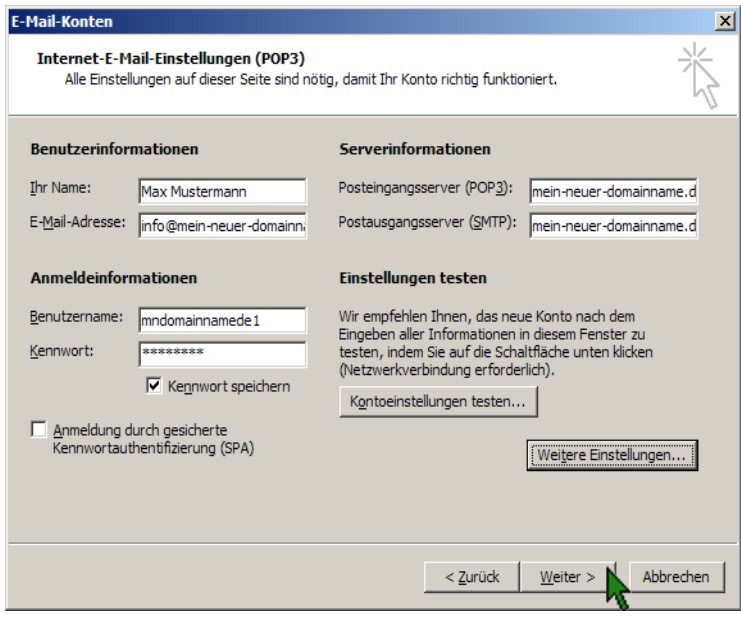

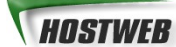

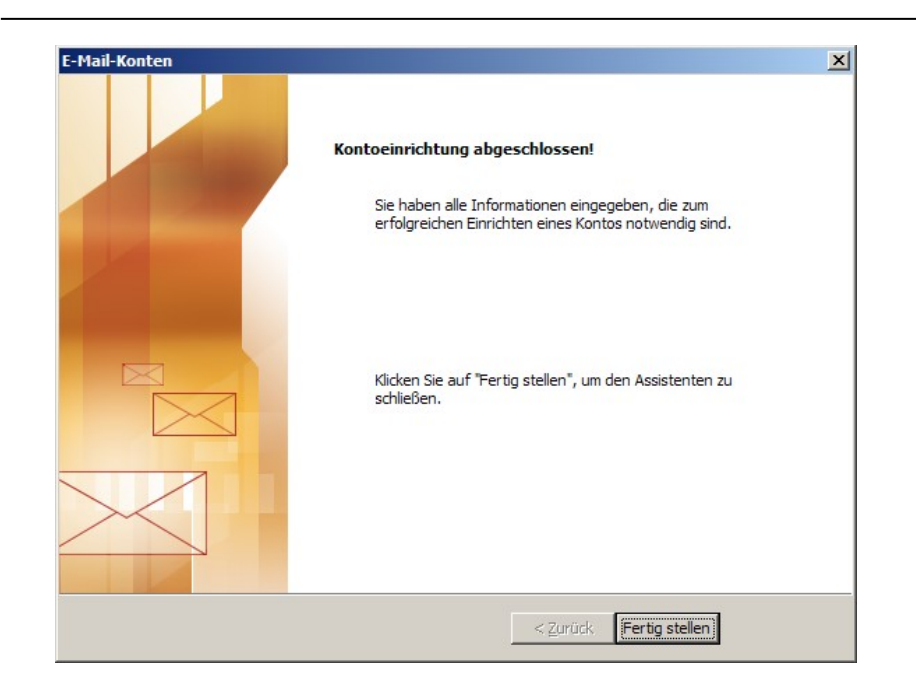

#### **Schritt 5**

Zur wirklichen Fertigstellung ist eine weitere Einstellung erforderlich. Betreten Sie deshalb erneut über **Extras --> Email-Konten** die Verwaltung. Diesmal wählen Sie bitte "Vorhandene E-Mail-Konten anzeigen oder bearbeiten" und klicken auf "Weiter":

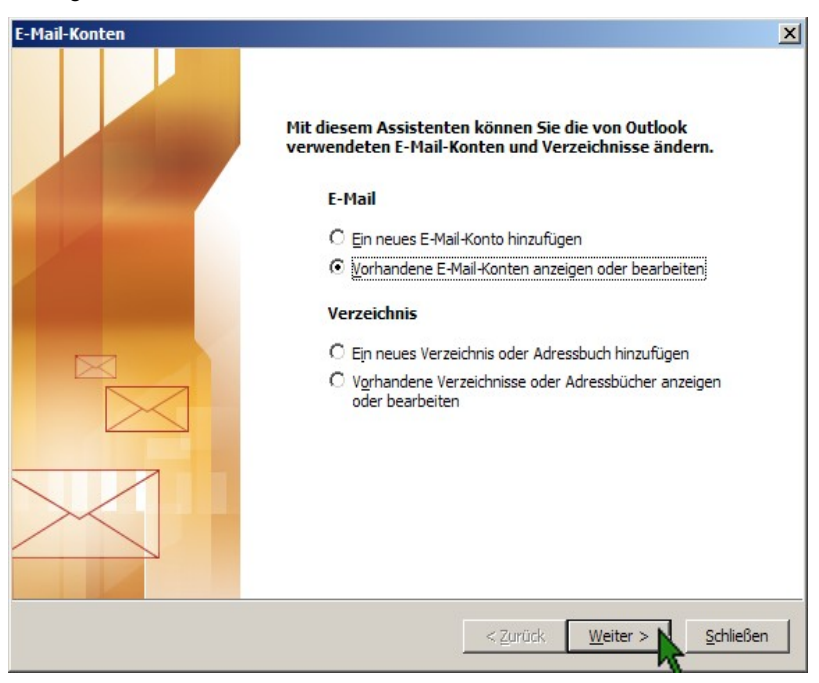

Wählen Sie aus der Liste das soeben angelegte Emailkonto und klicken Sie auf "Ändern":

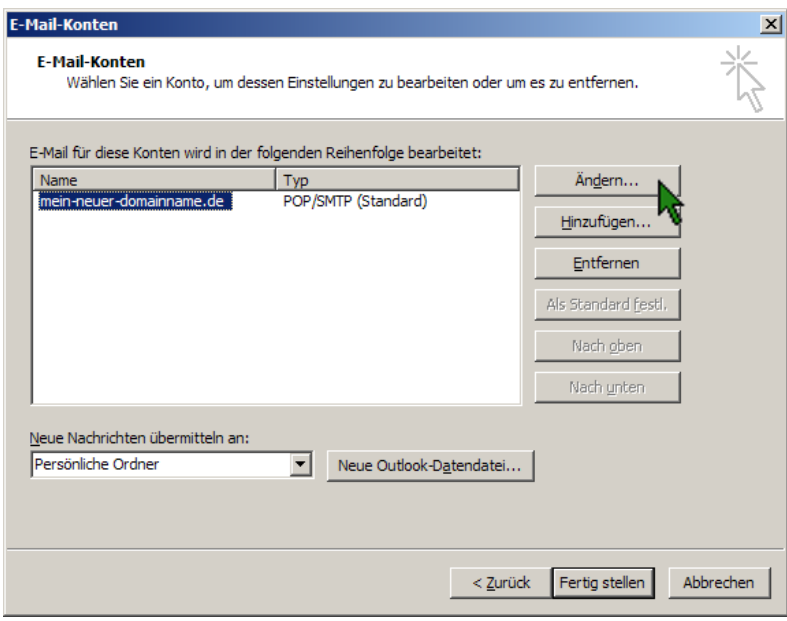

Betreten Sie im sich öffnenden Dialog die zweite Registerkarte "Postausgangsserver" und aktivieren Sie die am oberen Rand erwähnte Authentifizierung am Postausgangsserver ( "Der Postausgangsserver (SMTP) erfordert Authentifizierung" ) und schliessen den Dialog mit "OK".

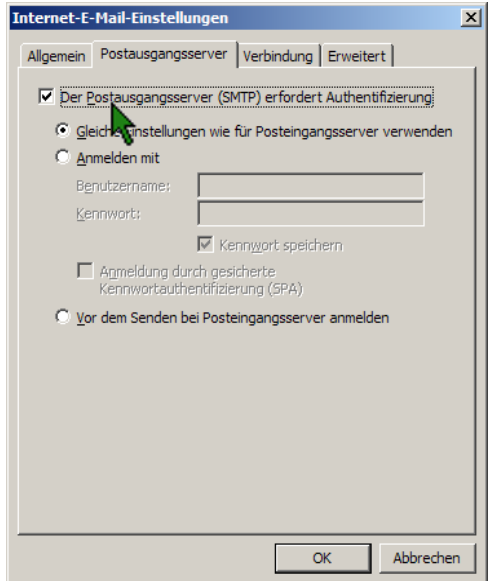

Fertig! Ihr Emailprogramm ist nun zum Empfang und Versand von Email-Nachrichten unter Ihrer Email-Adresse eingerichtet.

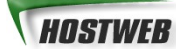

#### **Exkurs: Emails SSL-verschlüsselt senden & empfangen**

Zum zusätzlichen Schutz der Emailkommunikation bieten wir für unsere Kunden auch SSLverschlüsselten Zugriff auf unsere Mailserver. Wenn Sie SSL beim Emailversand und -empfang nutzen möchten, sind folgende, von obiger Konfiguration abweichende Einstellungen zu setzen:

```
Posteingangsserver: secure-pop1.hostweb.de Port: 995
 Postausgangsserver: secure-smtp.hostweb.de Port: 25
```
Aktivieren Sie die SSL-Funktionen durch Setzen der Häkchen, wie in der folgenden Abbildung zu sehen:

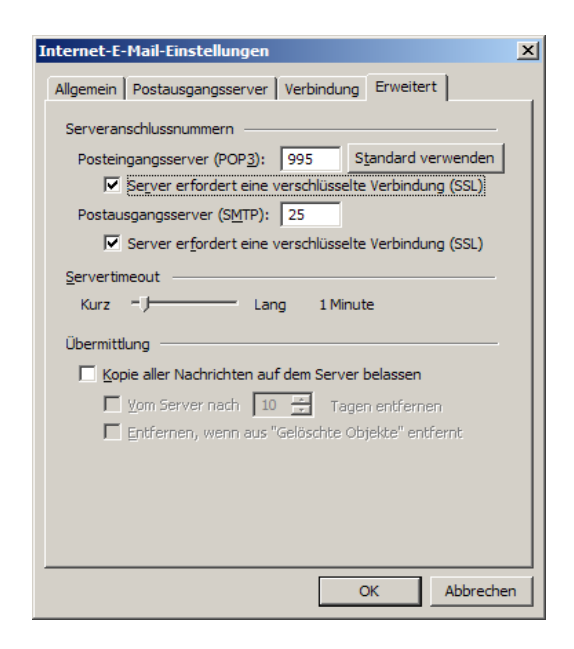

#### **5.8 Die praktische SPAMbox bei Hostweb**

Wirklich professionelle Spamverwaltung und -filterung lernen Sie im Kapitel 12 dieses Handbuchs. Für Eilige / weniger stark mit Werbeemails belastete Domains haben wir ein einfaches und intuitives Werkzeug bereitgestellt: Die SPAMbox. Sie finden Sie nach Login im Kundenportal wie folgt:

#### [http://kunden.hostweb.de](http://kunden.hostweb.de/) → Email

Wie in der folgenden Abbildung ersichtlich, erhält man bereits an dieser Stelle eine Kurzinformation: Im abgebildeten Fall liegen in der Spambox der Domain mein-neuer-domainname.de offensichtlich 40 als Spam klassifizierte Email-Nachrichten:

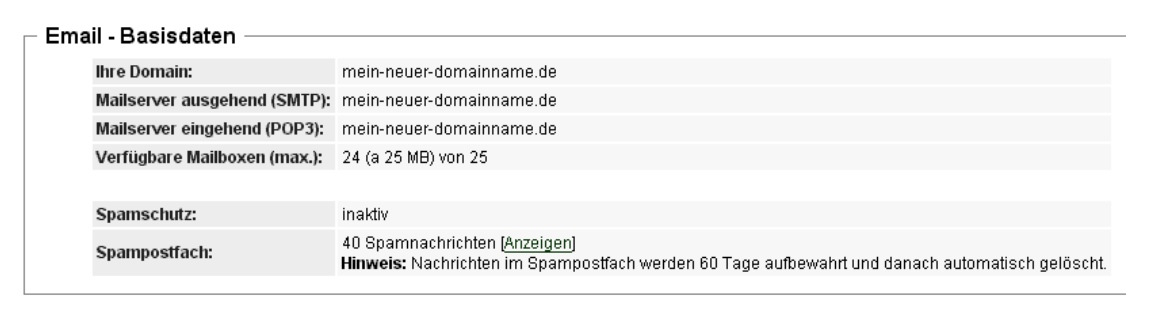

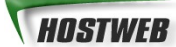

Ein Klick auf **Anzeigen** lässt sie diese Nachrichten einsehen, eine Liste öffnet sich:

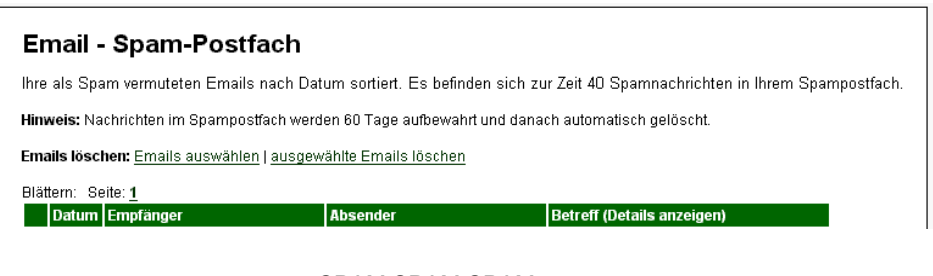

SPAM SPAM SPAM..........

Blättern: Seite: 1

Emails löschen: Emails auswählen | ausgewählte Emails löschen

Klickt man auf den Betreff einer solchen Mail, dann werden weitere Funktionen sichtbar: Falls es sich um eine wichtige Mail handelt können Sie sie nun ggf. in reguläre Mailboxen verschieben:

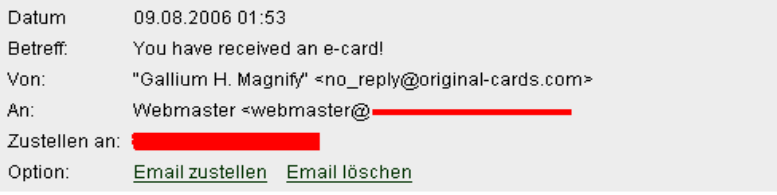

## **6 Webmail**

Im vorigen Kapitel konnten Sie sehen, wie man ein eigenständiges Email-Programm für den Abruf der Emails aus dem Postfach Ihrer Domain einstellen muss. Dies stellt zweifelsohne am heimischen PC die komfortabelste Möglichkeit dar, Emails abzurufen und zu verwalten – insbesondere wenn es mehrere Email-Postfächer täglich zu leeren gibt. Ist man unterwegs oder nutzt gerade den Internetzugang einer anderen Person, steht ein solches Email-Programm oft nicht zur Verfügung. Diese Umstände erklären die Beliebtheit von Webmail-Diensten wie GMX oder web.de.

Wir bieten mit unserem Webmail-Service ebenfalls diese Möglichkeit. So können Sie jederzeit und von überall auf der Welt ( einen Internet-Zugang vorausgesetzt ) über einen Browser auf Ihr Email-Postfach zugreifen. Auch von zu Hause.

### **6.1 Webmail - Zugang**

Als Kunde von Hostweb finden Sie unter [http://webmail.adns.de](http://webmail.adns.de/)

stets Zugang zu Ihrer elektronischen Post. Sie geben einfach Ihren Benutzernamen und das zugehörige Passwort ein und ein Klick auf "Anmelden" führt Sie zu Ihrem Postfach.

Auch über unser Kundenportal [http://kunden.hostweb.de](http://kunden.hostweb.de/) finden Sie zum Ziel:

 $\rightarrow$  Email  $\rightarrow$  Webmail

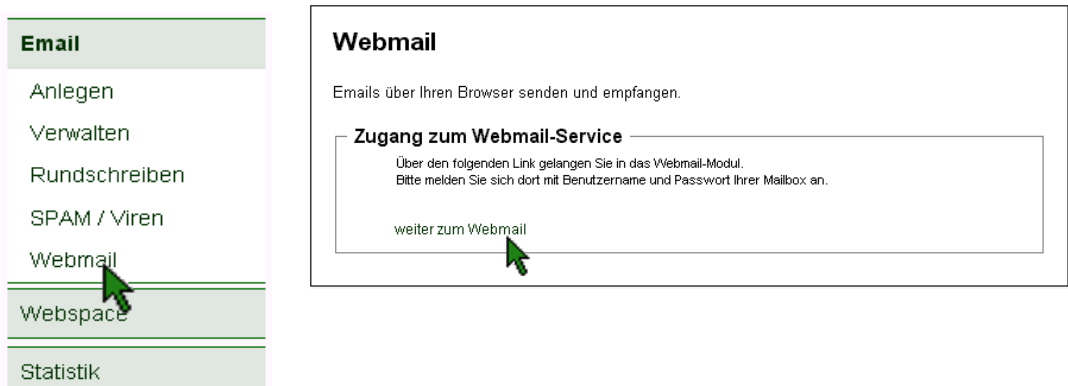

Es erscheint das Login-Fenster zum Webmail bei Hostweb:

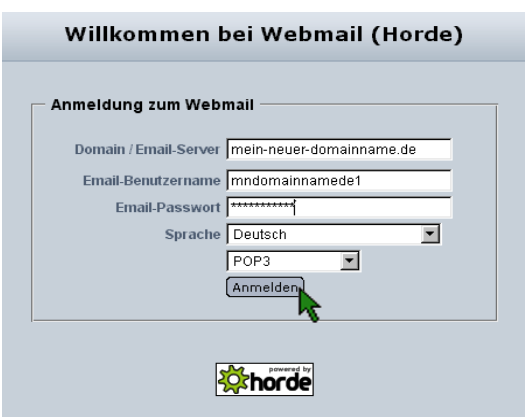

Tragen Sie nun - wie im Bild zu sehen - Ihren Domainnamen, Ihren Benutzernamen und das zugehörige Passwort ein und klicken Sie auf "Anmelden". Nach erfolgreichem Login erscheint - je nach Einstellung die obere Funktionsleiste und ( meist vorgewählt ) der Posteingang Ihrer Mailbox:

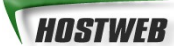

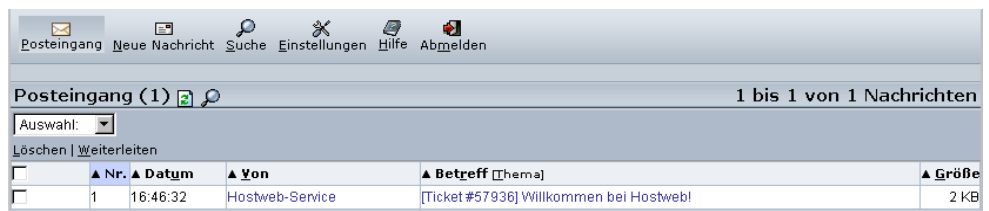

Ein wichtiger Schritt ist nun zu erledigen, für den Sie sich 2 Minuten Zeit nehmen sollten:

Die **Festlegung der Standardidentität**, mit welcher - so keine andere Auswahl getroffen wird - schnell und unkompliziert Emails versendet werden können und die auch das Erscheinungsbild einer von Ihnen gesendeten Email im Postfach des Empfängers betrifft, sollte besonders sorgfältig überlegt sein. Im folgenden Kapitel wird diese deshalb ausführlich behandelt.

### **6.2 Webmail – Grundeinstellungen**

**Das Festlegen der Standardidentität** ist für ein fehlerfreies Versenden von Email unverzichtbar. Klicken Sie dazu - nach Erstlogin im Webmail - zunächst auf "Einstellungen" und wählen Sie dann "Persönliche Angaben":

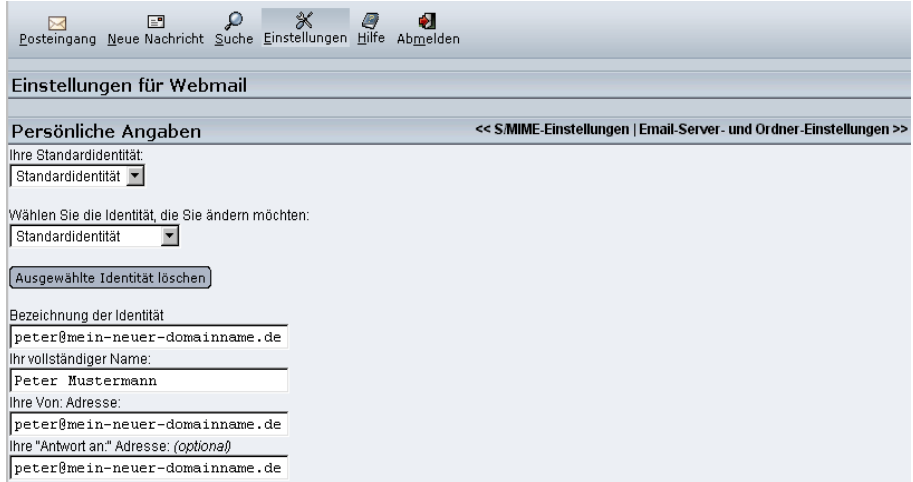

Füllen Sie im nun folgenden Dialog bitte folgende Zeilen **mit besonderer Sorgfalt** aus:

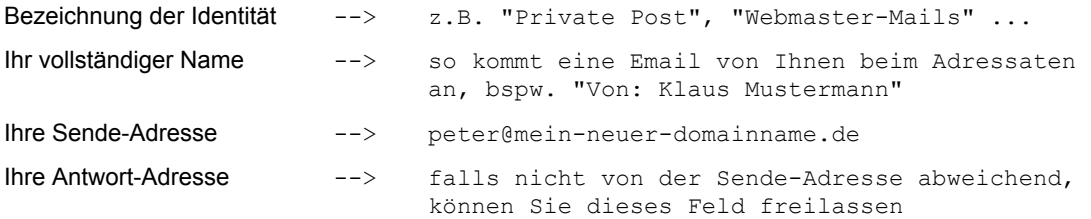

Bitte achten Sie insbesondere bei der Eingabe der beiden Email-Adressen auf korrekte Schreibweise. Fehler führen hier automatisch zum Nichtempfang von (möglicherweise) wichtigen Emails.

Für die meisten Fälle empfiehlt sich die Vergabe identischer Sende- und Antwort-Adresse. Diese Einstellung muss aber nicht unbedingt angegeben werden: Bleibt das Feld der Antwort-Adresse frei, so gilt automatisch Sende-Adresse = Antwortadresse.

Die weiteren Einstellungen sind zur Nutzung des Webmail-Dienstes nicht unbedingt notwendig, dienen aber der weiteren Personalisierung Ihres Mailverkehrs:

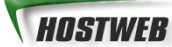

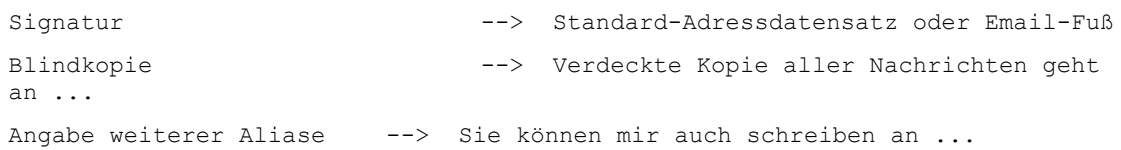

Eines sollten Sie allerdings nicht vergessen:

Am unteren Seitenende die getätigten "Einstellungen speichern"

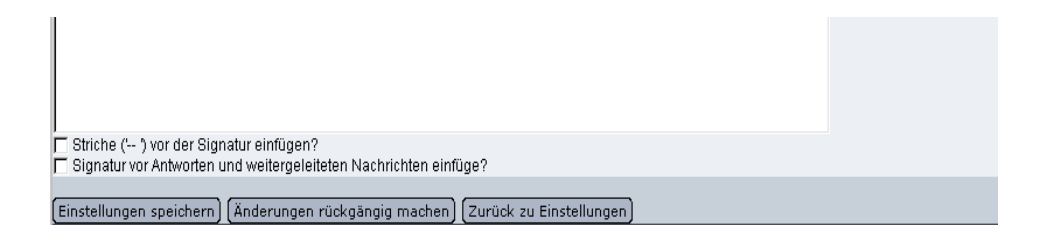

Nach diesen Grundeinstellungen ist Ihre Mailbox nun funktionsbereit. Ein unkompliziertes Lesen, Schreiben und Versenden von Email-Nachrichten unter der Standardidentität kann sofort beginnen!

### **6.3 Webmail - Email lesen**

In der oberen linken Ecke finden Sie stets den Posteingang Ihrer Mailbox:

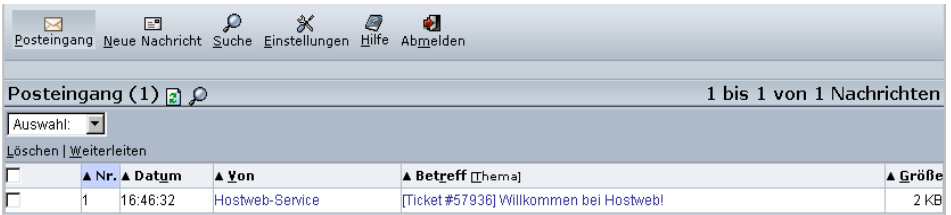

Durch Klick auf den Betreff oder den Absender einer Email öffnet sich die Leseansicht:

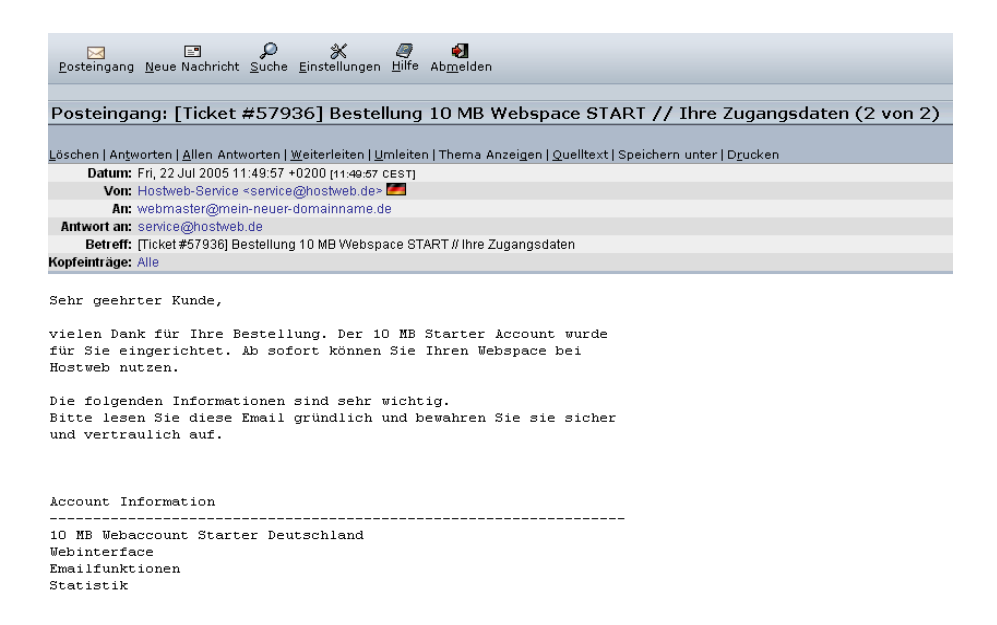

Oben im Bild sehen Sie beispielhaft eine Email mit den Zugangsdaten, wie wir sie Ihnen nach Bestellung eines Webspace-Pakets senden. [ Sorgfältig aufbewahren! ;) ]

Alle **typischen Aktionen** sind in der Menüzeile darüber verlinkt, so dass Sie ganz einfach

- die Email löschen
- dem Absender / allen Adressaten antworten
- diese Email weiterleiten / umleiten können.

Auch **ungewöhnlichere Funktionen** stehen Ihnen im neuen Webmail zur Verfügung, wie beispielsweise:

- Themenansicht: Anzeigen aller Emails eines Briefwechsels mit einem bestimmten Kontakt

- Quelltext anzeigen: Anzeige der Emailnachricht inklusive Header und - bei HTML-Emails - HTML-**Quelltext** 

- Speichern unter: Abspeichern einer Email als separate .eml-Datei

### **6.4 Email – Email schreiben**

Wählen Sie den Menüpunkt "Neue Nachricht": Schon können Sie online eine Email schreiben, wie Sie es auch aus Ihrem Email-Programm gewohnt sind. Dazu öffnet sich ein eigenes Entwurfsfenster:

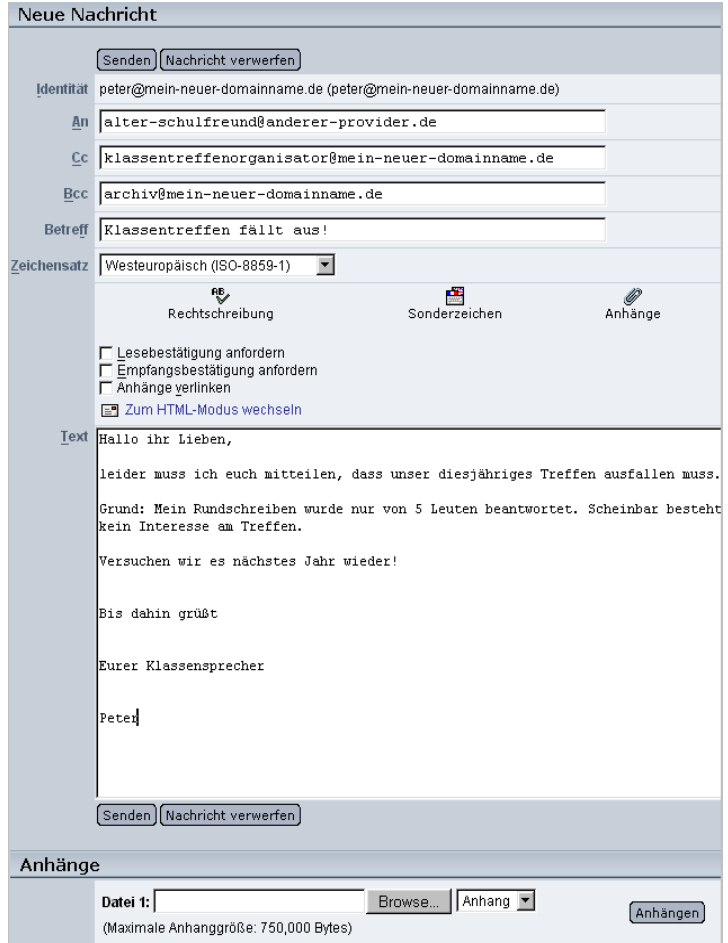

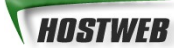

Diese Email wird an drei Adressaten versendet.

Im dargestellten Beispiel wird per Klick auf "Senden"...

- der **Hauptadressat** alter-schulfreund@anderer-provider.de
- der **Kopieadressat** klassentreffenorganisator@mein-neuer-domainname.de
- der **Blindkopieadressat** archiv@mein-neuer-domainname.de

angeschrieben, wobei der **Blindkopieadressat** für die beiden anderen Adressaten nicht sichtbar ist; auch nicht im Quelltext oder in den Kopfzeilen der Email.

#### **Dateianhänge / Attachments:**

Sie können Ihrer Email-Nachricht auch wie gewohnt weitere Dateien anhängen.

Klicken Sie dazu unter dem Haupttextfeld auf "Browse" und wählen Sie die anzuhängende Datei von Ihrer Festplatte. Zum Anhängen weiterer Dateien wiederholen Sie diesen Vorgang mit den sich neu anbietenden "Browse"-Klickfeldern.

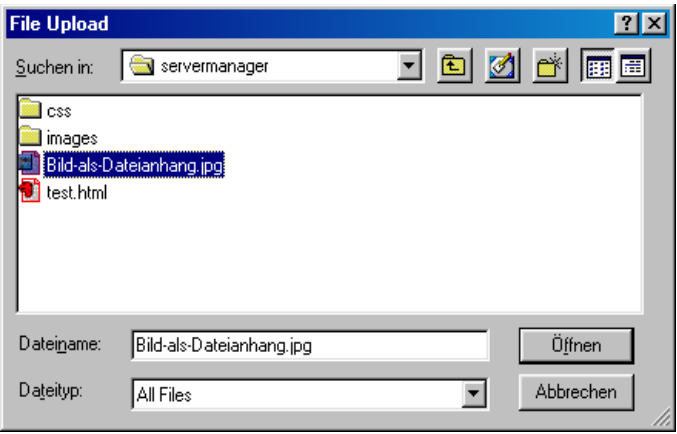

Sind alle Dateien gefunden und in den einzelnen Zeilen sichtbar, klicken Sie bitte auf **"Anhängen"**. Erst dadurch werden die Dateianhänge der Email-Nachricht beigefügt.

#### **Wichtig:**

Nur wenn Sie nach Aufsuchen der anzuhängenden Dateien auf "Anhängen" klicken, werden die Dateien auch tatsächlich mit Ihrer Email verbunden!

Achten Sie nach dem "Anhängen" im sich neu aufbauenden Fenster auf die Bestätigung:

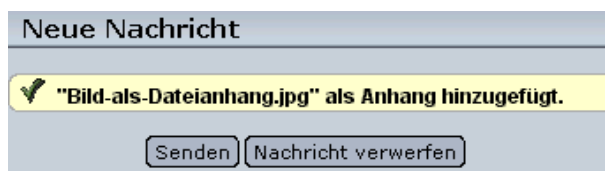

Sie können diese Anhänge auch wieder aus dem Email-Entwurf löschen:

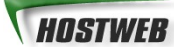

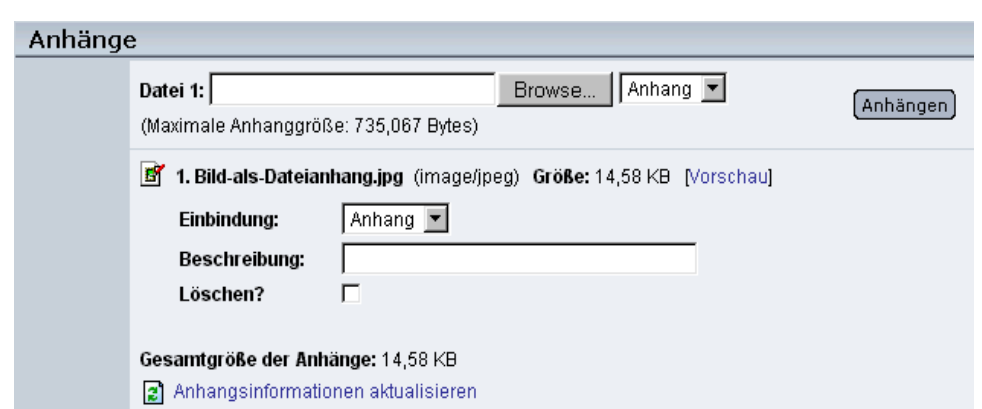

Setzen Sie dazu das Häkchen hinter "Löschen ?" und bestätigen Sie das Entfernen des Anhangs mit "Anhangsinformationen aktualisieren". Nach Neuaufbau der Seite erhalten Sie die Bestätigung der Löschung als:

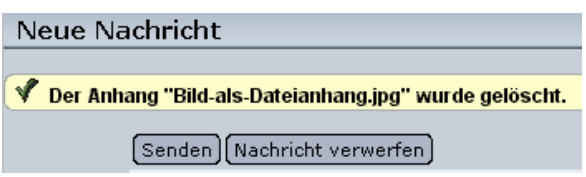

Zu guter Letzt empfiehlt sich nach all der Mühe selbstverständlich das **"Senden"** der Email-Nachricht. Sie können beide entsprechend benannten Schaltflächen dazu benutzen.

#### **Nicht erschrecken:**

Das Email-Entwurfsfenster schliesst sich kommentarlos nach erfolgreichem Versenden der Email!

Bitte beachten Sie ausserdem, dass das verwendete Horde-Webmail zum gegenwärtigen Zeitpunkt **nicht umlautkompatibel** ist; die Eingabe einer durchaus möglichen Emailadresse vorname@schäfermüller-könig.de führt also zu einem Fehler:

"Ungültiges Zeichen in der Emailadresse: vorname@schäfer-müller-könig.de."

Bitte verwenden Sie stattdessen die alternative Schreibweise der Umlautdomain, typischerweise beginnend mit "xn--.......", hier im Beispiel: "xn--schfer-mller-knig-sqb76a0d.de" oder bitten Sie unser Service-Team um eine kleine Hilfestellung: [service@hostweb.de](mailto:service@hostweb.de)

## **7 Statistik**

Der Erfolg eines Webauftritts hängt in ganz entscheidendem Maß von einer genauen Analyse seiner Nutzer und Ihrer Interessen / Ihres Webverhaltens ab.

Aber auch um den Datentransfer verschiedener Funktionen eines Webspace-Accounts im Blick zu behalten oder Fehler aufzuspüren / eine Webseite zu optimieren sind genaue Protokoll-Meldungen und Datentransfer-Statistiken unabdingbar.

Hostweb stellt Ihnen dazu praktische Hilfsmittel im Kundenportal zur Verfügung:

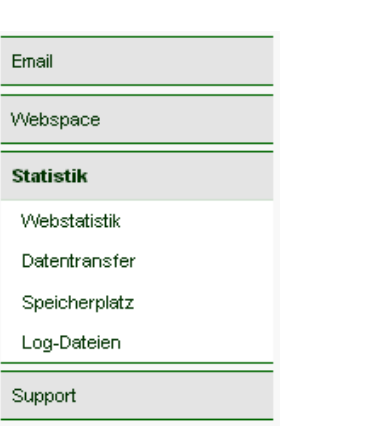

[http://kunden.hostweb.de](http://kunden.hostweb.de/) → Statistik

Dabei dient der Bereich **Webstatistik** vor allem der Analyse Ihrer Besucher, unter **Datentransfer** werden auch die quantitativen Verhältnisse anderer Dienste ( Email, FTP, ...) sichtbar und kontrollierbar gemacht und die Funktion **Speicherplatz** gibt schnell und präzise Auskunft über den Belegungsgrad Ihres Web und hilft Ihnen bei der Suche nach den Verzeichnissen, die am meisten Platz verbrauchen.

Der komfortable Zugriff auf die **Log-Dateien** des Webservers ist das wohl wichtigste Hilfsmittel bei der Fehlerbeseitigung auf gerade bearbeiteten Webseiten.

### **7.1 Statistik – Webstatistik**

è Statistikè Webstatistik

Sie erhalten zu Ihrem Webspace eine deutschsprachige, statistische Auskunft durch zwei professionelle Module. Die Statistik wird mehrmals täglich automatisch von den Programmen **Webalizer** und **awstats** erstellt.

Sie können diese Statistiken zu Ihrer Domain jederzeit abrufen unter:

[http://kunden.hostweb.de](http://kunden.hostweb.de/)  $\rightarrow$  Statistik  $\rightarrow$  Web-Statistik

Hier führt ein Link zur Statistik von **awstats:**

#### **Statistik - Webstatistik**

Besucherstatistik zu Ihrem Webspace.

#### **AWStats-Statistik**

Unfangreiche interaktive Besucherstatistik ihres Webspace, ausgewertet mit AWStats AwStats Statistik anzeigen

#### **Wichtig:**

Die Webstatistik stelt einen eigenen Teil Ihrer Webseite dar und basiert auf den Daten im Verzeichnis

/htdocs/stats bzw. /htdocs/stats/awstats

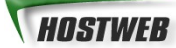

Nur wenn Sie keine Statistiken für Ihre Seite benötigen, sollten Sie dieses Verzeichnisses oder seinen Inhalt löschen.

Zum Schutz Ihrer Web-Statistiken vor unerlaubtem Zugriff über die Adresse

http://www.MEIN-NEUER-DOMAINNAME.de/stats/

haben wir bei Neueinrichtung des Webspace-Accounts dieses Verzeichnis mit einem Passwortschutz versehen. Mit den Zugangsdaten des Hauptbenutzers können Sie sich hier authentifizieren.

Hier können Sie diesen Verzeichnisschutz - wie jeden anderen - aufheben oder ändern:

è Webspaceè Verzeichnisschutz

#### **Doch nun zu den anschaulichen Grafiken der Web-Statistik:**

Auf der ersten Seite sehen Sie eine Monatsübersicht. Wenn Sie Ihren Webspace bereits seit einiger Zeit nutzen, können Sie hier die Zugriffe auf Ihre Webseite über die vergangenen Monate vergleichen.

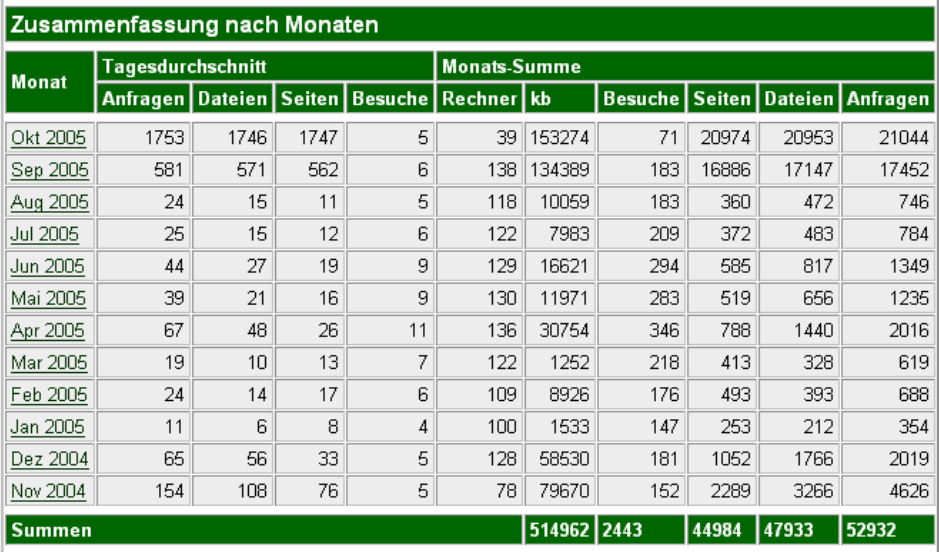

Die erste Tabelle gibt eine Zusammenfassung der wichtigsten Zugriffsdaten des jeweiligen Monats an. Ein interessanter Richtwert für die Besucherzahl Ihrer Webseite ist insbesondere die Angabe "Summe Besuche".

Sie können links die einzelnen Monate Ihrer Statistik anklicken und erhalten dann eine detaillierte Auswertung zum entsprechenden Monat, bestehend aus mehreren Grafiken und Tabellen.

Über die in der folgenden Abbildung sichtbaren Quicklinks lassen sich die einzelnen Abschnitte anspringen:

Auslastungsstatistik für den Zeitraum: September 2005 Erstellt am 01-Oct-2005 00:35 CEST

[Tages-Statistik][Stunden-Statistik][URLs][Eingang][Ausgang][Rechner (IP-Adressen)][

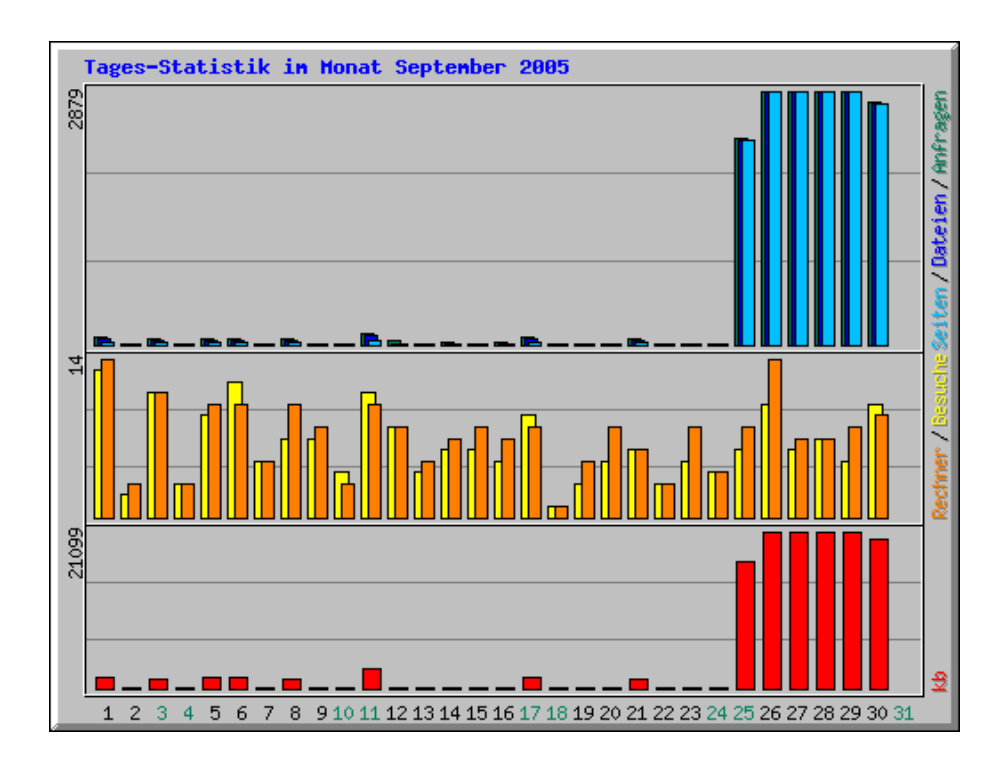

So zeigt die **Tages-Statistik** die Zugriffe auf Ihre Webseite nach Tagen des jeweiligen Monats:

Die **Stunden-Statistik** zeigt auf, zu welcher Uhrzeit im jeweiligen Monat Ihre Webseite besonders häufig oder besonders selten besucht wird. Sind Ihre Besucher eher tagsüber aktiv oder eher am Feierabend, vielleicht sogar "nachtaktiv" ? Interessante Schlüsse können aus diesen Angaben gezogen werden...

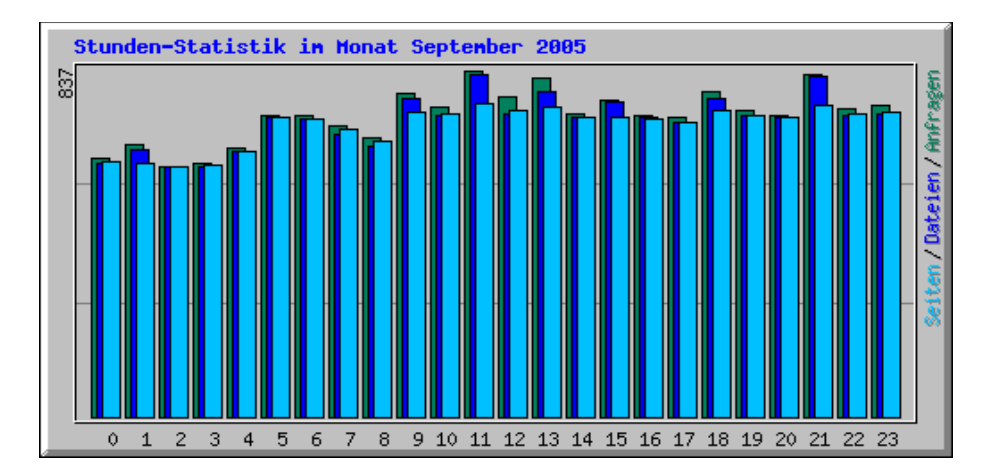

Neben den vorgestellten Auswertungen finden Sie noch weitere Details in Ihrer Statistik, die wichtigsten Punkte haben wir für Sie hier kurz zusammengefasst:

#### **Top 30 URLs**

Diese Auswertung zeigt Ihnen die 30 am häufigsten aufgerufenen (Unter-)Seiten Ihrer Webseite.

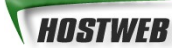

#### **Top Eingangs- und Ausgangsseiten**

Diese Funktion veranschaulicht, welche Seite die Besucher Ihrer Webseite zuerst bzw. welche Seite sie zuletzt gesehen haben, bevor sie Ihr Internetangebot verlassen. Aufgrund von Log-Rotationen, Begrenzungen des HTTP-Protokolls und anderen ( Stör- ) Faktoren handelt es sich nicht um Absolutwerte, sondern lediglich um gute Schätzwerte zur schnellen Analyse aktueller Trends. Zu wissen, was Besucher auf Ihrer Webseite am meisten anzieht und was andererseits ihr Interesse erlahmen lässt, ist erste Voraussetzung für eine Optimierung Ihrer Internetpräsenz.

#### **Top 30 Verweise**

Hier werden die Seiten und Suchmaschinen angegeben, über die ein Besucher auf Ihre Webseite gelangt ist.

#### **Top 20 Suchausdrücke Gesamt**

Hier erfahren Sie, durch welche Suchbegriffe Ihre Webseite in Suchmaschinen gefunden und anschließend auch besucht wurde. Da nicht alle Suchmaschinen und Internetnutzer den Suchbegriff mitliefern, wenn Sie Ihre Seiten besuchen, können nur die Begriffe angezeigt werden, die übermittelt wurden. Dennoch bietet diese Statistik - wie auch die vorgenannte – die Möglichkeit, thematische Verwandtschaften oder Überschneidungen der Interessensgebiete potentieller Besucher oder Kunden schnell zu erfassen. Somit kann durch geschickte Auswahl der Schlüsselbegriffe ein höhere Besucherzahl erreicht werden.

#### **Top 30 Länder**

Diese Statistik zeigt, aus welchen Ländern Ihre Webseite die meisten Zugriffe erhält. Bitte beachten Sie: die Angaben NET, COM, ORG sowie UNBEKANNTE ADRESSEN stehen für Zugriffe zu denen kein Land eindeutig ermittelt werden konnte. Nicht alle Zugangsanbieter und Internetnutzer liefern bei einem Zugriff auf Ihre Webseite die Länderzuordnung als Information mit.

...zur Erläuterung der Fachbegriffe:

#### **Anfragen ( Hits )**

Eine Anfrage ist ein Aufruf Ihrer Seite(n) / Domain. Wenn jemand Ihren Domainnamen eingibt, wird an den Server eine "Anfrage" gesendet. Daraufhin werden vom Server HTML-Seiten und Grafiken an den Besucher Ihrer Seite gesendet. Der englische Fachbegriff für Anfragen / Zugriffe ist Hits.

#### **Dateien ( Files )**

Dieser Wert gibt an, wie viele Dateien vom Webserver zu Besuchern Ihrer Domain ausgeliefert wurden. Dateien werden von Seiten unterschieden und beinhalten z.B. Grafiken, Animationen, Klänge usw.

#### **Seiten ( Pageviews )**

Unter Seiten wird die Anzahl der übermittelten Seiten angegeben. Dies können HTML-Seiten aber auch PHP- oder SHTML-Seiten sein.

#### **Besuche(r) ( Visitors )**

Der Wert "Besuche" gibt einen Schätzwert an, wie viele unterschiedliche Personen Ihre Internetseiten besucht haben. Da es technisch nicht möglich ist, einen einzelnen Besucher 100%ig zu ermitteln, ist dies nur ein Näherungswert. Interessant bei diesem Wert ist der Vergleich der Tage und Monate untereinander. So können Sie abschätzen, ob eher mehr oder eher weniger Besucher in der letzten Zeit Ihre Seiten besucht haben.

#### **Ein Beispiel**:

Eine Person ruft Ihre Domain ( http://www.MEIN-NEUER-DOMAINNAME.de ) auf. Dabei wird eine Anfrage an den Server gesendet. Der Server sendet nun die Startseite ( 1 Datei ) Ihrer Webseite an den Browser der Person. In dieser Startseite haben Sie z.B. 3 Grafiken eingebunden. Der Browser ruft nun auch diese 3 Grafiken vom Server ab ( sendet also 3 weitere Anfragen ) und der Server antwortet, indem er die 3 gewünschten Grafiken ( 3 weitere Dateien ) an den Browser des Besuchers Ihrer Webseite sendet.

In diesem Beispiel hat eine Person ( 1 Besucher ) insgesamt 4 Anfragen ( Hits ) an den Server gesendet und 1 Seite in Form von 4 Dateien vom Server erhalten. Somit wird klar, warum es in fast allen Statistiken eine hohe Anzahl an Anfragen ( Hits ) und Dateien gibt, die Werte für Seiten und Besucher jedoch geringer sind.

### **7.7 Statistik – Datentransfer**

#### è Statistikè Datentransfer

Zur Kontrolle des monatlichen Datentransfers ( des "Traffics" ) über alle Dienste Ihrer Webseite ( FTP, Email, WWW ... ) bieten wir Ihnen in diesem Bereich eine detaillierte Auflistung. Sollte der tariflich vereinbarte Datentransfer überschritten werden, empfiehlt sich der Kontakt mit unserem Service-Team unter [service@hostweb.de](mailto:service@hostweb.de) , damit ein Wechsel auf einen passenden Tarif durchgeführt werden kann. Unsere Erfahrung zeigt aber, dass nur in sehr seltenen Fällen der Inklusiv-Traffic ausgeschöpft wird.

### **7.8 Statistik - Speicherplatz**

#### è Statistikè Speicherplatz

Da das Protokoll FTP die wichtige Information des belegten / noch verfügbaren Speicherplatzes eines gewissen Verzeichnisses Ihrer Webseite nicht ermitteln kann, bieten wir Ihnen mit dieser Funktion Ersatz: Eine detaillierte Auflistung aller Verzeichnisse Ihres Webs samt des von Ihnen belegten Speicherplatzes hilft Ihnen bei der optimalen Nutzung des gebuchten Tarifs und beugt Fehlern beim Upload von Aktualisierungen des Webauftritts vor.

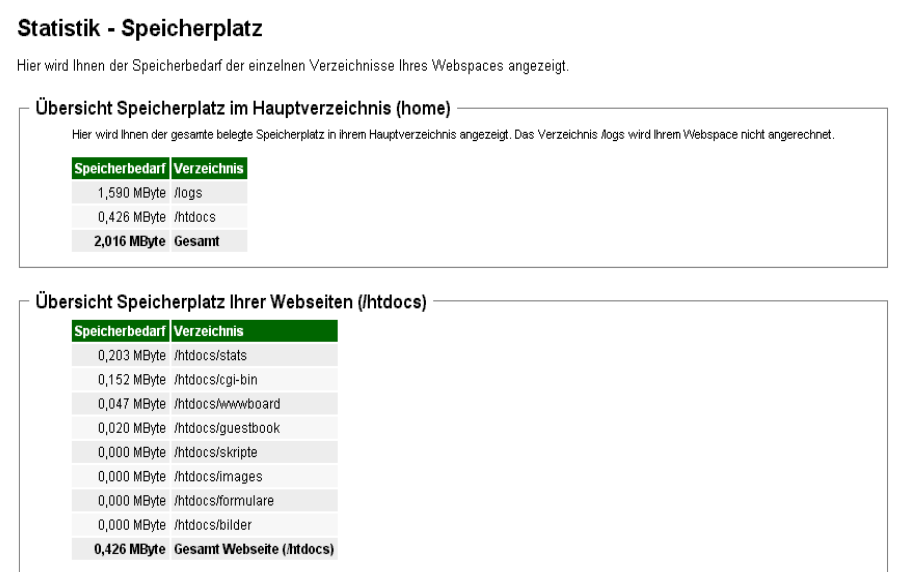

### **7.9 Statistik – Log-Dateien**

#### $\rightarrow$  Statistik  $\rightarrow$  Log-Dateien

Selbstverständlich stehen Ihnen Ihre Log-Dateien auch für eigene Auswertungen zur Verfügung. Sie können diese Daten mit einem FTP-Programm herunterladen. Wechseln Sie dazu nach dem Anmeldevorgang eine Ebene nach oben und betreten dann das Verzeichnis **/logs**.

Ältere Log-Dateien sind zur Platzersparnis in ZIP-Archive gepackt ( auf Linux / Unix-Servern typischerweise mit dem Kürzel \*.gz benannt ), die Sie nach dem Download mit jedem handelsüblichen ZIP-Tool, beispielsweise WINZIP, entpacken können.

Bitte beachten Sie, dass wir aufgrund des hohen Speicherbedarfs die Logdateien nur 3 Monate aufbewahren können. Für eine intensivere Beschäftigung mit dem Thema Logdateien / Statistik möchten wir Sie auf entsprechende Fachliteratur, Informationen und Software im Internet verweisen. Zahlreiche Freeware-Tools zur Loganalyse verwandeln unübersichtliche Daten und Zahlen in leicht verständlichere Grafiken oder Übersichten und machen so wichtige Infos oder Trends erst erkennbar.

## **8 cgi - Das Common Gateway Interface**

cgi-Programme ( sog. cgi-Skripte ) sind Anwendungen, die auf unseren Servern laufen und von Browsern / HTML-Seiten aufgerufen werden können. Durch cgi-Skripte werden u.a. Daten, die Anwender z.B. in Online-Formulare auf Webseiten eingeben, erfasst und verarbeitet. Das Ergebnis wird dann wiederum auf der jeweiligen Webseite ausgegeben. Mit Hilfe von cgi-Skripten können Sie effiziente und nützliche Erweiterungen in Ihre Webseite einbinden – angefangen von einfachen Guestbooks ( Gästebüchern ) über Online-Bestellungen Ihrer Kunden bis hin zu interaktiven Spielen.

Wenn Sie mehr über cgi lernen möchten, sind die folgenden Webseiten eine hervorragende Quelle:

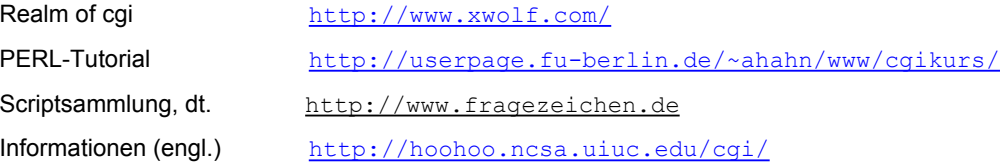

### **8.1 Die Verwendung von cgi auf Ihrem Webspace**

In Rahmen unseres technischen Kundensupports haben wir eine Auswahl an nützlichen und einfach anzuwendenden cgi-Skripten für Sie zusammengestellt. Weitere Informationen über diese Programme finden Sie in einem folgenden Kapitel dieses Handbuches.

Bitte beachten Sie, dass alle Programme und cgis, die Sie über unsere Webseiten beziehen können, auf unseren Servern getestet und für Ihren Webspace vorkonfiguriert sind. Wenn Sie fremde cgi-Scripte ( Perl-Scripte ) einrichten wollen, müssen diese teilweise erst von Ihnen für Ihren Webspace auf unseren Webservern angepasst / konfiguriert werden.

### **8.2 Wie lauten die wichtigsten Pfade zur Konfiguration von cgi-Scripten?**

Alle wichtigen Pfade zur Konfiguration Ihrer cgi und Perl-Scripte finden Sie hier zusammengestellt:

[http://kunden.hostweb.de](http://kunden.hostweb.de/) è Webspaceè Info & Statusè Perl / SSI

### **8.3 cgi selbst nutzen, Übersicht**

#### **Verzeichnis /cgi-bin**

Sie finden in Ihrem Hauptverzeichnis ein Unterverzeichnis mit dem Namen: **/cgi-bin** mit der Internetadresse:

http://www.MEIN-NEUER-DOMAINNAME.de/cgi-bin/

#### **Konfigurieren der cgi-Scripte**

Bevor Sie die cgi-Scripte benutzen können, müssen Sie diese erst konfigurieren. D.h. Sie schauen sich die Scripte mit einem Editor (nicht Word oder Notepad!) an und verändern ungefähr 2 bis 10 Zeilen am Anfang der Scripte, damit die Scripte fehlerfrei auf Ihrem Webspace laufen.

#### **Scripte auf den Webspace laden**

Nach der Konfiguration laden Sie die Scripte mit einem FTP-Programm in das Verzeichnis **/cgi-bin** auf Ihrem Webspace. Stellen Sie Ihr FTP-Programm entweder auf **"Auto(matic)"** oder auf **"ASCII",** nur so können Sie die Scripte fehlerfrei übertragen.

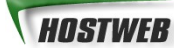

#### **Scripte ausführbar machen**

Bevor Sie Ihre cgi-Scripte auf dem Server nutzen können, müssen Sie diese erst ausführbar machen. Markieren Sie mit Ihrem FTP-Programm das / die entsprechenden Scripte und wählen Sie den Befehl **chmod** (bei WS\_FTP mit der rechten Maustaste) und geben Sie **755** als Rechte an. Nur mit diesen Datei-Rechten können die Scripte auf dem Server ausgeführt werden.

#### **Scripte testen mit dem Perl-Checker**

Testen Sie Ihre Skripte mit unserem praktischen Perl-Checker! Sie finden Ihn hier:

 **[http://kunden.hostweb.de](http://kunden.hostweb.de/)** è Webspaceè Info & Statusè Perl / SSI

#### **Scripte selber nutzen**

Um die konfigurierten und auf den Server überspielten cgi-Scripte zu nutzen, fügen Sie in den Code Ihrer HTML-Seiten einfach einen entsprechenden Aufruf ein mit der Adresse:

http://www.MEIN-NEUER-DOMAINNAME.de/cgi-bin/[scriptname].cgi

Bitte beachten Sie, dass oft noch Parameter mit übergeben werden und spezielle Seiten und Verzeichnisse auf Ihrem Webspace angelegt sein müssen, bevor z.B. ein Guestbook fehlerfrei funktioniert. Die genaue Anleitung für die Konfiguration und Installation finden Sie im oberen Teil des Scriptes oder in einer beigefügten Text-Datei.

## **9 Von Hostweb vorinstallierte cgi-Scripte**

Wir haben für Sie die gebräuchlichsten cgi-Scripte vorbereitet. Im folgenden finden Sie zu diesen Scripten jeweils eine ausführliche Anleitung. Sollten Sie in Ihrem **/cgi-bin** - Verzeichnis keine cgi-Programme vorfinden, schreiben Sie bitte an [support@hostweb.de](mailto:support@hostweb.de) und geben Sie Ihre Domain und Ihre FTP-Benutzernamen an, die Scripte werden dann umgehend von unserem Support für Sie bereitgestellt.

### **9.1 FormMail (1.92 deutsch)**

FormMail ist ein einfaches cgi-Programm, das in einem HTML-Formular bestimmte Informationen erfasst, in eine Email umwandelt und diese versendet.

Sie benötigen lediglich ein spezielles Formularfeld in Ihrem HTML-Formular damit FormMail sofort funktioniert. Andere, versteckte Konfigurationsfelder können verwendet werden, um die Ausführung von FormMail auf Ihrer Webseite zu optimieren.

Das Copyright von FormMail liegt bei Matt Wright ([http://worldwidemart.com/scripts/\)](http://worldwidemart.com/scripts/).

### **9.1.2 FormMail - Formular-Konfiguration**

Wenn Sie Formulare auf Ihrer Homepage nutzen möchten, machen Sie sich bitte kurz mit der Funktion und Arbeitsweise von Formularen vertraut. Wichtige Hinweise und Anleitungen zum Schreiben von Formularen finden Sie u.a. in SelfHTML von Stefan Münzig und jedem anderen guten Buch zu HTML.

Ihr HTML-Formular muss auf das installierte cgi-Script hinweisen. Sie binden den Verweis mittels POST oder GET (in Großbuchstaben ausgeschrieben) in Ihr Formular ein.

#### **Beispiel-Formular:**

<html><body> <form action="/cgi-bin/formmail.cgi" method="POST"> <input type="hidden" name="recipient" value="Email@MEIN-NEUER-DOMAINNAME.de"> Name:<input type="text" name="Name"><br> Anfrage:<textarea name="Text"></textarea> <input type="submit" name="submit" value="submit"> </form> </body></html>

**Achtung:** Ersetzen Sie bitte Email@MEIN-NEUER-DOMAINNAME.de durch Ihre gültige Email-Adresse. Die Email-Adresse muß aus Sicherheitsgründen Ihre Domain beinhalten. Bitte benutzen Sie deshalb **auf keinen Fall eine externe Email-Adresse** (z.B. ihrname@t-online.de)

### **9.1.3 FormMail - Konfiguration und Funktionen**

Die Version 1.92 von FormMail bietet Ihnen viele verschiedene Möglichkeiten, Ihr Formular zu kodieren und genau festzulegen, wie das Ergebnis auf Ihrer HTML-Seite aussehen soll und wie das Script ausgeführt werden soll. Nachstehend finden Sie eine Liste von Formularfeldern, die Sie verwenden können sowie entsprechende Anleitungen, wie Sie diese Felder in Ihr Formular einbinden.

#### **A) Notwendige Formularfelder**

Es gibt lediglich ein (Pflicht-)Formularfeld, das Sie in Ihr FormMail-Formular einfügen müssen, damit es korrekt ausgeführt werden kann. Es ist das Feld recipient (Empfänger).

#### **recipient**

Festlegung, an wen die Formular-Ergebnisse gesendet werden sollen. Wahrscheinlich möchten Sie diese Option als verstecktes Feld mit Ihrer eigenen Email-Adresse konfigurieren. Dies tun Sie mittels des Befehls value= ihre Email-Adresse.

#### Syntax:

<input type=hidden name="recipient" value="mail@mein-neuer-domainname.de">

#### **B) Optionale Formularfelder**

#### **subject**

Das Feld subject fügt eine Betreffszeile in Ihr Formular ein. Falls Sie kein Betreffsfeld einfügen, gibt das Skript die Vorgabe, dass in der Email, die Sie dann erhalten, als Betreff "WWW Form Submission" erscheint.

Syntax:

a) Sie selbst legen das Subject / den Betreff fest:

<input type=hidden name="subject" value="Your Subject">

b) Der Nutzer legt das Subject / den Betreff fest:

<input type=text name="subject">

#### **email**

In diesem Feld kann der Absender seine Email-Adresse (Antwort-Adresse) eingeben. Wenn Sie gegebenenfalls auf Emails, die Sie erhalten, antworten möchten, empfehlen wir Ihnen auf jeden Fall, dieses Feld in Ihr Formular mit einzubinden. Wenn Sie möchten, dass der Absender auf jeden Fall eine gültige Email-Adresse angibt, um das Formular abschicken zu können, können Sie das Feld um die Funktion "Eingabe erforderlich" erweitern. Dies tun Sie, indem Sie zu dem Email-Feld die Feldfunktion "required" hinzufügen.

Syntax:

<input type=text name="email">

#### **realname**

In dem Formular-Feld realname können die Nutzer ihren vollständigen Namen einfügen. Das Feld ist nützlich für Identifikations-Zwecke und erscheint dann in der Titelzeile des Formulars.

Syntax:

<input type=text name="realname">

#### **redirect**

Wenn Sie das Formular so einrichten möchten, dass der Sendebericht / die Bestätigung für den Nutzer auf einer neuen Webseite angezeigt wird, so können Sie diese versteckte Variable verwenden.

Syntax:

<input type=hidden name="redirect"

value="http://mein-neuerdomainname.de/link/zum/sendebericht.html">

Um es den Nutzern zu überlassen, welche URL Sie nach Absenden des Formulars wählen, geben Sie ein:

<input type=text name="redirect">

#### **required**

Sie können festlegen, dass bestimmte Formular-Felder zwingend ausgefüllt werden müssen, um das Formular absenden zu können. Geben Sie in diesem Feld alle Pflicht-Felder an. Wenn die erforderlichen Felder nicht ausgefüllt werden, wird der Nutzer automatisch darauf hingewiesen, dass eine Eingabe zwingend ist und zum Formular zurückgeleitet, um die Eingaben vorzunehmen.

Wie Sie eine selbst definierte Fehlermeldung erzeugen, lesen Sie bitte unter "missing fields redirect".

#### Syntax:

Um zu gewährleisten, dass Nutzer beispielsweise jeweils das Email- und Telefonfeld ausfüllen, würden Sie folgende Syntax verwenden:

<input type=hidden name="required" value="email,phone">

#### **env\_report**

Dieses Feld gibt Ihnen die Möglichkeit, mehr über das Umfeld des Absenders einer Email zu erfahren, bspw. den verwendeten Browser, die Domain und ähnliche Angaben. Die folgende Liste gibt Ihnen eine Reihe an zulässigen und möglicherweise sinnvollen Komponenten an:

> REMOTE HOST - Sendet den Namen des Hosts, der die Anfrage stellt. REMOTE\_ADDR - Sendet die IP-Adresse des Hosts, der die Anfrage stellt.

REMOTE\_USER - Wenn der Server die Authentifikation des Nutzers zuläßt<br>Skript

und ein geschütztes verwendet, erhalten Sie über diesen Befehl den entsprechenden User-

Namen.

HTTP\_USER\_AGENT - Gibt den für die Anfrage verwendeten Browser an.

Es gibt noch weitere Variablen. Wir wollten Ihnen hiermit einen kurzen Einblick in die wichtigsten und am ehesten nützlichen Variablen geben. Für weitere Informationen über Umfeld-Variablen besuchen Sie bitte die Webseite unter folgender URL:

http://www.cgiresources.com/Documentation/Environment\_Variables/

Syntax:

Wenn Sie Name und verwendeten Browser des anfragenden Hosts erfahren möchten, geben Sie bitte folgende Befehlszeile in Ihr Formular ein:

<input type=hidden name="env\_report" value="REMOTE\_HOST,HTTP\_USER\_AGENT">

### **9.2 gcounter – Zähler für Ihre Homepage**

Mit dem gcounter können Sie einen einfachen grafischen Counter (Zähler) auf Ihrer Webseite einbinden Sollte das Script noch nicht auf Ihrem Webspace installiert sein, schreiben Sie bitte an

[support@hostweb.de](mailto:support@hostweb.de) unter Angabe Ihrer Kundennummer, Domain und Email-Adresse. Unser Support wird Ihnen umgehend und kostenlos den gcounter installieren.

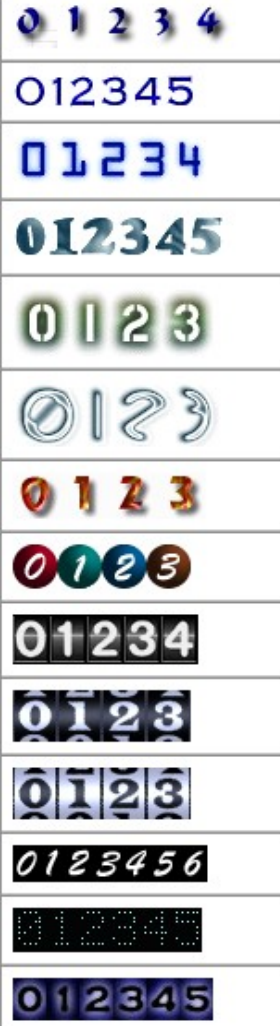

#### **Einbinden in Ihre Seite**

Fügen Sie den folgenden HTML-Code an der Stelle ein, an der Ihr Counter erscheinen soll.

<img src=/cgi-bin/gcounter.cgi?position=5> <img src=/cgi-bin/gcounter.cgi?position=4> <img src=/cgi-bin/gcounter.cgi?position=3> <img src=/cgi-bin/gcounter.cgi?position=2> <img src=/cgi-bin/gcounter.cgi?position=1>

Achten Sie darauf, dass Sie dadurch keine weiteren Leerzeichen oder Zeilenumbrüche in Ihre Seite einbauen.

#### **gcounter - Zählerstand ändern**

Sie können jederzeit den Zählerstand verändern. Nach dem ersten Ausführen des gcounter finden Sie die Datei counter.txt in Ihrem **/cgi-bin** Verzeichnis. Schreiben Sie in diese Datei die Zahl die auf Ihrem Counter angezeigt werden soll. z.B.: 254

Ein Korrigieren um die Seitenaufrufe bei Entwicklung und Reparatur aber auch einfaches Schummeln ;) ist somit möglich.

#### **gcounter - andere Zahlen / Digits**

Das Aussehen Ihres Zählers ist sehr variabel. Die in nebenstehender Abbildung aufgeführten Zifferntypen können Sie in unserem Supportbereich herunterladen und dann in das Verzeichnis

**/cgi-bin/digits**

kopieren: Schon verwendet Ihr Counter die gewünschten Grafiken für die Darstellung der Zahlen!

Hier finden Sie die schönen Digits zum Download:

<http://www.hostweb.de/support/intern/>-> cgi-Scripte -> gcounter

## **10 PHP - Scriptsprache für Webseiten**

PHP ist eine flexible und mächtige Scriptsprache, um direkt auf dem Server Funktionen ausführen zu lassen. Sie haben mit PHP vollkommen neue Möglichkeiten der dynamischen Webseitengestaltung und Interaktion mit den Besuchern Ihrer Website.

### **10.1 PHP nutzen**

Auf allen unseren Webspace-Angeboten steht Ihnen PHP in einer aktuellen Version zur Verfügung. Um PHP-Befehle innerhalb einer Internetseite zu nutzen, geben Sie bitte die folgende Endung an:

**.php** Dateiendung für Seiten mit PHP-Code

Bitte beachten Sie: Support für Fragen zu PHP und der Programmierung leisten wir nicht. Wir verweisen auf die hervorragende Dokumentation auf

[http://de.php.net](http://de.php.net/)

### **10.2 PHP - Version und phpinfo()**

Ihnen steht PHP in der Version 4 zu Verfügung. Regelmäßig testen wir neuere Versionen von PHP und installieren diese auf unseren Servern. Die eingesetzte Version können Sie wie folgt jederzeit abfragen:

<? echo phpversion(); ?>

Bitte beachten Sie: Die Funktion phpinfo() ist aus Sicherheitsgründen deaktiviert. Wir stellen Sie Ihnen / unseren Kunden aber selbstverständlich zur Verfügung unter:

[http://kunden.hostweb.de](http://kunden.hostweb.de/) è Webspaceè Info & Statusè PHP

### **10.3 PHP – Links und Literatur**

Weitere Informationen zu PHP finden Sie auf den folgenden Webseiten sowie in unserem Supportbereich unter dem Menüpunkt PHP:

<http://www.hostweb.de/support/>

[http://de.php.net](http://de.php.net/)

Offizielle Webseite zu PHP inkl. kompletter Anleitung / Handbuch

[http://www.dynamic-webpages.de](http://www.dynamic-webpages.de/)

Umfangreiche Webseite zu PHP, MySQL mit vielen Artikeln und Tipps.

http://www.hostweb.de/support/

Unter PHP finden Sie aktuelle Links, Anleitungen und Buchempfehlungen zu PHP

Unser Buchtipp:

Jörg Krause **PHP 4 Grundlagen und Profiwissen** Webserver-Programmierung unter Windows und Linux November 2000 1168 Seiten Hardcover Hanser Verlag ISBN 3-446-21546-8

### **10.4 PHP – Fehlermeldungen per Script**

Wenn Sie bei der Programmierung von PHP-Seiten eine Fehlermeldung ausgeben möchten nutzen Sie bitte die entsprechende Funktion in PHP:

Anleitung: Ausgabe von PHP-Fehlermeldungen

<http://www.php.net/manual/de/function.set-error-handler.php>

#### **Beispielscript** von www.php.net , Stand 14.4.2002

Fügen Sie dieses Script ganz am Anfang Ihrer PHP-Seite ein, oder binden Sie das Script per include am Anfang Ihrer PHP Seite ein.

 $\lt$  ?

```
// redefine the user error constants - PHP4 only
define(FATAL, E USER ERROR);
define(ERROR,E_USER_WARNING);
define(WARNING, E USER NOTICE);
// set the error reporting level for this script
error reporting(FATAL + ERROR + WARNING);
// error handler function
function myErrorHandler ($errno, $errstr) {
     switch ($errno) {
     case FATAL:
    echo "<br/>b>FATAL</b> [$errno] $errstr<br>>>>
n";
echo " Fatal error in line ".__LINE__." of file ".__FILE__;
 echo ", PHP ".PHP_VERSION." (".PHP_OS.")<br>\n";
    echo "Aborting...<br >
\overline{\text{c}}br>
\n";
    exit -1;
     break;
     case ERROR:
    echo "<br />b>ERROR</b> [$errno] $errstr<br>>>>>\n";
     break;
     case WARNING:
    echo "<br/>b>WARNING</b> [$errno] $errstr<br>\n";
     break;
    defan1t:
     echo "Unkown error type: [$errno] $errstr<br>\n";
     break;
     }
}
// set to the user defined error handler
$old error handler = set error handler("myErrorHandler");
?>
```
**Wichtig:** Aus Sicherheitsgründen sollten Sie diesen Scriptteil zur Fehlerbehandlung **nur verwenden, solange Sie eine PHP-Seite installieren und programmieren**. Im Dauerbetrieb sollten Sie diesen Scriptteil unbedingt aus Ihren Seiten entfernen oder auskommentieren.

Bitte beachten Sie, dass wir zu fremden PHP Scripten (wie auch diesem) keinen kostenlosen Support leisten können. Bei Fragen wenden Sie sich bitte immer zuerst an den Programmierer des entsprechenden PHP-Scriptes oder lesen Sie die Dokumentation unter:

[http://de.php.net](http://de.php.net/)

### **10.5 PHP – Fehlermeldungen per .htaccess**

Sie können die PHP Fehlermeldungen auch über eine .htaccess Datei ausgeben lassen. Sollten Sie nicht wissen, was eine .htaccess Datei ist, verwenden Sie bitte den **unter Kapitel 10.4** angegeben Weg per Include / PHP-Code.

Angaben für eine .htaccess Datei auf Ihrem Webspace zur Ausgabe der PHP Errors:

#### **Für PHP3:**

```
php3 error reporting 0-7 # Zahl zwischen 0 und 7
php3_display_errors on
```
#### **Für PHP4:**

php value error reporting 0-2047 # Zahl zwischen 0 und 2047 php\_flag display\_errors on

#### Weiter Informationen dazu finden Sie auch unter:

<http://www.php.net/manual/en/printwn/function.error-reporting.php> <http://httpd.apache.org/docs/howto/htaccess.html>

### **10.6 PHP- register\_globals off (für Profis)**

Sie können die Einstellungen für register\_globals selbst in der .htaccess Datei vornehmen. Fügen Sie dazu bitte die folgende Zeile in die betreffende .htaccess Datei ein, um den Wert von register\_globals auf **on** bzw. **off** zu setzen:

hp flag register globals on

oder

hp flag register globals off

Infos zu weiteren Variablen, die auf diese Weise gesetzt werden können:

<http://www.php.net/manual/en/function.ini-set.php>

Hilfreich ist auch die Funktion ini get(), um den aktuellen Wert von Variablen zu ermitteln:

<http://www.php.net/manual/en/function.ini-get.php>

## **11 MySQL-Datenbank**

MySQL gehört mit weit über 1.000.000 Installationen zu den im Internet verbreitetsten Datenbanklösungen auf LINUX / UNIX-Systemen.

Bevor Sie mit einer MySQL-Datenbank arbeiten, sollten Sie sich unbedingt mit den Grundlagen einer Datenbank vertraut machen. Informationen und Hilfen finden Sie unter den angegebenen Links und Büchern sowie auf:

<http://www.hostweb.de/support/webspace/mysql.html>

### **11.1 MySQL Datenbank - Zugangsdaten**

Sie können die Zugangsdaten zu Ihrer MySQL-Datenbank hier jederzeit abrufen:

[http://kunden.hostweb.de](http://kunden.hostweb.de/) è Webspaceè Datenbanken

Bitte beachten Sie den aktuellen Namen des Datenbankservers in Ihren Skripten und Konfigurationsdateien:

#### **mysql.hostweb.de**

Unsere Webspace-Pakete Basic, Plus, Professional und Business verfügen über mindestens eine MySQL-Datenbank. Kleinere Webspace-Pakete werden gerne innerhalb von 24-48 Stunden auf größere Lösungen umgestellt. Bitte wenden Sie sich mit Ihren diesbezüglichen Wünschen an unser ServiceTeam unter [service@hostweb.de](mailto:service@hostweb.de)

Sie können die Zugangsdaten zu bestehenden oder weiteren benötigten Datenbanken selbstverständlich auch über unsere Supportseiten oder per Email an support@hostweb.de anfordern. Bitte geben Sie jeweils Ihre Domain, Ihre Kundenummer und Ihren FTP-Benutzernamen mit an. Innerhalb von 48 Stunden erhalten Sie die Zugangsdaten zu Ihrer MySQL-Datenbank per Email von uns. Bei Betrieb mehrerer Datenbanken bitten wir um Nennung des genauen Datenbanknamens.

### **11.2 MySQL Administration per Browser - phpMyAdmin**

Zu Verwaltung Ihrer MySQL-Datenbank steht Ihnen ein komfortables Webinterface zur Verfügung. Hier können Sie jederzeit in Ihrem Webbrowser Tabellen anlegen, ändern und löschen sowie Abfragen über Ihre Datenbank machen und Daten importieren und exportieren.

phpMyAdmin – Webinterface zur Verwaltung Ihrer MySQL-Datenbank

[http://mysqladmin.hostweb.de](http://mysql.hostweb.de/)

Eine Anleitung zu phpMyAdmin finden Sie unter:

[http://www.phpmyadmin.de](http://www.phpmyadmin.de/)

### **11.3 MySQL Datenbank – Links und Literatur**

Tipps und weitere Informationen wie Online-Tutorials, Scripte sowie eine komplette Online-Dokumentation finden Sie u.a. auf den folgenden Webseiten:

Die offizielle Webseite zu MySQL mit komplettem Handbuch und aktuellen Informationen zu MySQL:

[http://www.mysql.de](http://www.mysql.de/)

Eine umfangreiche Supportseite von Hostweb zum Thema MySQL finden Sie verlinkt unter:

<http://www.hostweb.de/support/>

## **12 SPAM-Emails / Unerwünschte Werbung per Email**

### **12.1 Was ist SPAM?**

Unter SPAM versteht man unerwünschte Werbung, die man per Email zugesendet bekommt. Da das Versenden von Emails im allgemeinen nicht sehr teuer ist und zudem viele Mailserver nur unzureichend gegen Missbrauch geschützt sind, haben sich einige Firmen darauf spezialisiert, an viele Millionen Email-Adressen Werbung zu versenden - in der Hoffnung, dass daduch die beworbenen Produkte gekauft werden.

Viele SPAM Emails bewerben Finanzprodukte (Kredite, Kreditkarten, Firmenbeteiligungen etc), Glücksspiele, Medikamente und pharmazeutische Produkte (speziell Viagra und ähnliche Produkte) sowie kostenpflichte Webseiten mit sexuellen bzw. pornographischen Inhalten.

### **12.2 Wie kann man sich gegen zuviel SPAM schützen?**

Einen Königsweg gegen die Flut an SPAM gibt es derzeit leider nicht. Mit einigen Regeln kann man aber verhindern, dass die Flut an unerwünschten Emails nicht noch größer wird:

#### **Kaufen Sie kein Produkt, das über SPAM beworben wurde.**

So wird SPAM für die Versender unattraktiv und Ihre Email-Adresse wird nicht verifiziert.

#### **Antworten Sie nicht auf eine SPAM-Email.**

Wenn Sie auf eine unerwünschte Email antworten oder auf einen Link innerhalb der Email klicken, bestätigen Sie dem Absender, dass Ihre Email-Adresse gültig ist und benutzt (abgerufen) wird - mit dem Ergebnis, dass Ihre Adresse für SPAM-Versender noch attraktiver wird.

#### **Geben Sie Ihre (private) Email-Adresse nicht in einer Newsgroup bekannt.**

Wenn Sie einen Artikel in einer Newsgroup verfassen möchten, nutzen Sie unbedingt eine andere Email-Adresse (z.B. eine kostenlose Adresse von GMX oder WEB.de). Die Artikel der Newsgroups werden immer wieder von Programmen nach Email-Adressen durchsucht und diese Email-Adressen erhalten dann regelmässig Werbung.

Weitere umfangreiche Informationen zum Thema SPAM finden Sie unter <http://spam.trash.net/faq.shtml>

### **12.3 Was ist SpamAssassin?**

Wenn Sie täglich mit Ihren Emails arbeiten, kann die Flut von Werbe-Emails sehr lästig sein. Mit einem Programm wie SpamAssassin möchten wir Ihnen die Möglichkeit geben, unerwünschte Post selbst zu filtern.

SpamAssassin untersucht alle Emails auf Merkmale von unerwünschter Werbung. Je nach Art und Anzahl der ermittelten Merkmale weist SpamAssassin daraufhin der Email einen Wert für die Wahrscheinlichkeit zu, dass es sich um SPAM handeln könnte.

Dieser Wert ist der sogenannte **SPAM-Level.**

Diese Prüfung wird auf der Grundlage von umfangreichen Datenbanken und mit modernsten Algorithmen durchgeführt, welche z.B. die Worthäufigkeit von "viagra" in einer Email ermitteln und prüfen, ob der Absender der Email ein bekannter Versender von SPAM ist.

Der Eintrag im HEADER einer Email sieht etwa wie folgt aus:

```
X-Spam-Status: No, hits=4.7 required=5.0
tests=NORMAL_HTTP_TO_IP,NO_REAL_NAME,UNDESIRED_LANGUAGE_BODY,
                            UNDISC_RECIPS
                     version=2.55
X-Spam-Level: ****
X-Spam-Checker-Version: SpamAssassin 2.55 (1.174.2.19-2003-05-19-exp)
```
### **12.4 Werden Emails gelöscht oder verändert?**

Nein, eine Email mit hoher SPAM-Wahrscheinlichkeit wird weder gelöscht noch im Inhalt verändert, solange Sie keine entsprechende Einstellung im Webinterface vornehmen.

Allerdings durchlaufen alle Emails, die unsere Server entgegennehmen, eine grundsätzliche Prüfung auf SPAM-Merkmale. Das Ergebnis dieser Prüfung hat eine zunächst unsichtbare Markierung in den Kopfzeilen (dem sog. "Header") jeder Email zur Folge. Viele Emailprogramme beherrschen die Filterung anhand dieser Markierung in den Kopfzeilen, so beispielsweise Microsoft Outlook.

Wenn Sie im Kundenportal die "Standardeinstellungen nutzen" (s. Abb.), so machen Sie diese Markierung sichtbar, so dass auch das weit verbreitete Emailprogramm Outlook Express zum Aussortieren der unerwünschten Post eingestellt werden kann. Dieses kann nämlich nur anhand einer Markierung in der Betreffszeile filtern, wohingegen die "elegantere" Lösung der Markierung im Header nur mit fortgeschritteneren Emailprogrammen genutzt werden kann.

#### **Weitere Optionen zum Spamschutz (Nur für Profis!):**

- Markieren des Betreff ab einer bestimmten SPAM-Wahrscheinlichkeit;

- Verschieben von Email ab einer bestimmten SPAM-Wahrscheinlichkeit (Diese Emails werden dann 30 Tage in einem speziellen SPAM-Benutzer für Sie aufbewahrt und danach gelöscht.);
- Anlage einer Whitelist mit Emailadressen, die als bekannt und vertrauenswürdig eingeschätzt werden;
- Anlage einer Blacklist mit bekannten Versendern unerwünschter Post.

### **12.5 Wie kann ich von SpamAssassin profitieren?**

Nicht alle Email-Programme erlauben es, eingehende Emails nach bestimmten Einträgen im HEADER zu filtern. Microsoft Outlook Express – das weitverbreitete Standard-Email-Programm von Microsoft Betriebssystemen - kann beispielsweise derzeit nicht den HEADER einer Email auswerten. Eine Filterung nach zugewiesenem SPAM-Level ist daher mit diesem Programm nicht zu realisieren.

Folgende Email-Programme unterstützen eine Filterung der eingehenden Nachrichten:

MS Outlook (nicht Outlook Express) Eudora Mozilla ab Version 1.x Mozilla Thunderbird

Spezielle Anleitungen zum Einrichten der SPAM-FILTER in diesen Programmen finden Sie unter: <http://www.uni-koeln.de/rrzk/mail/filter/>

## **13 Programme für Webmaster**

Es gibt eine Vielzahl an Programmen und Tools, die Ihnen die Erstellung und Betreuung Ihrer Internetseiten erleichtern. Wir haben für Sie eine kleine Auswahl an Programmen zusammengestellt, die wir für besonders empfehlenswert halten.

### **13.1 FTP-Programm**

**Filezilla** ist ein einfaches und besonders übersichtlich strukturiertes FTP-Programm. In einem zweigeteilten Bildschirm haben Sie alle wichtigen Dateien auf Ihrem eigenen Rechner und alle Verzeichnisse und Dateien auf Ihrem Webspace gut im Blick.

### **13.2 HTML-Editoren**

**Dreamweaver** von Macromedia ist nach unserer Meinung eines der besten Programme, um Webseiten zu erstellen. Wir empfehlen dieses Programm besonders für professionelle Internetauftritte und für all jene, die sich mit HTML etwas besser auskennen.

**Homesite** ist ein schneller und sehr guter HTML-Editor, der in der aktuellen Version auch eine Oberfläche zum Gestalten von Webseiten beinhaltet. Die besten Funktionen dieses Programms liegen jedoch in den komfortablen Editiermöglichkeiten für HTML-Code, dabei werden Befehle und tags vorgeschlagen und durch farbliche Absetzung übersichtlich dargestellt.

### **13.3 Webgrafiken, Bildbearbeitung**

**Paintshop Pro** ist eines der wenigen Grafikprogramme, die es erlauben, schnell und unkompliziert zu arbeiten und doch professionelle Ergebnisse zu erhalten.

**Fireworks** von Macromedia eignet sich ideal für professionelle Webgrafiken, umfangreiche Mouse-over-Grafiken, Banner und ImageMaps. Speziell für die graphischen Anforderungen beim Erstellen von Webgrafiken entwickelt, bietet es neben dem neuen Dateikonzept, das jederzeit Änderungen an den Grafiken erlaubt, auch einen hochwertigen Exportfilter für gif- und jpg-Formate.

### **13.4 Professionelle Editoren**

**UltraEdit** gehört aus unserer Sicht zur Grundausstattung eines professionellen Webmasters. Dieses Programm erlaubt es, komfortabel HTML, Javascript, CSS, Perl und PHP zu programmieren. Der Code wird übersichtlich aufgebaut und farblich abgesetzt dargestellt.

### **13.5 Internet-Tools**

**Linkbot** bewahrt Sie vor den ärgerlichsten Fehlern auf einer Website: fehlerhaften Links. Mit Linkbot können Sie Ihre Seiten schnell und einfach auf fehlerhafte Links überprüfen und bekommen einen detaillierten Bericht über alle Links, Seiten und Grafiken.

## **14 Lexikon**

Im folgenden haben wir für Sie alle wichtigen Grundbegriffe rund um Ihre Domain und Ihren Webspace zusammengestellt.

### **14.1 Lexikon - Grundbegriffe**

#### **Browser**

Browser nennt man ein Programm zur Betrachtung von Internetseiten. Populäre Browser sind beispielsweise Mozilla, Opera, Netscape und der Internet Explorer von Microsoft. Oftmals gehört zum Installationsumfang eines Browsers auch ein Email-Programm, mit dem sich Email- und Newsgroup-Funktionen nutzen lassen. Die meisten Browser besitzen (eingeschränkte) FTP-Funktionen.

#### **Domain**

Eine Domain ist ein spezieller Name im Internet. Nach Eingabe des Namens (z.B. www.hostweb.de) in die Adresszeile des Browsers gelangt man zu den Internetseiten des Besitzers dieser Domain. Eine Domain besteht aus zwei Teilen, dem eigentlichen Namen und der Endung, auch Top-Level-Domain (TLD) genannt. Es gibt länderspezifische Top-Level-Domains (.de = Deutschland, .at = Österreich usw.) und solche, die die Zielrichtung des Internetangebotes angeben (.info = Informationsseiten, .com = kommerzielle Seiten).

#### **Email**

Email, auch Electronic Mail oder elektronische Post genannt, ist ein spezieller Dienst des Internet, übrigens der meistgenutzte überhaupt. Ähnlich wie bei der Briefpost kann man Text-Nachrichten an eine Person senden, wenn diese über eine Email-Adresse verfügt.

#### **FTP**

FTP - File Transfer Protocol, eine Übertragungsart für Dateien im Internet. Mit diesem speziellen Protokoll werden Daten von Servern heruntergeladen oder Daten auf einen Internetserver gespielt. Besonders komfortabel geht dies mit einem FTP-Programm (auch FTP-Client genannt), welches die Dateien des eigenen Rechners und die des Internetrechners (Server) übersichtlich darstellt und so ein einfaches und schnelles Übertragen der Daten ermöglicht.

#### **HTTP**

HTTP - Hyper Text Transfer Protocol, ist ein spezielles Protokoll zum Übertragen von Internetseiten und Inhalten im World Wide Web (WWW). Internetadressen des WWW lauten deshalb korrekt geschrieben [http://www.DOMAIN.de](http://www.DOMAIN.de/). Die meisten Browser erlauben es allerdings, die Angabe "http://" wegzulassen, d.h. auch bei Eingabe von "www.DOMAIN.de" werden die entsprechenden Internetseiten per http-Protokoll abgerufen.

#### **Internet**

Bezeichnung für das weltweite Computernetzwerk. Es besteht aus verschiedenen sog. Diensten, dazu gehören Email, FTP, Newsgroups (Usenet), Gopher (alt) und das World Wide Web (WWW). Das Besondere am Internet ist die Struktur seiner Vernetzung. So können Computer durch diese spezielle Struktur auch dann miteinander kommunizieren, wenn einzelne Rechner oder Leitungen ausgefallen sind. Die Daten werden dann - für den Benutzer unbemerkt - über andere Rechner und Leitungen übermittelt. Ein Netz kennt schließlich viele Wege zwischen zwei Knotenpunkten.

Umgangssprachlich wird häufig nur das per Browser und HTTP "besurfte" WWW als Internet bezeichnet.

#### **WWW**

Der Begriff World Wide Web beschreibt eigentlich nur einen Teil des Internets: die durch HTML-Seiten und Java geschaffene Benutzeroberfläche aus Texten, Bildern, Tönen und Videos. Diese einfach zu nutzende Struktur der Informationsverknüpfung hat erheblich zu Wachstum und Nutzung des Internet beigetragen. Dies führte zur (eigentlich unkorrekten) umgangssprachlichen Verschmelzung der Begriffe Internet und WWW (auch kurz: Web).

### **14.2 Lexikon - Email**

#### **Autoresponder**

Ein Autoresponder antwortet automatisch auf eingehende Emails. Wenn Sie z.B. für einige Tage im Urlaub sind, können Sie über die Funktion Autoresponder einen Text hinterlegen, z.B.: "Bin in den nächsten Tagen nicht erreichbar, beantworte ab dem 16.4. Ihre Email." Sendet Ihnen nun jemand eine Email, bekommt er automatisch diesen Text als Antwort auf seine Email zugesendet und ist nun darüber informiert, dass Sie seine Email erst in einigen Tagen beantworten können.

#### **Email**

Email, auch Electronic Mail oder elektronische Post genannt, ist ein spezieller Dienst des Internet, übrigens der meistgenutzte überhaupt. Ähnlich wie bei der Briefpost kann man Textnachrichten an eine Person senden, wenn diese über eine Email-Adresse verfügt. Für diese Funktion benötigen Sie ein Email-Programm und einen Internetzugang.

#### **Email-Weiterleitung / Remailing**

Unter einer Email-Weiterleitung versteht man einen "digitalen Nachsendeantrag", z.B. alle auf die EmailAdresse [info@MEIN-NEUER-DOMAINNAME.de](mailto:info@IHR-DOMAIN.de) eingehenden Emails werden automatisch an Ihre derzeitige Email-Adresse z.B. bei T-Online oder AOL weitergeleitet.

#### **POP3-Postfach / Mailbox**

Eine Mailbox ist ein virtueller Briefkasten, d.h. in einer verschlossenen Box sammelt sich Ihre elektronische Post. Dabei entspricht Ihr USERNAME oder BENUTZERNAME zusammen mit Ihrem PASSWORT dem Schlüssel, den Sie benötigen, um Ihre Post abzuholen. Ein POP3-Postfach auf einem unserer Server speichert also solange Ihre Emails, bis Sie von Ihnen über ein Email-Programm abgeholt oder per Webmail direkt auf dem Server gelöscht werden.

#### **Spam / Werbung per Email**

Unter Spam versteht man unverlangt zugestellte Emails (Definition der Kommission der Europ. Gemeinschaften). Der Name "Spam" ist dem Dosenfleisch SPAM (**S**piced **P**orc and H**am**) der Firma Hormel Foods entliehen. Es ist nicht erlaubt, Spam über unsere Server zu versenden. Wenn Sie Emails mit Angeboten oder anderen kommerziellen Inhalten versenden möchten, achten Sie bitte darauf, dass Sie eine Zustimmung der Empfänger vorliegen haben, die es Ihnen erlaubt, Werbung per Email an diese zu senden. Wenn Sie ohne Erlaubnis Werbung per Email versenden, können Sie u.U. von den Empfängern verklagt werden.

#### **Webmail**

Mit unserem Webmail-Service können Sie jederzeit über einen Browser auf Ihr Email-Postfach zugreifen. Dabei stehen Ihnen viele Funktionen zur Verfügung, die Sie bereits aus Ihrem Email-Programm kennen: Email-Übersicht, lesen, schreiben, beantworten, weiterleiten usw. Dies ist ideal, wenn Sie z.B. im Urlaub von einem Internetcafé auf Ihre Emails zugreifen möchten.

## **15 Hostweb**

Im folgenden möchten wir uns kurz vorstellen. Wenn Sie Anregungen, Lob oder Kritik zu diesem Handbuch haben, schreiben Sie bitte an [info@hostweb.de.](mailto:info@hostweb.de) Wir freuen uns über Ihre Nachricht.

### **15.1 Wir über uns**

Hostweb, ein Angebot der Hostserver GmbH, gehört mit über 5 Jahren Erfahrung im Bereich Webhosting und Domainregistrierung zu den etablierten Unternehmen am Markt.

Mit über 25.000 registrieren Domainnamen verfügen wir über die notwendige Erfahrung in der Beantragung, Registrierung und Betreuung von Domainnamen und stehen unseren Kunden bei allen Fragen und Problemen zu Ihrer Domain und Ihrem Webspace kompetent zur Seite.

Über 5000 Kunden aus ganz Europa wie Zwei plus Zwei, Lexware GmbH & Co. KG, Haufe Verlagsgruppe greifen immer wieder auf unsere Erfahrung und unser Know-how zurück.

Eine solide Firmenentwicklung bei gesundem Wachstum und unsere auf Sicherheit und Stabilität ausgelegte Technik und Firmenphilosophie garantieren höchste Sicherheit für Ihr Business und gute Laune bei unseren Mitarbeitern.

Für unsere kleineren Kunden oder Internet-Anfänger stellt Hostweb einen vergleichslos serviceintensiven und persönlichen Partner bei der Verwirklichung ihrer Internetprojekte dar.

### **15.2 Hostweb - Supportanfragen**

Sie erreichen unseren Support 24 Stunden am Tag. Ihre Anfrage wird in der Regel innerhalb von 24 Stunden werktags bearbeitet. Wenn Sie Fragen zu Ihrem Webspace oder Ihrer Domain haben, schreiben Sie uns bitte über das Supportformular unter:

#### <http://www.hostweb.de/support>

Bitte geben Sie bei jeder Anfrage Ihre Domain, Ihre Kundennummer und eine genaue Fehlerbeschreibung an. Sie erleichtern uns damit die Bearbeitung Ihrer Anfrage.

### **15.3 Hostweb - Kontakt**

Wenn Sie Fragen zu unseren Angeboten, Ihrem Vertrag oder der Abrechnung haben, wenden Sie sich bitte an unsere Kundenbetreuung unter [info@hostweb.de](mailto:info@hostweb.de)

Bürozeiten: Mo.-Fr. 9 Uhr bis 16:30 Uhr

Hostweb - Hostserver GmbH Biegenstr. 20 D-35037 Marburg **Germany** 

Tel.: 06421 – 924 160 Fax.: 06421 – 924 165

Email: [service@hostweb.de](mailto:service@hostweb.de)